# iSecurity Field Encryption

User Guide Version 1.54

www.razlee.com

# <span id="page-2-0"></span>**Contents**

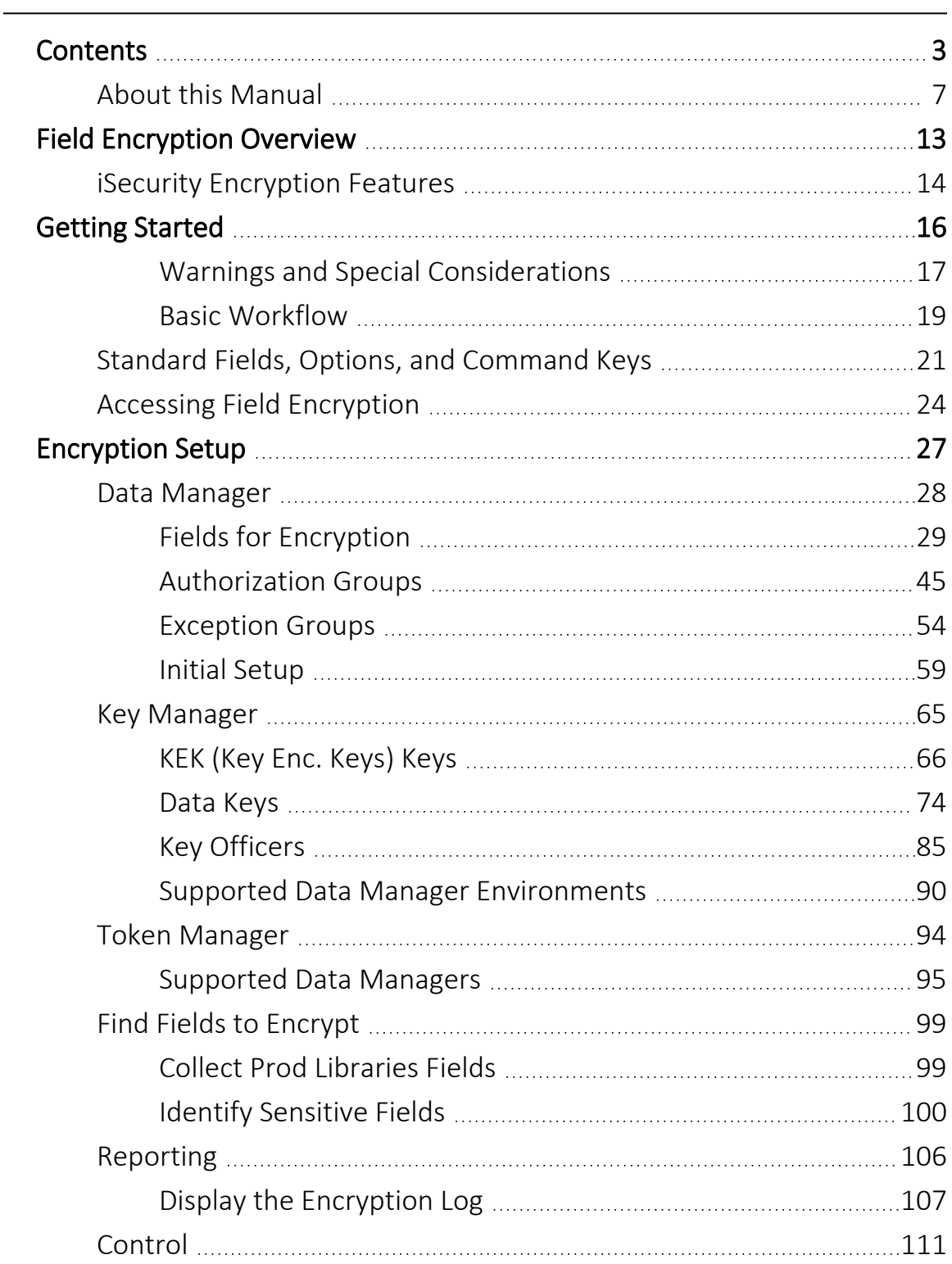

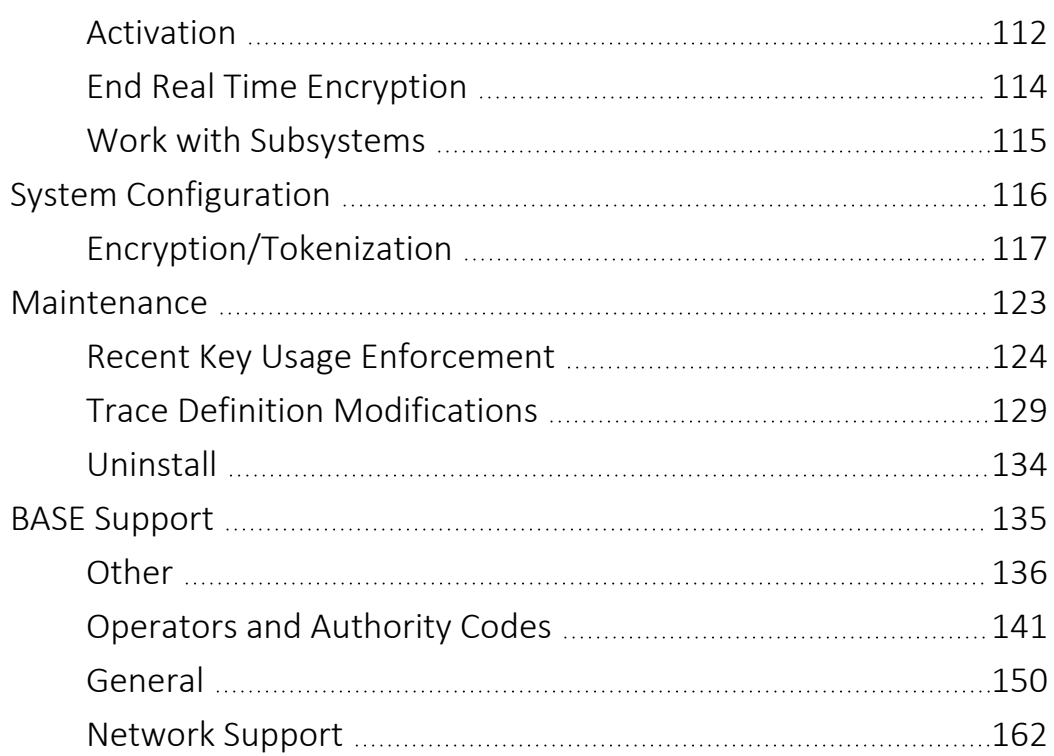

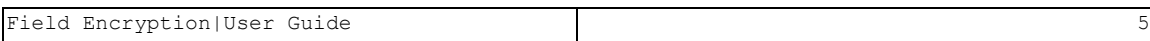

# <span id="page-6-0"></span>About this Manual

This user guide is intended for system administrators and security administrators responsible for the implementation and management of security on IBM i systems. However, any user with basic knowledge of IBM i operations will be able to make full use of this product after reading this book.

Raz-Lee takes customer satisfaction seriously. Our products are designed for ease of use by personnel at all skill levels, especially those with minimal IBM i experience. The documentation package includes a variety of materials to get you familiar with this software quickly and effectively.

This user guide, together with the iSecurity Installation Guide, is the only printed documentation necessary for understanding this product. It is available in HTML form as well as in user-friendly PDF format, which may be displayed or printed using Adobe Acrobat Reader version 6.0 or higher. If you do not have Acrobat Reader, you can download it from the Adobe website: <http://www.adobe.com/>. You can also read and print pages from the manual using any modern web browser.

This manual contains concise explanations of the various product features as well as step-by-step instructions for using and configuring the product.

Raz-Lee's iSecurity is an integrated, state-of-the-art security solution for all System i servers, providing cutting-edge tools for managing all aspects of network access, data, and audit security. Its individual components work together transparently, providing comprehensive "out-of-the- box" security. To learn more about the iSecurity Suite, visit our website at <http://www.razlee.com/>.

#### Intended Audience

The Field EncryptionUser Guide document was developed for users, system administrators and security administrators responsible for the implementation and management of security on IBM® AS/400 systems. However, any user with a basic knowledge of System i operations is able to make full use of this document following study of this User Guide.

NOTE: Deviations from IBM® standards are employed in certain circumstances in order to enhance clarity or when standard IBM® terminology conflicts with generally accepted industry conventions.

-

This document may also serve for new versions' upgrade approval by management.

#### Conventions Used in the Document

Menu options, field names, and function key names are written in **Courier New Bold**.

Links (internal or external) are emphasized with underline and blue color as follows: "About this [Manual"](#page-6-0) on page 7.

Commands and system messages of IBM i® (OS/400®), are written in *Bold Italic*.

Key combinations are in Bold and separated by a dash, for example: Enter, Shift-Tab.

Emphasis is written in Bold.

A sequence of operations entered via the keyboard is marked as

#### *STRACT* **> 81 > 32**

meaning: Syslog definitions activated by typing *STRACT*and selecting option: **81** then option: **32**.

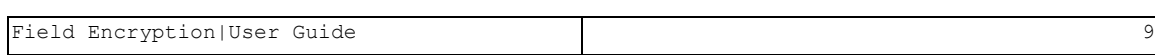

#### Data Entry Screens

Data entry screens include many convenient features such as:

- Pop-up selection windows
- Convenient option prompts
- Easy-to-read descriptions and explanatory text for all parameters and options
- Search and filtering with generic text support

The following describes the different data entry screens.

- To enter data in a field, type the desired text and then press Enter or Field Exit
- To move from one field to another without changing the contents press Tab
- To view options for a data field together with an explanation, press F4
- To accept the data displayed on the screen and continue, press Enter

The following function keys may appear on data entry screens.

- F1: Help Display context-sensitive help
- F3: Exit End the current task and return to the screen or menu from which the task was initiated
- F4: Prompt Display a list of valid options for the current field or command. For certain data items, a pop-up selection window appears
- F6: Add New Create a new record or data item
- F8: Print Print the current report or data item
- F9: Retrieve Retrieve the previously-entered command
- F12: Cancel Return to the previous screen or menu without updating

### Legal Notice

This document is provided by Raz-Lee Security for information purposes only and is not a legal binding document.

While Raz-Lee is doing its best to coordinate between this document and Raz-Lee's products, changes might occur. In case a change has been encountered, please inform Raz-Lee. Raz-Lee keeps its right to modify the software or the document as per its sole discretion Usage of this document, and all information (including product information) provided within, are subject to the following terms and conditions, and all applicable laws. If you do not agree with these terms, please do not access or use the remainder of this document.

This document contains highly confidential information, which is proprietary to Raz-Lee Security Ltd. and/or its affiliates (hereafter, "Raz-Lee"). No part of this document's contents may be used, copied, disclosed or conveyed to any third party in any manner whatsoever without prior written permission from Raz-Lee. The information included in this document is intended for your knowledge and for negotiation purposes only. Raz-Lee makes no implicit representations or warranties with respect to such information. The information included in this document is subject to change without notice. Any decision to rely on the information contained herein shall be at your sole responsibility, and Raz-Lee will not accept any liability for your decision to use any information or for any damages resulting therefrom. Certain laws do not allow limitations on implied warranties or the exclusion or limitation of certain damages. If these laws apply to you, some or all of the above disclaimers, exclusions, or limitations may not apply to you.

All registered or unregistered trademarks, product names, logos and other service marks mentioned within this document are the property of Raz-Lee or their respective owners. Nothing contained herein shall be construed as conferring by implication, estoppels, or otherwise any license or right, either express or implied, under any patent or trademark of Raz-Lee or any third party. No use of any trademark may be made without the prior written authorization of Raz-Lee. This document and all of its contents are protected intellectual property of Raz-Lee. Any copying, reprinting, reuse, reproduction, adaptation, distribution or translation without the prior written permission of Raz-Lee is prohibited.

Please check your End User License Agreement (EULA) for terms and Conditions.

2020 © Copyright Raz-Lee Security Inc. All rights reserved.

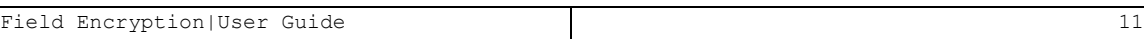

### **Contacts**

Raz-Lee Security Inc. www.razlee.com Marketing: marketing@razlee.com 1-888-RAZLEE-4 (1-888-7295334) Support: support@razlee.com 1-888-RAZLEE-2 (1-888-7295332)

# <span id="page-12-0"></span>Field Encryption Overview

In today's world, data encryption is an essential element of any effective computer security system. Encryption is the final layer to protect your data from those who somehow managed to get past all your other protection and access your data. Now, even when the data is accessed, it is entirely meaningless. Encryption is also the way to ensure that those who are entitled to access your data, your application users, will see the data in clear text, or masked or not see it at all, as appropriate. PCI-DSS, HPIAA, as well as many other regulatory bodies now require encryption of essential parts of the data. Raz-Lee Security's iSecurity Encryption solution, part of the iSecurity suite, allows you to fully protect all your sensitive data.

IBM i 7.1 introduced the DB exit program FIELDPROC. The use of this feature for encryption makes it part of the DB capabilities and eliminates use of additional supporting files.

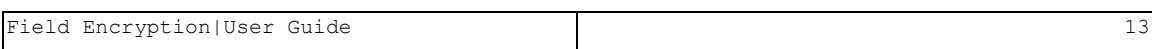

# <span id="page-13-0"></span>iSecurity Encryption Features

- Stronger encryption: Our 192 bit encryption provides the equivalent of regular 256 bit regular encryption.
- System performance: A special optimization algorithm that allows the reading and displaying of masked data to be performed with much less degradation in system performance.
- Stronger keys: 4 levels of keys: Master key, Organizational Key KEK Key, and Data Key, present a new market standard.
- Convenience: Files can be optionally never locked, when encryption keys are modified. This enables the product to support a daily change of the Data Keys.
- Architecture: Optionally, the various components of the product can be installed on different LPARs ensuring that obtaining access to a single LPAR will never be sufficient.
- Practicality: Centralized key management localizes all key related activity on a single LPAR, which can handle unlimited production LPARs needing encryption.
- Flexibility: The Product supports both File Encryption and Tokenization, so you do not have to decide which methodology to use.
- Using Tokenization: The Vault can reside on a different LPAR, providing another layer of security.
- A fully comprehensive system is provided to help you discover ALL your sensitive fields. All Database fields are considered and the product offers selection aids based on field: size, name, text, and column headings. This inherently prevents a situation that sensitive data is kept in the clear in a copied version of a file.
- Policy driven security and limitation of capabilities ensures Separation of Duties
- Full proof journaling system guarantees that any change in parameters is logged

-

• Comprehensive logs are provided to enable tracing of activities

- Uses NIST encryption standards and adheres to both PCI and COBIT standards
- 128-bit, 192-bit, and 256-bit encryption supported
- Several Key Officers may be involved in each manual KEK and Data key update
- Automatic generation of keys provides additional ease of use

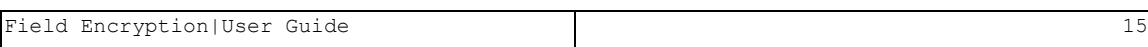

# <span id="page-15-0"></span>Getting Started

This section describes the first steps you need to take when you start working with Field Encryption, as well as listing the standard field names, options and command keys used in the product.

### <span id="page-16-0"></span>Warnings and Special Considerations

Ensure that you have completed all post-installation steps, as described in the *iSecurity Installation Guide*.

While encryption can be applied to DDS-created physical files, it is well recommended to first convert the physical file to an SQL table definition. This is due to the fact that if the *Change Physical File* (*CHGPF*) command is used to apply a new DDS definition to file that is encrypted, *CHGPF* will remove the encryption without any prior warning. Also, when the *CHGPF* command is used with the SRCFILE parameter to change the field definition of a physical file, the *CHGPF* command will remove all registered Field Procedures on that physical file without any warning message. To prevent such a risk, we recommend considering the following techniques:

- IBM has documented a methodology that allows most physical files to be converted to SQL tables without requiring any application changes or recompiles. This seems to be the best approach. For more information, see this IBM [Redbook](http://www.redbooks.ibm.com/redbooks/pdfs/sg246393.pdf).
- Avoid using the **CHGPF** command.
- Use the iSecurity/**COMMAND** product to control the use of **CHGPF** on encrypted files.

You need to decide whether you will work with encryption, or with tokenization. When you choose an item to be encrypted, the encrypted data replaces the original data in the file. When you choose an item to be tokenized, the encrypted data is written to a token file and a pointer to the token file replaces the original data in the file.

When you work with tokenization, every encrypted field has its own token file. The number of values that can be held in a token file is limited to 1.8 billion. This includes all past values of the field. If your organization wants to use the same token for several fields or for several systems, you should consult with Raz-Lee support staff for implementation and restrictions. The following restrictions will always apply:

- The update of an entry will result with a new Token and will not update the value of the previous token.
- While the current file will show the updated data, other references will refer to the previous value.

Although possible, it is not recommended to encrypt key (index) fields. Accessing with encrypted keys may fail and data will not appear in the order of the clear data. Before you attempt to encrypt key fields, contact Raz-Lee Security support staff.

### <span id="page-18-0"></span>Basic Workflow

Before you can work with Field Encryption, you must ensure that the, Key Managers, and Token Managers are correctly defined to the product database. After doing this, you can then define which Business Items should be encrypted and how to encrypt them. Use the workflow below to do this.

Before you start this process, you may want to perform some pre-planning, so that the information to enter is readily available.

- 1. Ensure that the product is installed on each relevant computer/LPAR.
- 2. Define which users can use the product, as described in [Work](#page-141-0) with [Operators.](#page-141-0)
- 3. Define Initial [Setup:](#page-59-0) Add [Master](#page-59-0) Key Part, Set [Master](#page-61-0) Key, and [Initialize](#page-61-1) [Organizational](#page-61-1) key.
- 4. If you are sorting encrypted data according to various LPARs, define those locations on the computer where the Data Manager is located, as described in General [Definitions.](#page-117-0)
- 5. Define which users will be Key Officers, as described in Key [Officers.](#page-83-0)
- 6. Define Key [Encryption](#page-65-0) Key (KEK).
- 7. Define the Data Keys, as described in [Data](#page-73-0) Keys.
- 8. Define Exception Group [\(optional\).](#page-53-0)
- 9. Define authorities for each Business Item and how the Business Items will be displayed, as described in [Authorization](#page-43-0) Groups.
- 10. If you are separating the Key Manager and the Token Manager locations from the Data Manager location, on the computer where the Key Manager is located, define the location of the Data Manager, as described in [Supported](#page-89-0) Data Manager Systems.
- 11. If you are separating the Key Manager and the Token Manager locations from the Data Manager location, on the computer where the Token Manager is located, define the location of the Data Manager, as described in [Supported](#page-94-0) Data Managers Systems.
- 12. (Optional) Let the product help you discover which fields you need to encrypt, as described in Find Fields to [Encrypt.](#page-98-0)
- 13. Build the Business Items to encrypt and define their occurrences, as described in [Field](#page-28-0) for Encryption.
- 14. Activate the Encryption subsystem on every relevant computer/LPAR, as described in [Activation](#page-111-0).
- 15. Perform the initial encryption, as described in Activate [Business](#page-42-0) Item [Occurrences](#page-42-0).
- NOTE: Depending on the scope of your encryption and the size of your files, the initial encryption may take a very long time. We recommend that you schedule this activity for a time when you have a minimum amount of work on your computer. You may even want to consider performing the initial encryption in incremental stages, file by file, until all files are encrypted. If you have more than one field in a specific file to encrypt, we recommend that you wait until the first field is encrypted before encrypting the second field.

# <span id="page-20-0"></span>Standard Fields, Options, and Command Keys

Some of the standard fields, options and command keys are described in the table below. Additional options will be provided on particular screens as per the need.

Field Encryption|User Guide 21 21 22

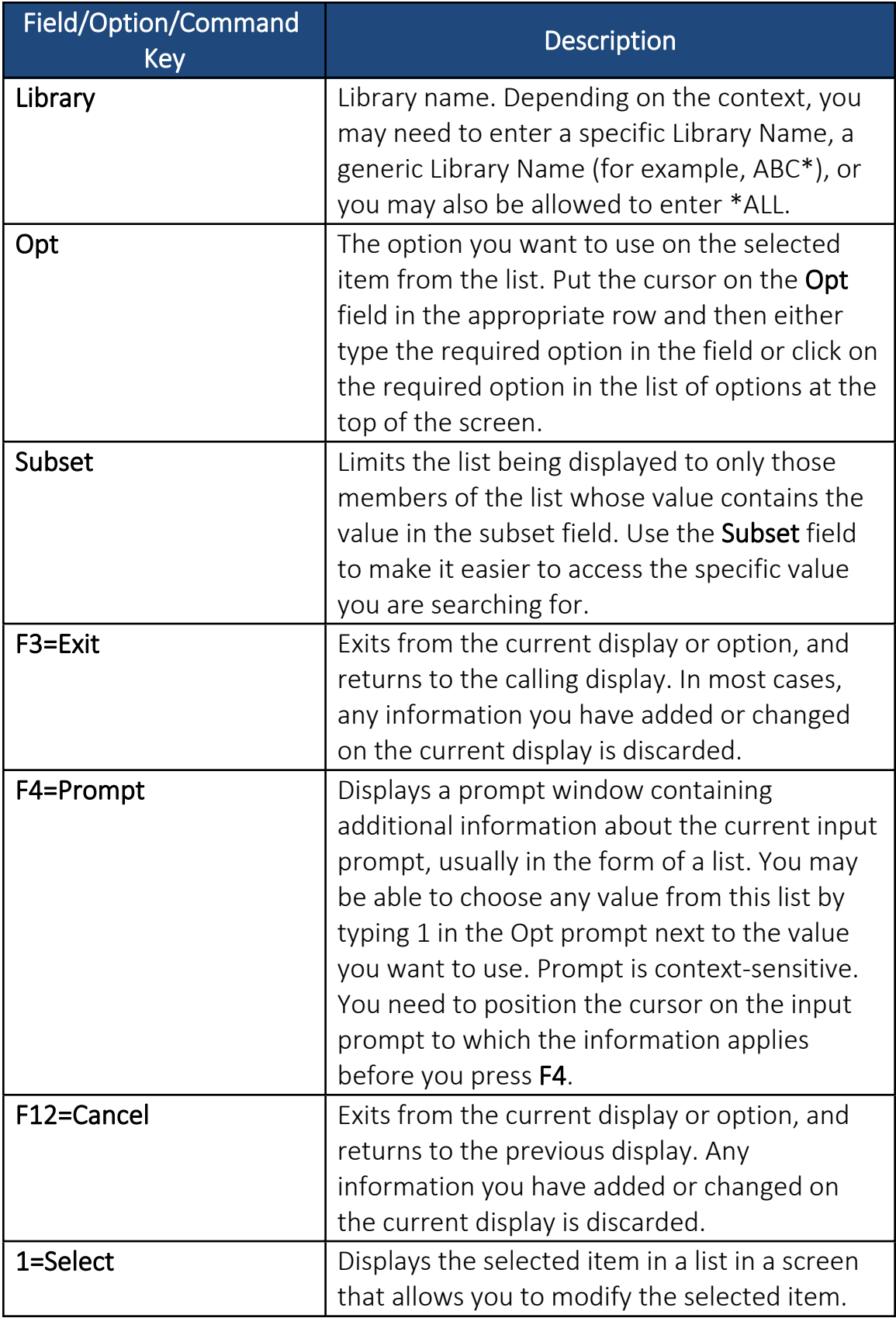

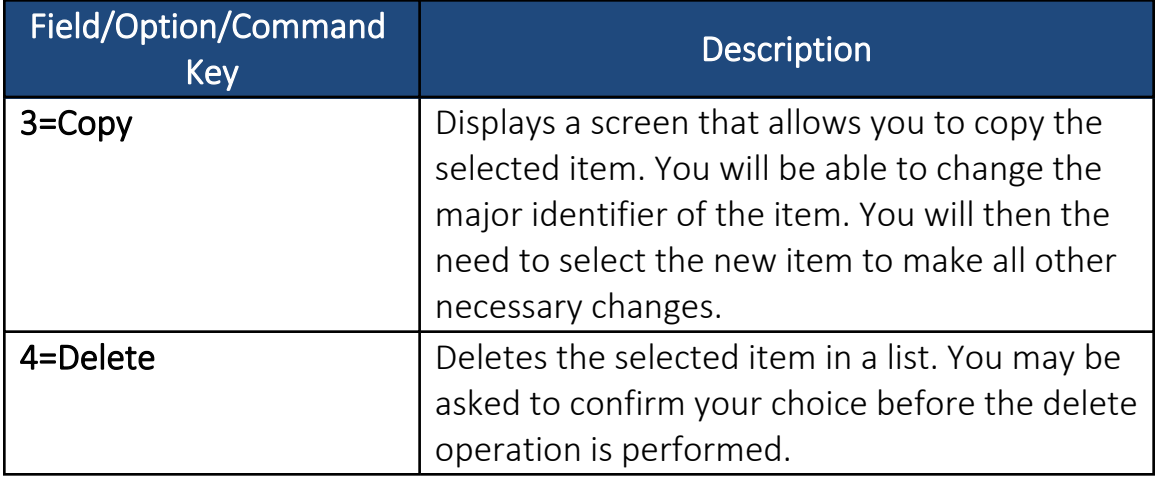

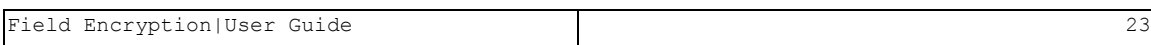

# <span id="page-23-0"></span>Accessing Field Encryption

Access all Field Encryption functionality through the Encryption Main menu.

To access the system:

**• Type strenc** in the command line and press Enter. The Encryption Main menu appears.

| ENMAIN                                                  | Encryption                        | iSecurity/Encryption |
|---------------------------------------------------------|-----------------------------------|----------------------|
|                                                         |                                   | System: RAZLEE3      |
| Data Manager                                            | Find Fields to Encrypt            |                      |
| 1. Fields for Encryption                                | 31. Collect Prod Libraries Fields |                      |
| 5. Authorization Groups                                 | 32. Identify Sensitive Fields     |                      |
| 6. Exception Groups                                     | Reporting                         |                      |
| 9. Initial Setup                                        | 41. Display Log                   |                      |
| Key Manager                                             | Control                           |                      |
| 11. KEK (Key Enc. Keys) Keys                            | 51. Activation                    |                      |
| 12. Data Keys                                           |                                   |                      |
|                                                         | <b>Related Modules</b>            |                      |
| 16. Key Officers                                        | 61. PGP Encryption                |                      |
| 19. Supported Data Managers Systems                     | 69. Work with Demo                |                      |
|                                                         | General                           |                      |
| <b>Token Manager</b>                                    | 81. System Configuration          |                      |
| 29. Supported Data Managers Systems                     | 82. Maintenance Menu              |                      |
|                                                         | 89. Base Support                  |                      |
| Selection or command                                    |                                   |                      |
| $\Rightarrow$ $\Rightarrow$ $\Rightarrow$ $\Rightarrow$ |                                   |                      |
|                                                         |                                   |                      |
| $F3 = Exit$<br>F4=Prompt F9=Retrieve<br>F12=Cancel      |                                   |                      |
| F13=Information Assistant F16=System main menu          |                                   |                      |

Figure 1: Encryption Main Menu

-

. . . . .

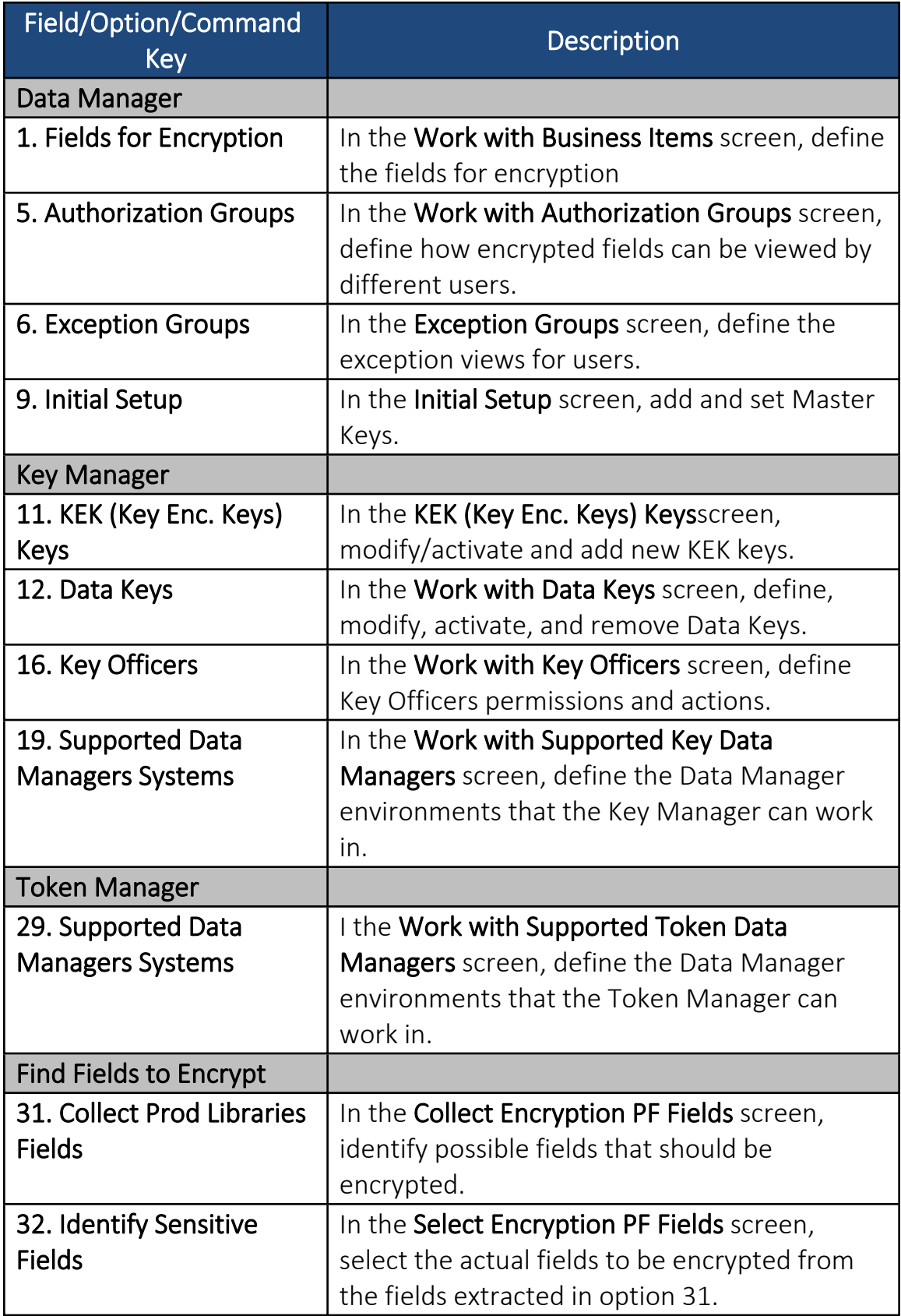

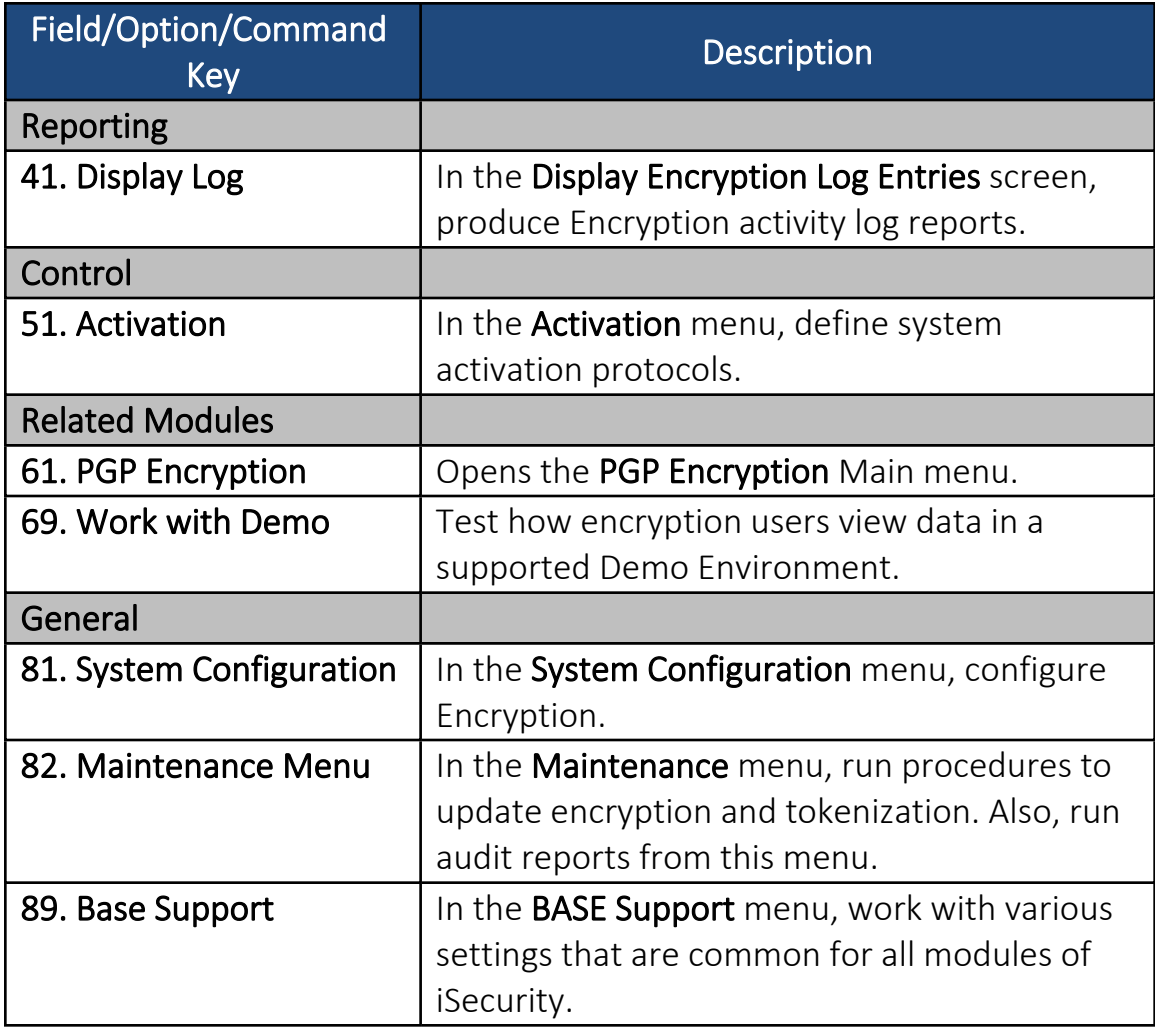

# <span id="page-26-0"></span>Encryption Setup

This section describes all the tasks that you can perform in Field Encryption. Using Master Keys and Data Keys, define user's authorization to work with these keys, and in which systems the Fields for Encryption are accessible. NOTE: Key Officers must be set first before KEK Keys and Data Keys.

# <span id="page-27-0"></span>Data Manager

The Data Manager enables you to define the following:

- Business Item The data to encrypt is known as Business Items. The Business Item can be a Credit Card, Phone number, ID number or any alphanumeric field of any sort.
- Data key The encryption method
- Authorization To which group or entity is the encryption authenticated for
- Data encryption display The Group or User View displayed

### <span id="page-28-0"></span>Fields for Encryption

Define the Business Items to be encrypted.

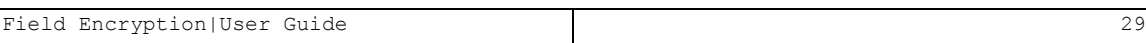

### Add Business Items

To add Business Items encryption definitions:

1. Select 1. Fields for Encryption in the Encryption main menu. The Work with Business Items screen appears.

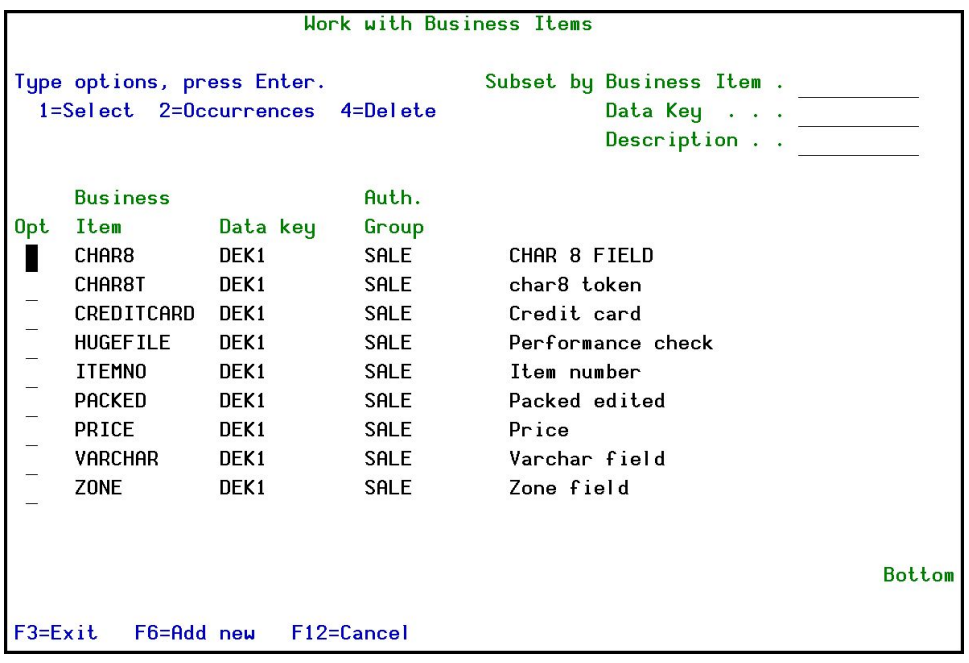

Figure 2: Work with Business Items screen

| Parameter            | <b>Description</b>                                                             |
|----------------------|--------------------------------------------------------------------------------|
| Option               | The options include:                                                           |
|                      | 1=Select; Select an option from the list                                       |
|                      | 2=Occurrences; The Library/File/Field where the<br><b>Business Item occurs</b> |
|                      | 4=Delete; Delete an option from the list                                       |
| <b>Business Item</b> | The Business Items that can be defined.                                        |
| Data key             | The Data Key linked to the Business Item                                       |
| Auth. Group          | The Authorization Group with which the Business                                |
|                      | Item is associated.                                                            |
| <b>Description</b>   | The description of the Business Item.                                          |

-

2. Press F6=Add new. The Add Business Item screen appears.

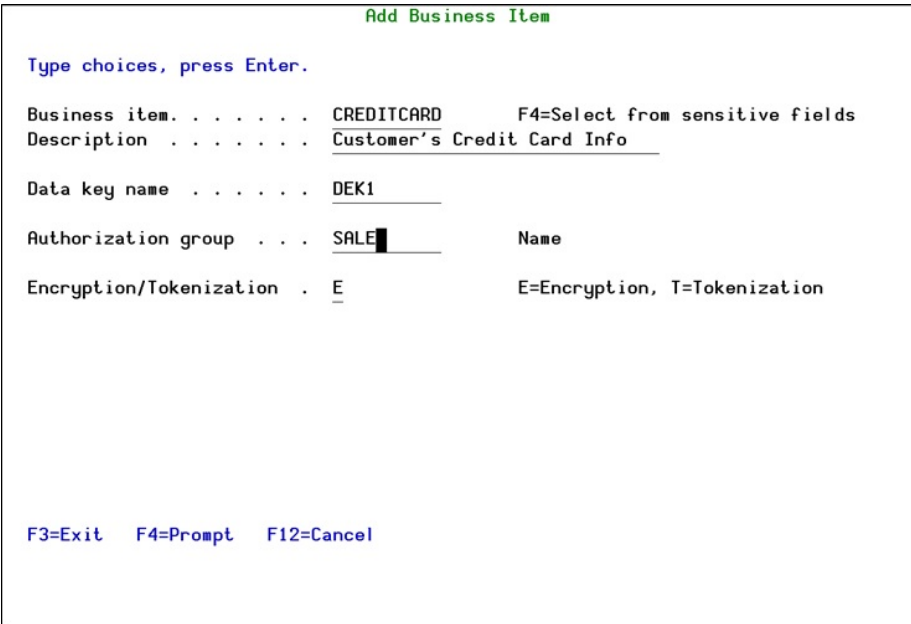

Figure 3: Add Business Item screen

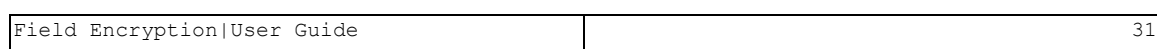

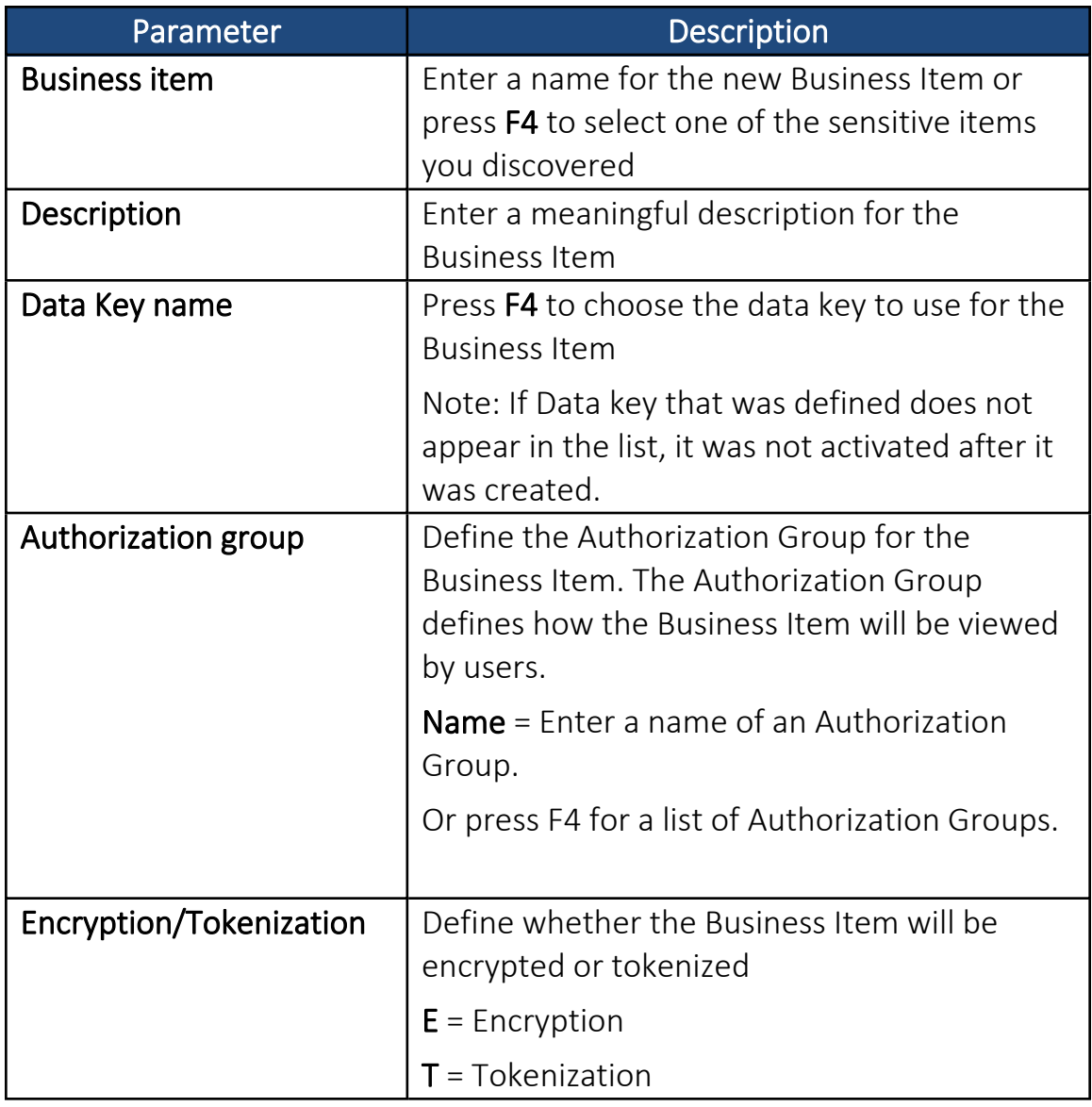

- 3. Enter the Business Item definitions and press Enter. The Work with BI Occurrences screen appears.
- 4. Press Enter. The new Business Item is added and is displayed in the Work with Business Items screen.

#### Delete Business Items

To delete Business Items encryption definitions:

- 1. Select 1. Fields for Encryption in the Encryption main menu. The Work with Business Items screen appears.
- 2. Select the Business Item(s) to delete and press 4=Delete. The Delete Business Item screen appears.
- 3. Press Enter. The Business Item is deleted and the updated Work with Business Items screen appears.

Business Items that are linked to occurrences cannot be deleted. You must first delete the occurrences, as described in Delete [Business](#page-40-0) Item [Occurrences](#page-40-0).

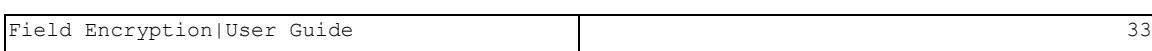

#### Add Business Item Occurrences

Map Business Items to actual data per Library/File/Field.

To add Business Items occurrences:

- 1. Select 1. Fields for Encryption in the Encryption main menu. The Work with Business Items screen appears.
- 2. Select the Business Item for which you want to add occurrences and press 2=Occurrences. The Work with BI Occurrences screen appears.

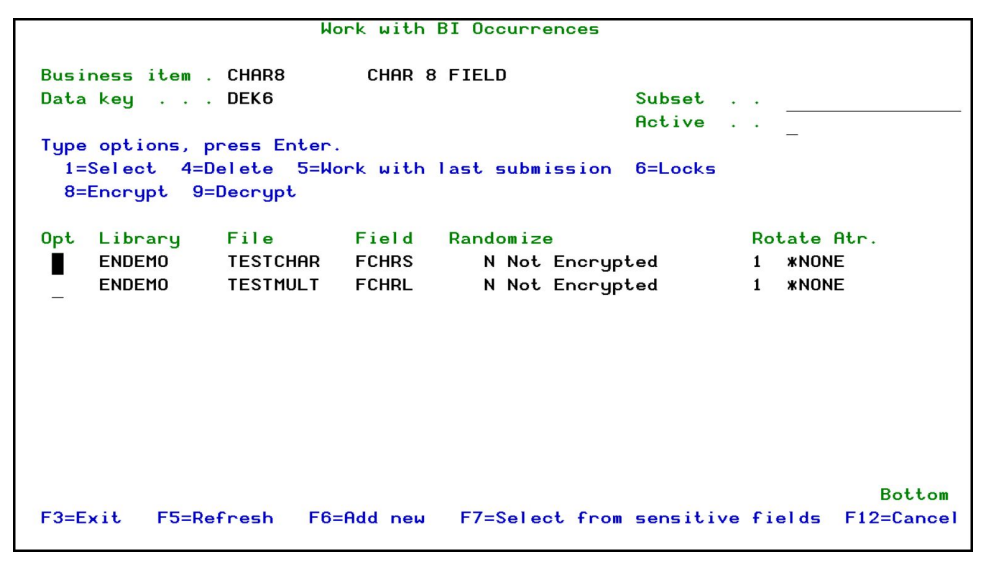

Figure 4: Work with BI Occurrences

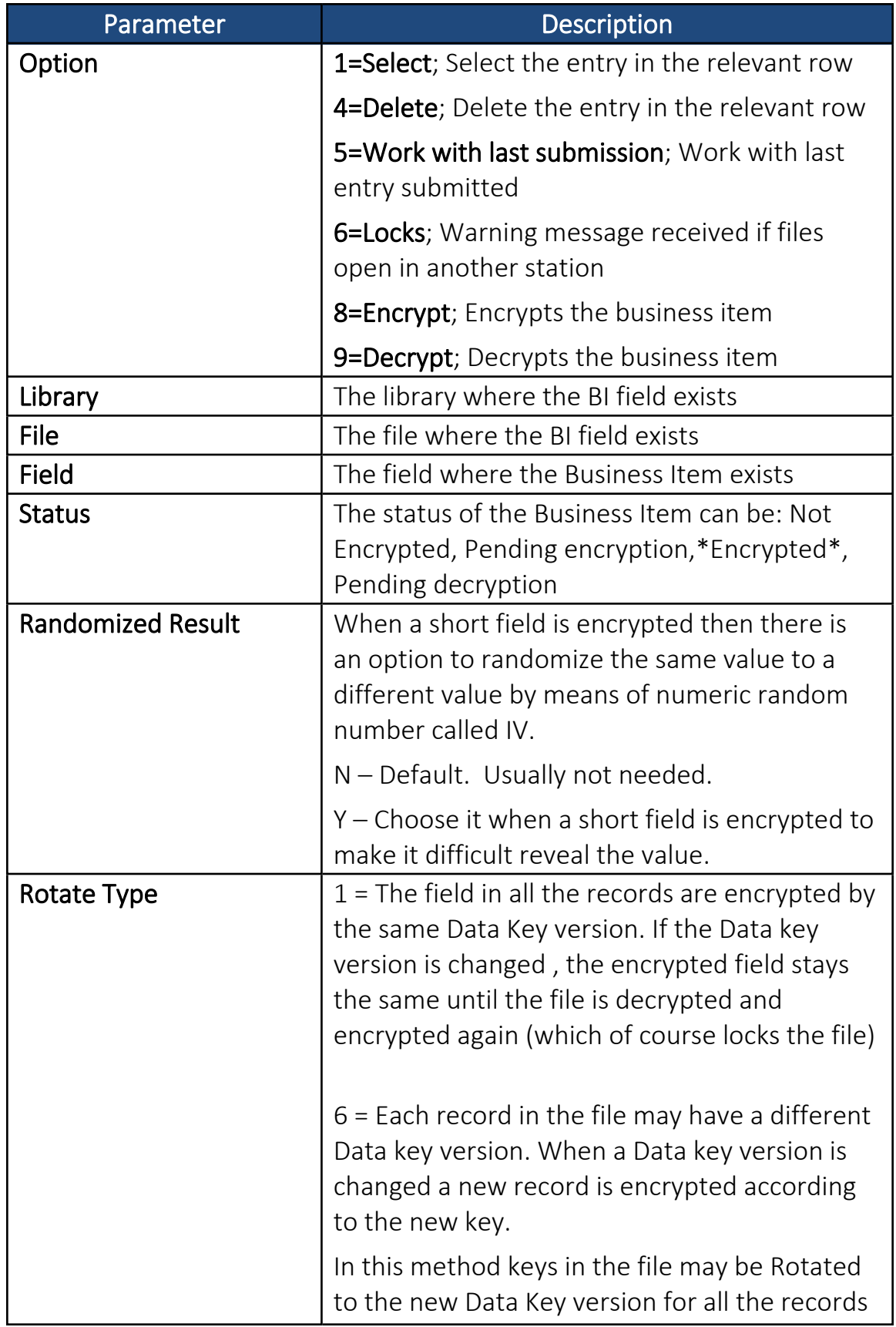

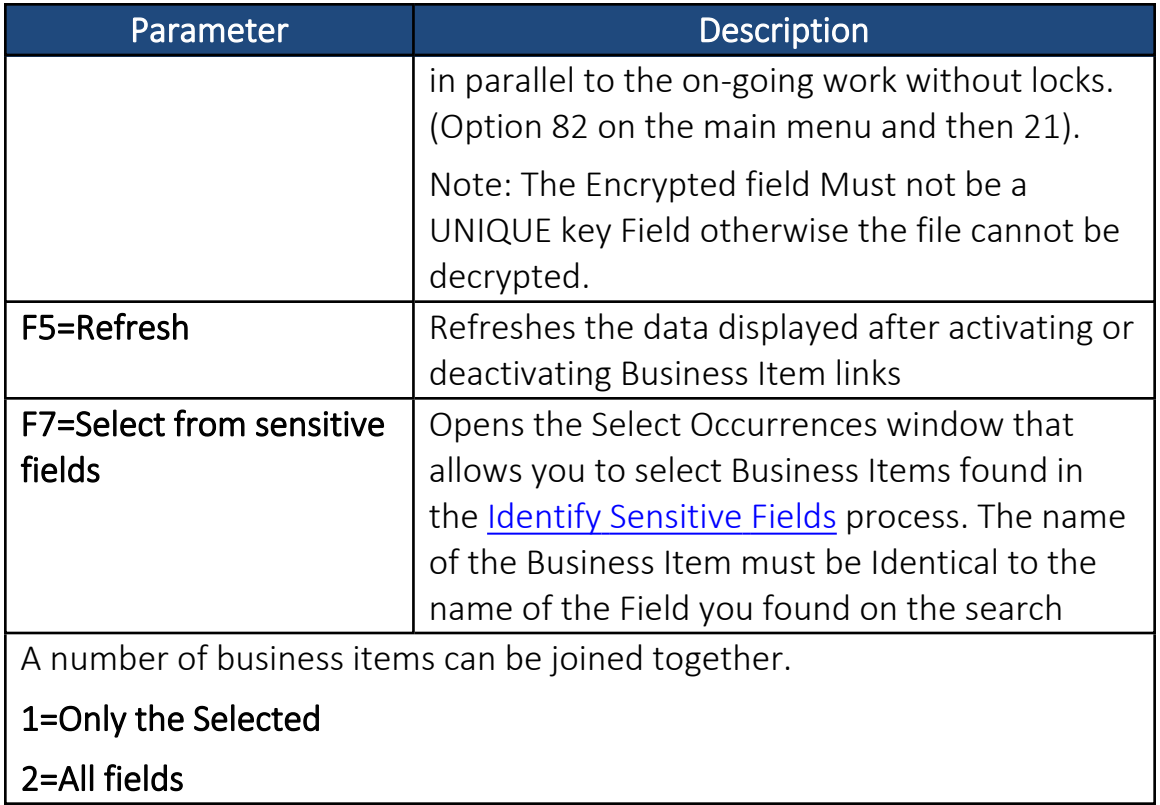

3. Press F6=Add new. The Add Occurrence Entry screen appears.

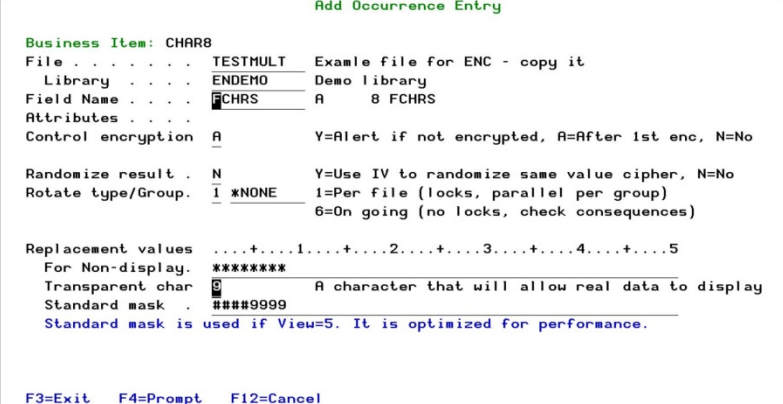

Figure 5: Add Occurrence Entry
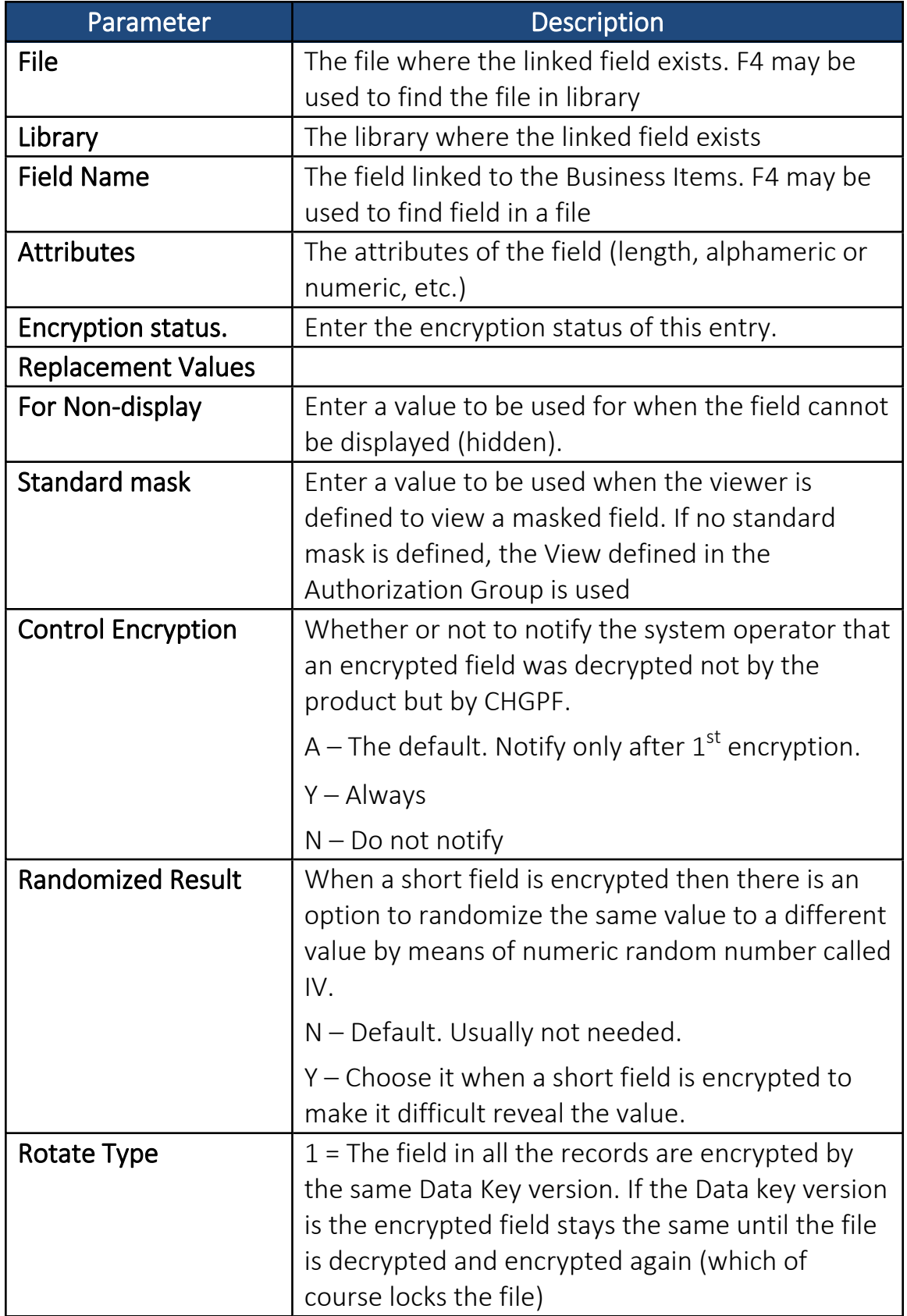

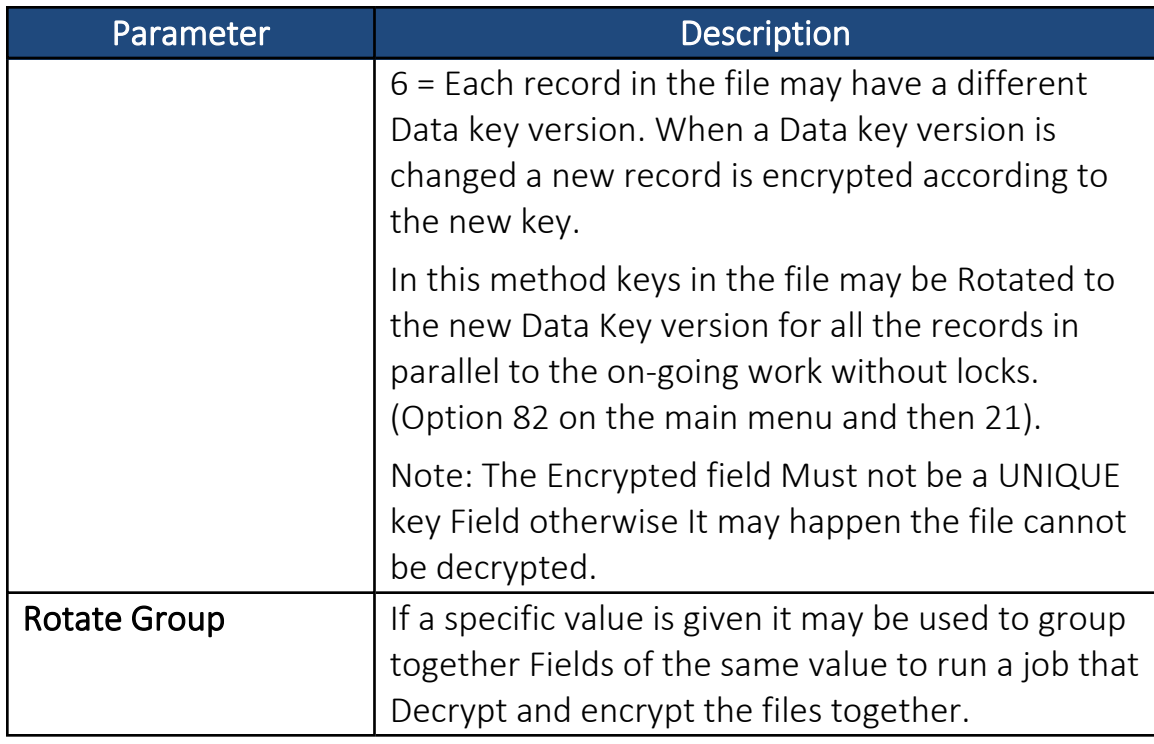

4. Enter the Occurrence Entry definitions and press Enter. The new occurrence is added and now appears in the Work with BI Occurrences screen.

#### Modify Business Item Occurrences

To modify Business Items encryption occurrences:

- 1. Select 1. Fields for Encryption in the Encryption main menu. The Work with Business Items screen appears.
- 2. Select the Business Item for which you want to modify occurrences and press 2=Occurrences. The Work with BI Occurrences screen appears.
- 3. Select the Occurrence you want to modify and press 1=Select. The Occurrence Entry screen appears.

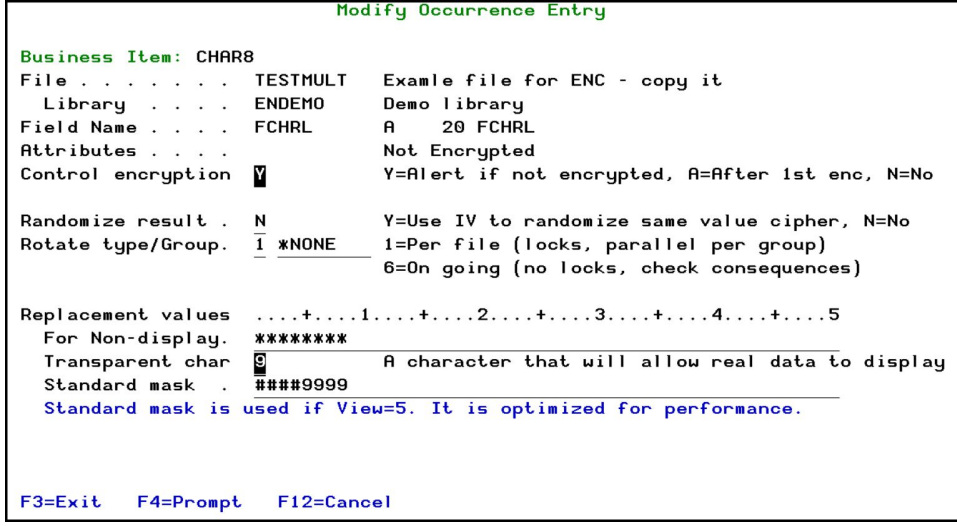

Figure 6: Modify Occurrence Entry

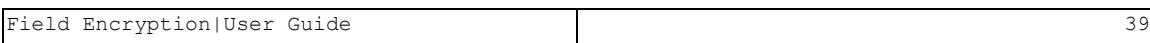

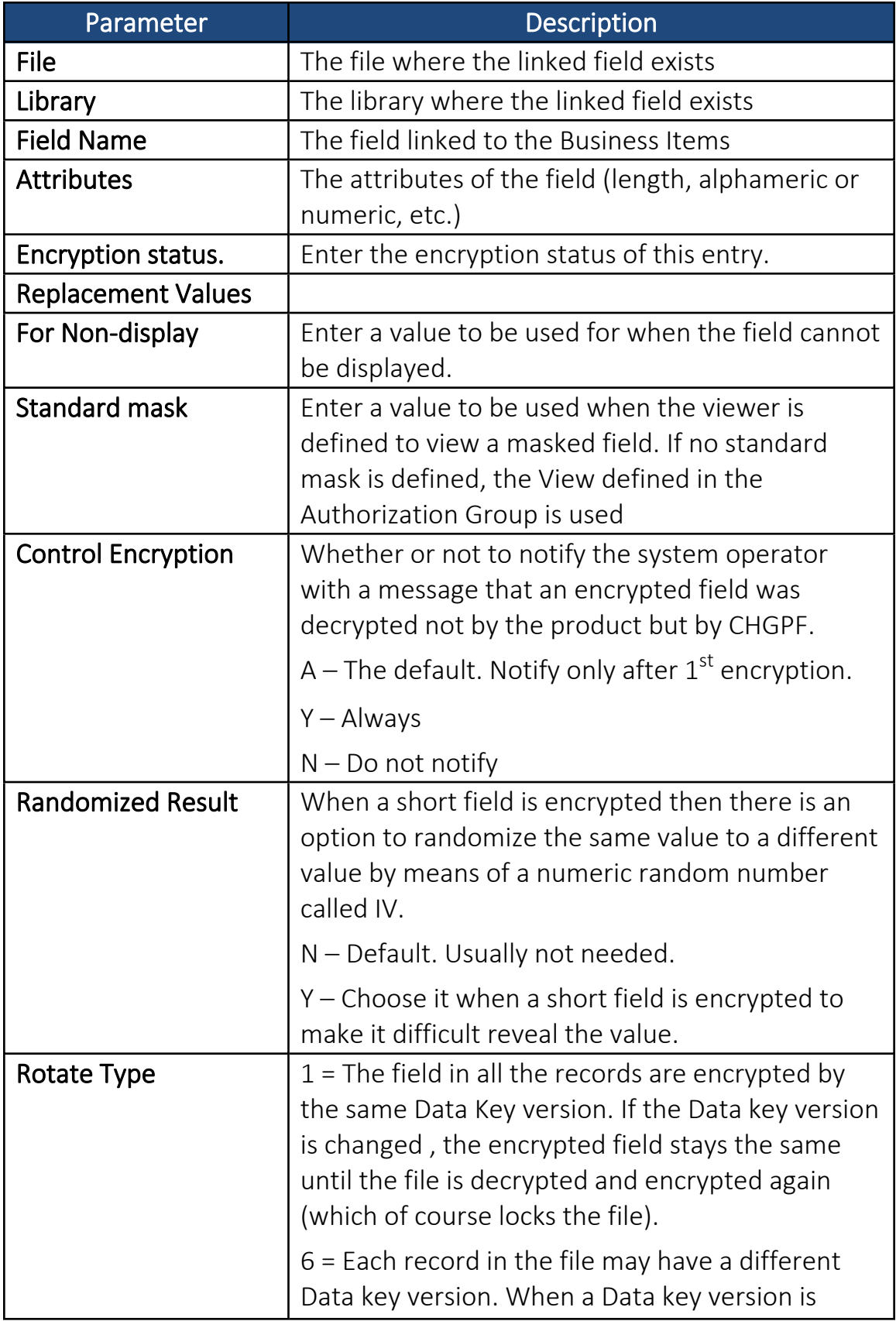

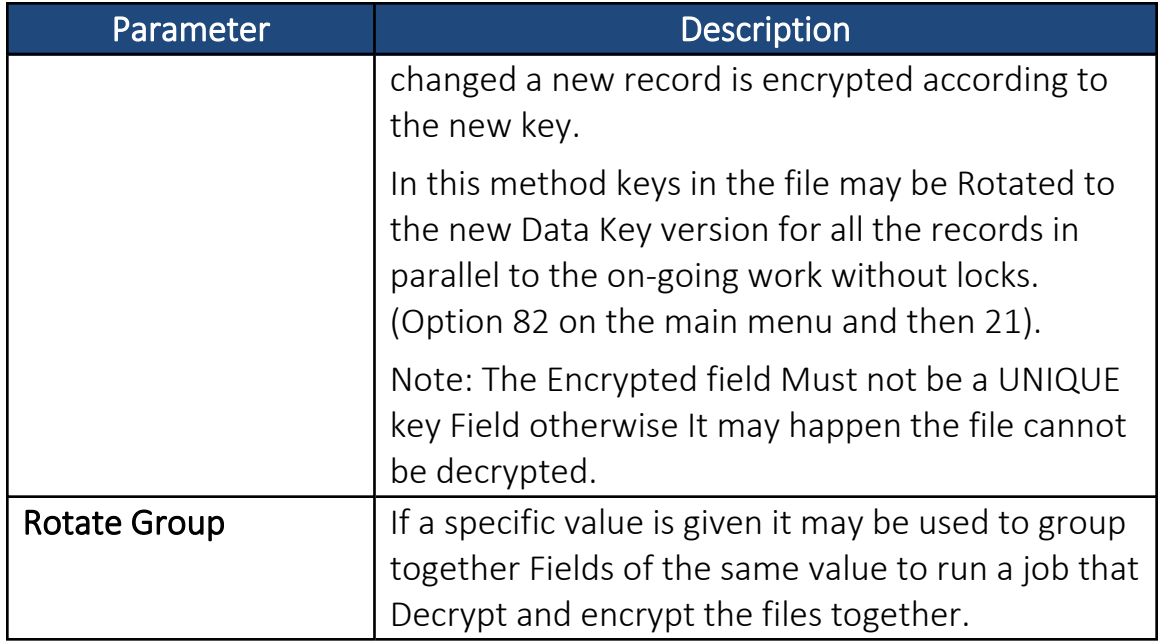

4. Enter the Occurrence Entry definitions and press Enter. The occurrence is updated and now appears in the Work with BI Occurrences screen.

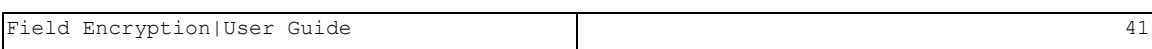

#### Delete Business Item Occurrences

To delete Business Items encryption occurrences:

- 1. Select 1. Fields for Encryption in the Encryption main menu. The Work with Business Items screen appears.
- 2. Select the Business Item for which you want to delete occurrences and press 2=Occurrences. The Work with BI Occurrences screen appears.
- 3. Select the Occurrence you want to delete and press 4=Delete. The Delete Occurrence Entry screen appears.
- NOTE: Active occurrences cannot be deleted. You must first deactivate the occurrence, as described in Deactivate Business Item [Occurrences](Field_Encryption_User_Guide01122016.docx#_Deactivate_Business_Item). However, de-activating an occurrence results in that occurrence being de-encrypted.
- 4. Press **Enter**. The Occurrence is deleted and the updated **Work with BI** Occurrences screen appears.

#### Select Business Item Occurrences from Sensitive Fields

To add Business Items encryption occurrences from Sensitive Fields:

- 1. Select 1. Fields for Encryption in the Encryption main menu. The Work with Business Items screen appears.
- 2. Select the Business Item for which you want to add occurrences and press 2=Occurrences. The Work with BI Occurrences screen appears.
- 3. Press F7=Selectfrom sensitive fields. The Select Occurrences window appears.

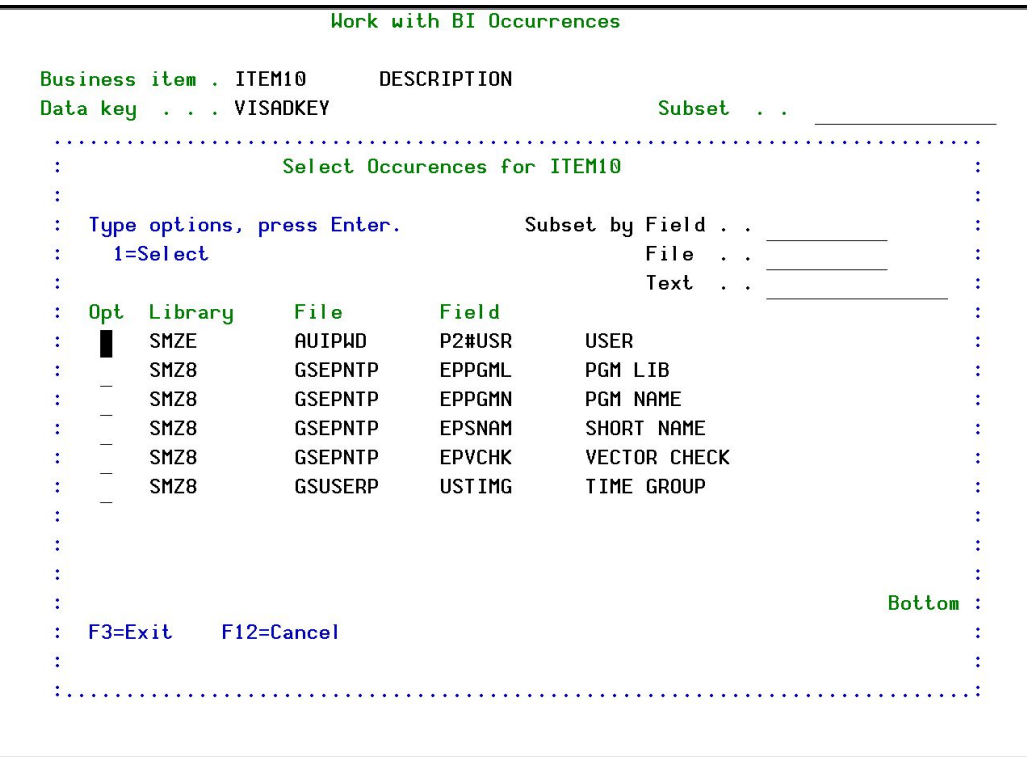

Figure 7: Select Occurrences

4. Select one or more Occurrence to link to the Business Item and press 1=Select. The Occurrence is linked to the Business Item and the updated Work with BI Occurrences screen appears.

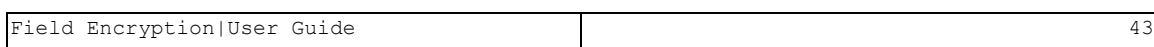

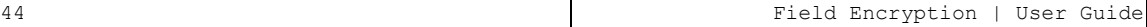

# Authorization Groups

Authorization Groups define how encrypted fields can be viewed by different users.

Define Views for users or group of users in the system and define by whom a Business Item should be treated viewed or modified.

A View is the Default view authorized per user.

An Exception Group enables Users/Groups to view an alternative presentation under specific conditions.

There are three types of Exception Groups:

- PGM type: Begins with "PGM" and defines a program or lists of programs that when active (in the program's stack) during the read or the write of the encrypted field, the default user View is replaced with the new View that is indicated for that program.
- RCD type: Begins with "RCD" and defines a Record format of a Display file. If a specific record is active when reading or writing the field that is encrypted, the Default View for the user is replaced with the new View that is indicated for the record format.
- USR type: Begin with "USR" and consists of one User Program that will be executed each time the record is written or read and this program will return a new View according to its own specific logic.

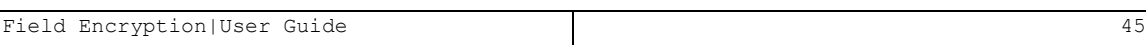

# Add Authorization Group

To add an Authorization Group:

1. Select 5. Authorization Groups in the Encryption main menu. The Work with Authorization Groups screen appears.

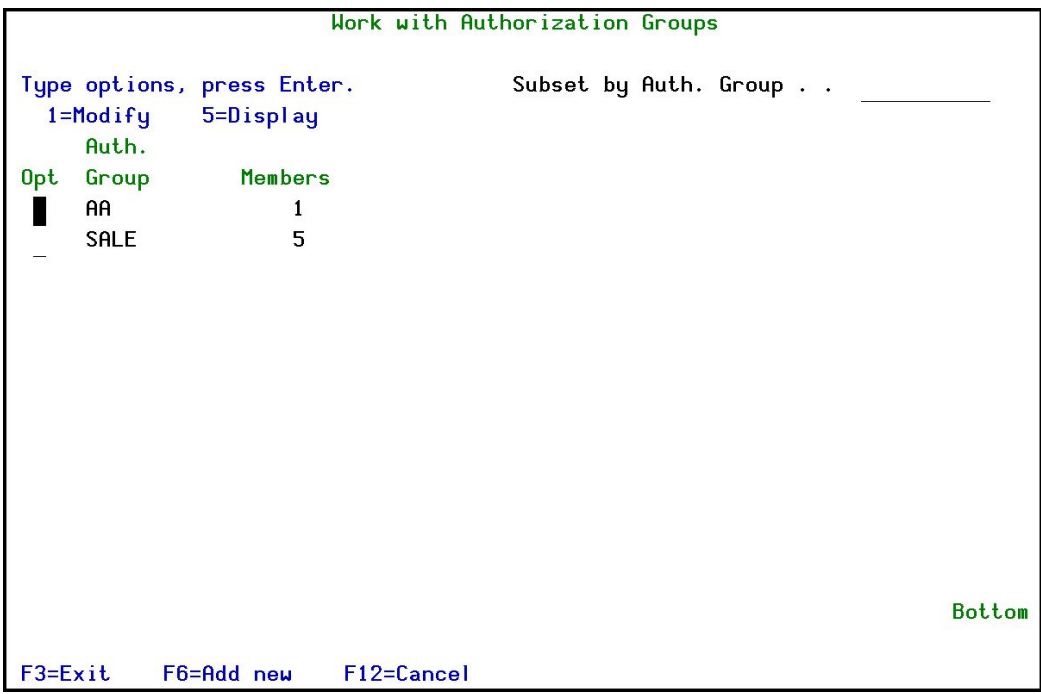

Figure 8: Work with Authorization Groups

| Field/Option/Command<br>Kevi | <b>Description</b>                  |  |
|------------------------------|-------------------------------------|--|
| Auth. Group                  | The name of the group               |  |
| <b>Members</b>               | The number of members in this group |  |

-

2. Select 1=Modify, the Modify Authorization Group of Users screen appears.

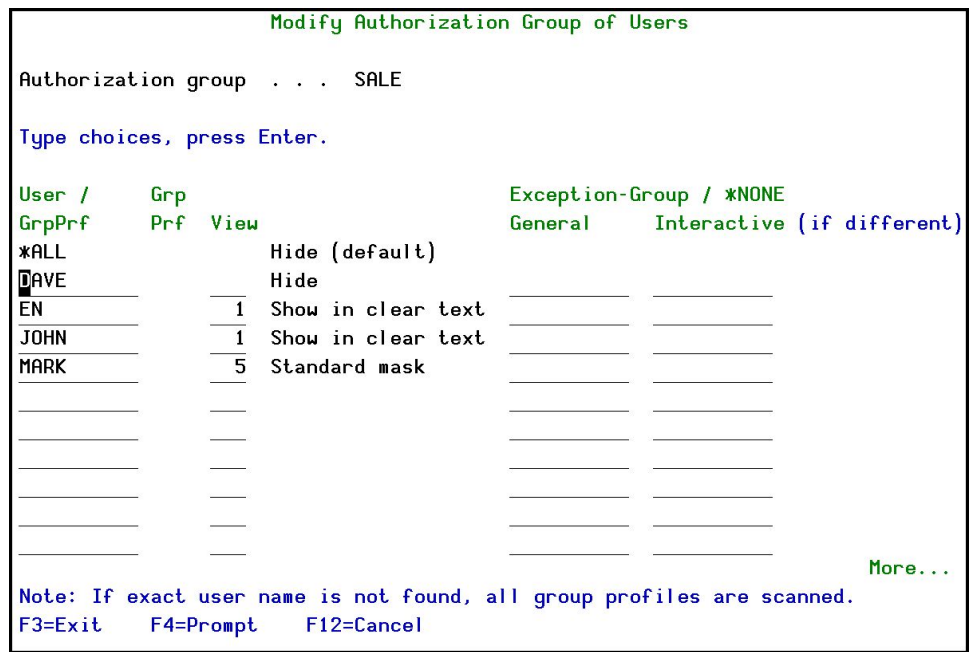

Figure 9: Modify Authorization Group of Users

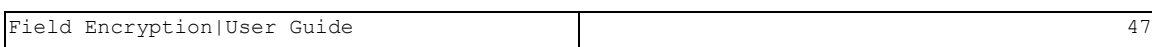

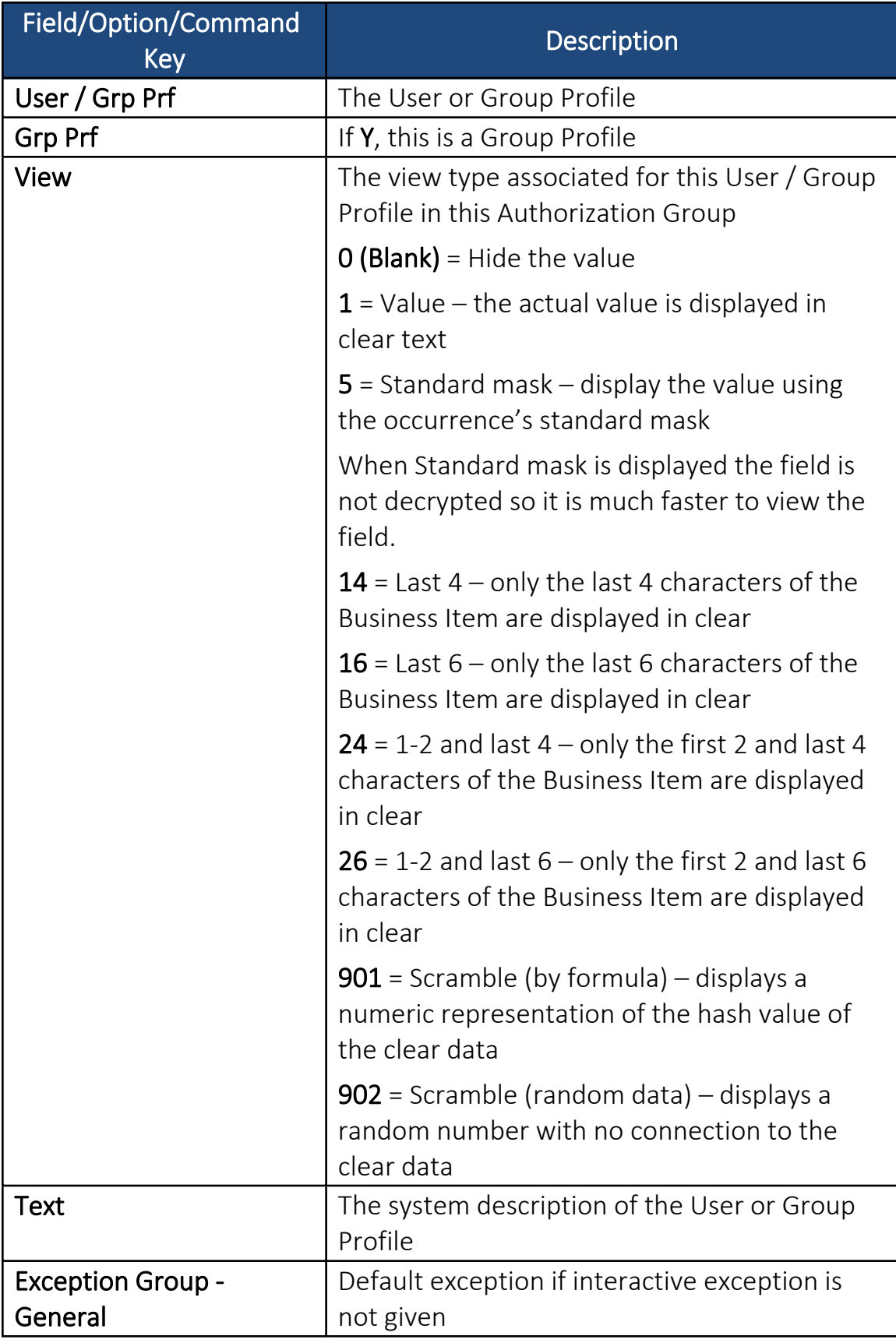

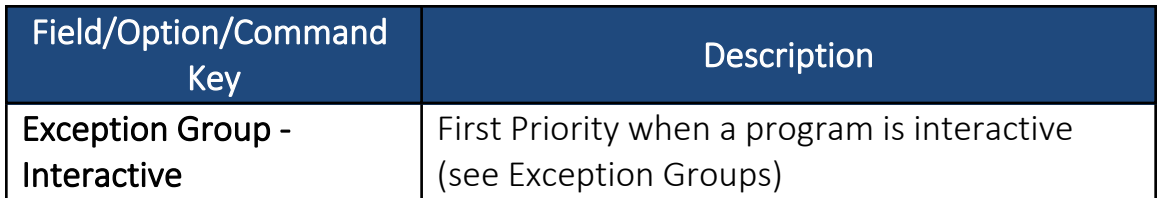

- 3. Modify the Authorization Group by updating existing users/group profiles, adding new users/group profiles, or deleting users/group profiles and press **Enter**. The Authorization Group is updated and now appears in the Work with Authorization Groups screen.
- NOTE: When you create a new Authorization Group, you must add at least one user or group profile to the group. If you do not do this, the Authorization Group is not created.
- 4. Press F6=Add new. The Add Authorization Group of Users screen appears.

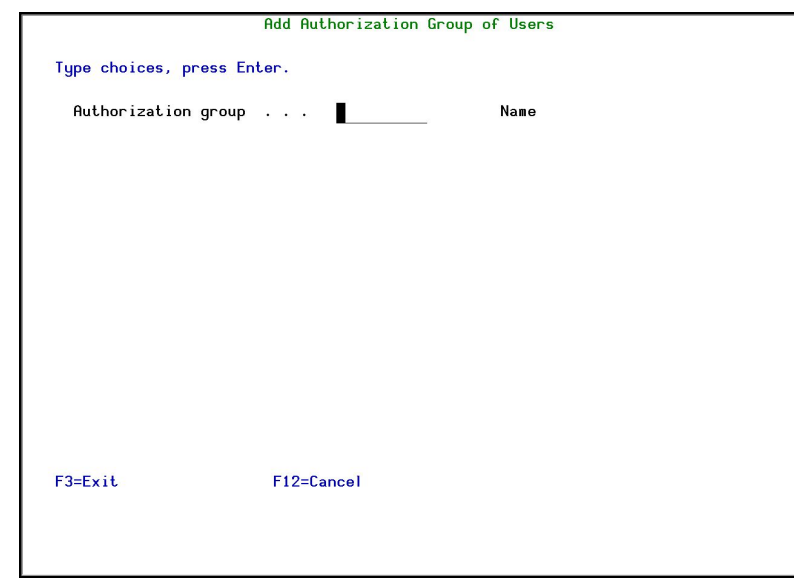

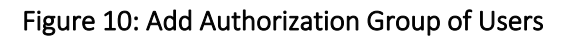

5. Enter the authorization definitions and press **Enter**. The new authorization is added and now appears in the Work with Authorization Groups screen.

To view list of users:

1. In the Modify Authorization Group of Users screen, click F4=Prompt. The List of Users screen appears.

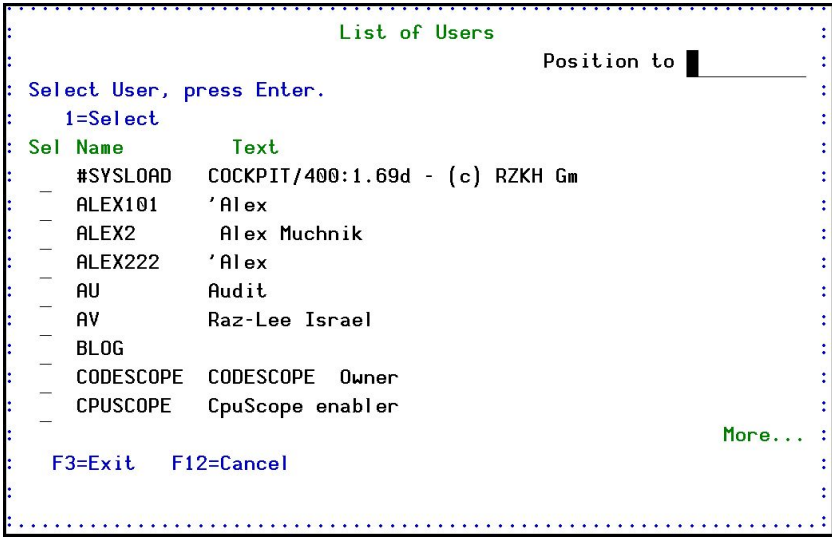

Figure 11: List of Users

-

2. Select an option using 1=Select, and press Enter.

### Delete Authorization Groups

To delete Authorization Groups:

- 1. Select 5. Authorization Group in the Encryption main menu. The Work with Authorization Groups screen appears.
- 2. Select the Authorization Group to delete and press 1=Select. The Modify Authorization Group of Users screen appears.
- 3. Remove all the members of the group and press **Enter**. The empty Authorization Group is deleted and the updated Work with Authorization Groups screen appears.

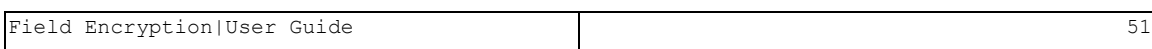

### Delete Authorization Group Members

To delete a member of an Authorization Group:

- 1. Select 5. Authorization Group in the Encryption main menu. The Work with Authorization Groups screen appears.
- 2. Select the Authorization Group to delete and press 1=Select. The Modify Authorization Group of Users screen appears.

-

3. Remove the required member from the group and press **Enter**. The Authorization Group is updated and the updated Work with Authorization Groups screen appears.

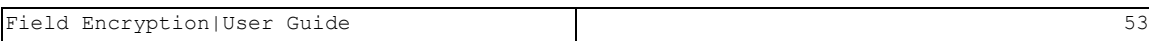

# <span id="page-53-0"></span>Exception Groups

Exception Groups allow alteration of the View (defined in Authorization Groups), according to:

- 1. The program that runs when the encrypted field is read or written to the application (PGM type).
- 2. The Display file Record format that has been used when the encrypted field is read/written. (RCD type).
- 3. A User Exit Program that runs each time and returns a specific new view (USR type).

To add an Exception Group:

1. Select 6. Exception Groups in the Encryption main menu. The Work with Exception Groups screen appears.

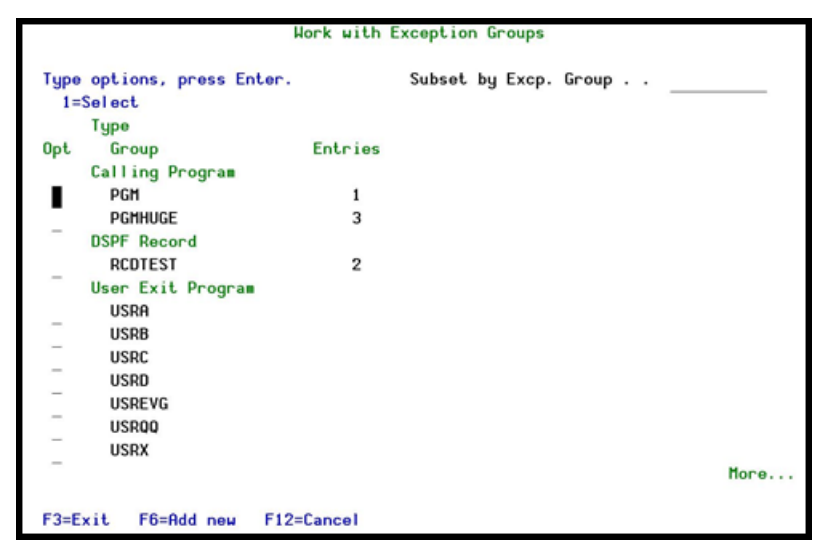

Figure 12: Work with Exception Groups

## By Program

2. Select an option Calling Program with 1=Select, and then press Enter. The Modify View by Program screen appears.

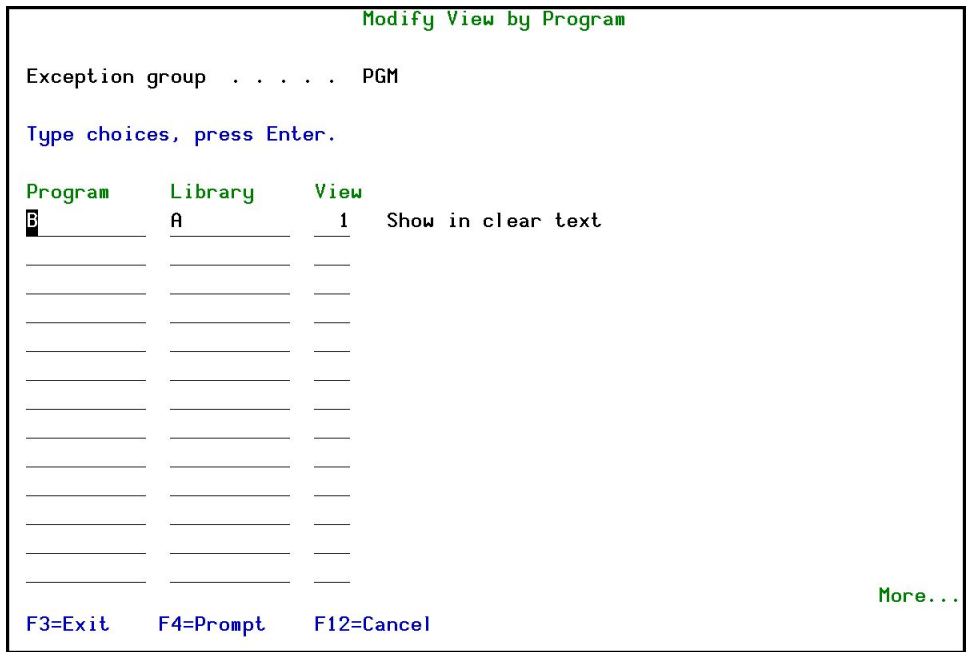

Figure 13: Modify View by Program

3. Select F4=Prompt , to Select Program .

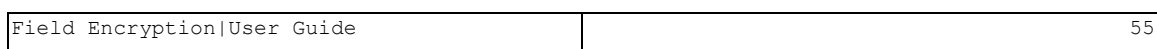

## By Record

1. Select an option DSPF Record with 1=Select , and then press Enter . The Modify View by Record screen appears.

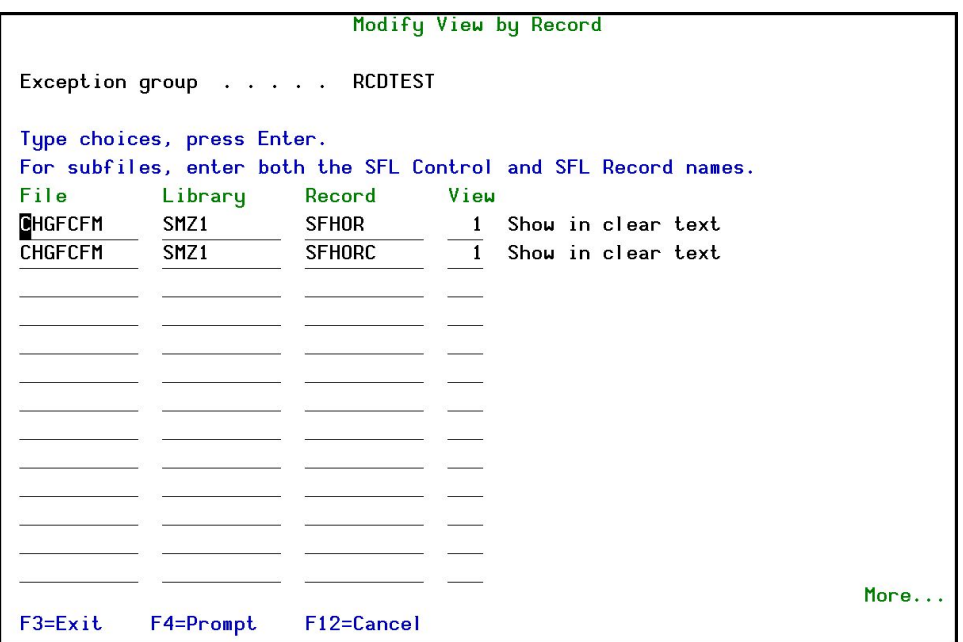

Figure 14: Modify View by Record

2. Select F4=Prompt , to Select Program .

| Modify View by Record |                            |                                              |      |  |  |  |
|-----------------------|----------------------------|----------------------------------------------|------|--|--|--|
|                       |                            |                                              |      |  |  |  |
| Exc:                  |                            | Select Programm                              |      |  |  |  |
|                       | Library: SMZ1              |                                              |      |  |  |  |
| Type:                 | Type options, press Enter. |                                              |      |  |  |  |
| For:                  | $1 =$ Select               | Position to                                  |      |  |  |  |
| Fil :                 | Opt Name                   | Description                                  |      |  |  |  |
| $CHG$ :               | <b>@ADDDAT</b>             | Getdate from base date + added #days         |      |  |  |  |
| CHG:                  | <b>@CAT</b>                | Concatenate fields                           |      |  |  |  |
|                       | <b>@CATP</b>               | Concatanate fields + padding                 |      |  |  |  |
|                       | @CHR2NUM                   | Convert char fields to numeric               |      |  |  |  |
|                       | <b>@CVTDAT</b>             | Convert date                                 |      |  |  |  |
|                       | <b>@CVTLTR</b>             | Convert letters (Case)                       |      |  |  |  |
|                       | <b>@CVTSTR</b>             | Convert String                               |      |  |  |  |
|                       | @CVTTIM                    | Convert time                                 |      |  |  |  |
|                       | <b>@DAYWEEK</b>            | Find the weekday out of the date             |      |  |  |  |
|                       | @DBC#G2A                   | Convert a DBC "G" type field to alphanumeric |      |  |  |  |
|                       |                            |                                              | More |  |  |  |
|                       | $F3 = Exit$                | F12=Cancel                                   |      |  |  |  |
|                       |                            |                                              |      |  |  |  |
|                       |                            |                                              |      |  |  |  |
| $F3 = Exit$           | F4=Prompt                  | F12=Cancel                                   |      |  |  |  |

Figure 15: Select Program

# By User Program

3. Select an option User Exit Program with 1=Select, and then press Enter. The Add Exception user Program screen appears.

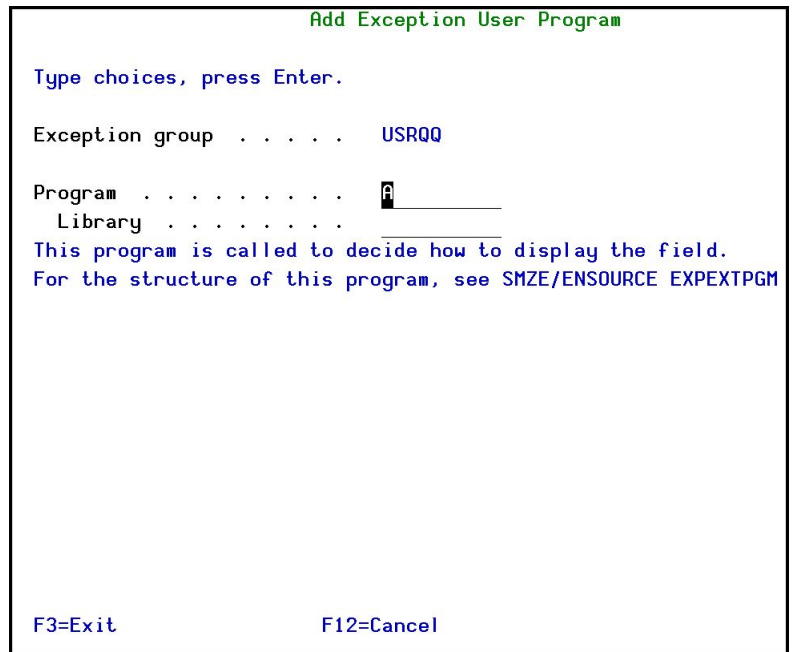

Figure 16: Add Exception User Program

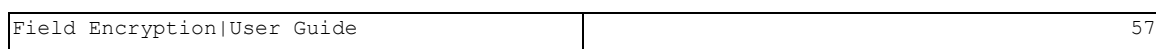

4. Type the program and library for field display, and press Exit.

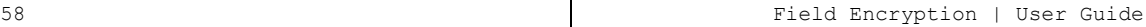

# Initial Setup

The Master Keys are used to encrypt the Organizational key to which it is assigned.

There are up to 8 master keys. You need only one Mater key to encrypt the Organizational key.

Several People can add values to one Master key.

After adding the Master key it must be set by Set Master Key and after that set the Organizational Key only one time for a LPAR.

After the Setting of the Organizational Key once, there is a possibility to add the same Master Key and then set it again to change the Encryption of The Organizational Key.

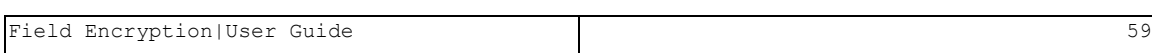

## <span id="page-59-0"></span>Add Master Keys

To add Master Keys:

1. Select 9. Initial Setup in the Encryption main menu. The Initial Setup screen appears.

| <b>ENMSTR</b>                                                              | Initial Setup                        | iSecurity/Encryption |
|----------------------------------------------------------------------------|--------------------------------------|----------------------|
|                                                                            |                                      | Sustem:<br>RAZLEE3   |
| These steps must be performed on each Data Manager to enable encryption.   |                                      |                      |
|                                                                            |                                      |                      |
| Setting an 0S/400 Master Key                                               |                                      |                      |
| An 0S/400 Master Key (1-8) must be defined. It can be changed at any time. |                                      |                      |
| 1. Add Master Key Part                                                     |                                      |                      |
| 2. Set Master Key, Translate Key File                                      |                                      |                      |
| 9. Translate Key File 1f Master Key was not set by this menu               |                                      |                      |
|                                                                            |                                      |                      |
| Organizational Key                                                         |                                      |                      |
| Organizational key must be identical on all LPARS and Systems.             |                                      |                      |
| 11. Initialize Organizational key                                          |                                      |                      |
|                                                                            |                                      |                      |
|                                                                            |                                      |                      |
|                                                                            |                                      |                      |
| Selection or command                                                       |                                      |                      |
| $\Rightarrow$ $\Rightarrow$ $\blacksquare$                                 |                                      |                      |
| $F3 = Exit$<br>$F4 = P$ rompt                                              | <b>F9=Retrieve</b><br>$F12 = Cancel$ |                      |
| F13=Information Assistant F16=System main menu                             |                                      |                      |
|                                                                            |                                      |                      |

Figure 17: Initial Setup

2. Select Add Master Key Part. The Master Key Part (ADDMSTPART) screen appears.

| 图1 BOSaNOVA Emulation - [Session_7]                                   | $ \theta$ $\mathbf{x}$ |
|-----------------------------------------------------------------------|------------------------|
| Eile Edit View Sessions Macro Options Window Help                     | $ \theta$ x            |
| 图图图图图图 经混杂的日本 出生或故意 • > Emanuarassa                                   |                        |
| Add Master Key Part (ADDMSTPART)                                      |                        |
|                                                                       |                        |
| Type choices, press Enter.                                            |                        |
|                                                                       |                        |
|                                                                       |                        |
| Master key > 7 $1-8$ , $x$ ASP, $x$ SAVRST                            |                        |
| Passphrase Master Key Password- Length 1-256                          |                        |
|                                                                       |                        |
|                                                                       |                        |
|                                                                       |                        |
| <b>*CALC</b><br>$1 - 256$ . $*$ CALC<br>Length of passphrase $\ldots$ |                        |
|                                                                       |                        |
|                                                                       |                        |
|                                                                       |                        |
|                                                                       |                        |
|                                                                       |                        |
|                                                                       |                        |
|                                                                       |                        |
|                                                                       |                        |
|                                                                       |                        |
|                                                                       |                        |
|                                                                       |                        |
|                                                                       |                        |
|                                                                       | <b>Bottom</b>          |
| F3=Exit F4=Prompt F5=Refresh F12=Cancel F13=How to use this display   |                        |
| F24=More keys                                                         |                        |
|                                                                       |                        |
|                                                                       |                        |
|                                                                       |                        |
| En of                                                                 | Row: 6 Col: 70         |
|                                                                       |                        |

Figure 18: Add Master Key Part (ADDMSTPART)

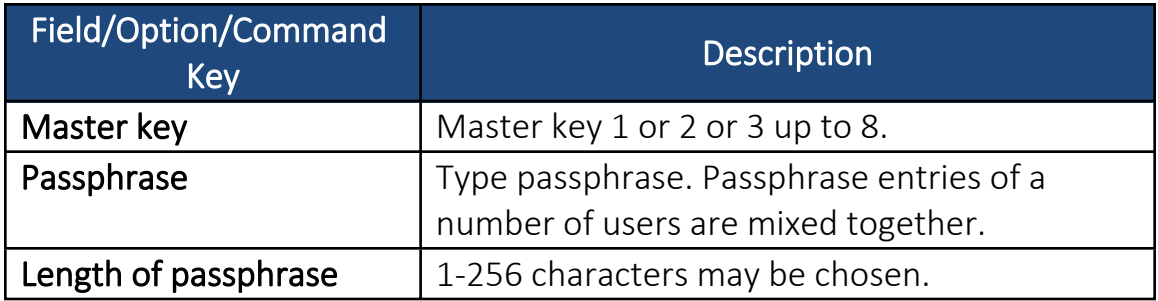

3. Press F4=Prompt. The Specify Value for Parameter MSTKEY screen appears.

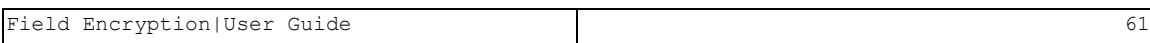

## <span id="page-61-0"></span>Set Master Key

Setting Master key requires you to select an encryption number between 1- 8.

To set Master Key

- 1. Select 9. Initial Setup in the Encryption main menu. The Initial Setup screen appears.
- 2. Select Set Master Key. The Set Master Key (SETMSTKEY) screen appears.

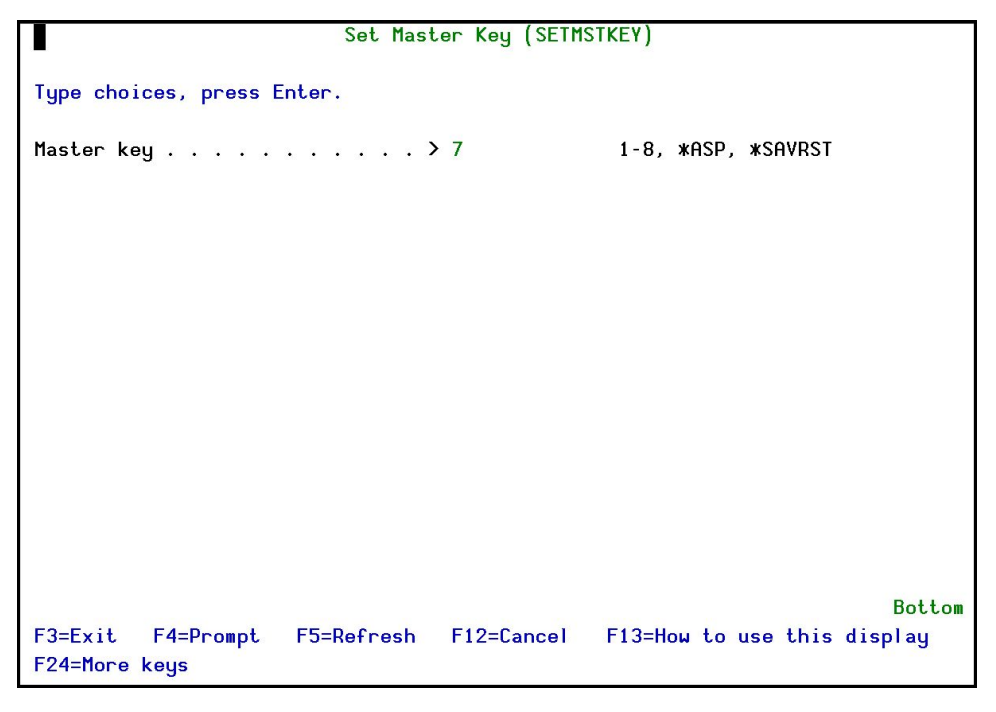

Figure 19: Set Master Key

<span id="page-61-1"></span>1. Type in the number of the Master key that was added before and press Enter.

## Translate Key File

Translate key file is not to be used regular unless setting of the Master key was done this menu This an option that should not be used regularly because it is included automatically in the option of Set [Master](#page-61-0) Key (option 2 of the menu). Set [Master](#page-61-0) Key can be done independently (not by option 2) and then complete option 3 of the menu.

To Translate Key File:

- 3. Select 9. Initial Setup in the Encryption main menu. The Initial Setup screen appears.
- 4. Select Translate Key File. The Translate Key File screen appears.

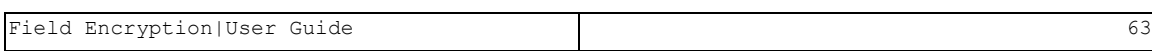

#### Initialize Organizational Key

Organizational key must be set for each LPAR that the Encryption runs in (Data and Key LPARs).

The Organizational key MUST BE EXACTLY IDENTICAL in ALL LPARs.

The Master key is used to encrypt the Organization key. The Master key used may be different in one LPAR from another LPAR.

To enter Organizational Key

- 1. Select 9. Initial Setup in the Encryption Main menu. The Initial Setup screen appears.
- 2. Select Enter Organizational Key. The Enter Organization Key screen appears.

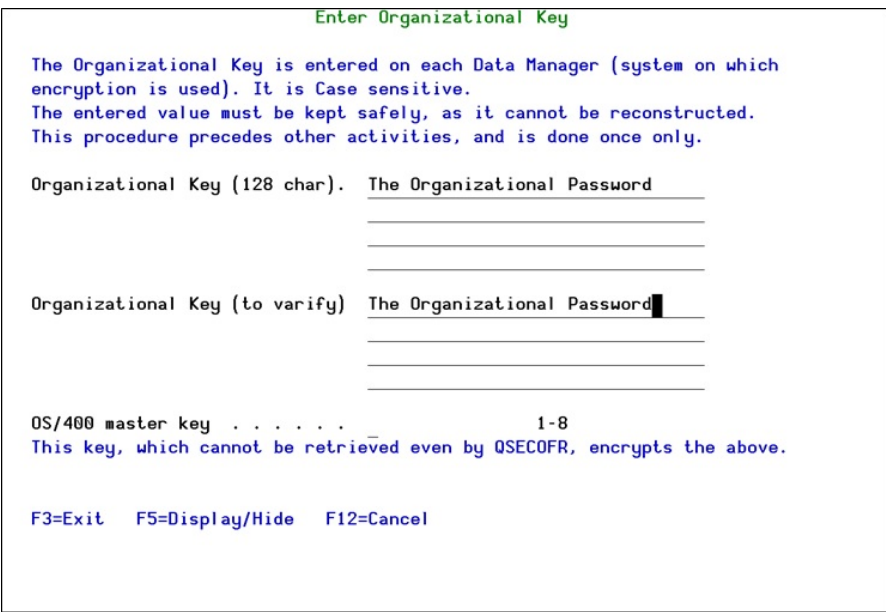

Figure 20: Enter Organizational Key

# Key Manager

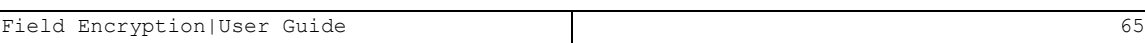

# KEK (Key Enc. Keys) Keys

NOTE: Before setting 11. KEK Keys and 12. Data Keys you need to set 16. Key Officers.

# Work with KEK Keys

To work with KEK Keys

1. Select 11. KEK (Key Enc. Keys) Keys in the Encryption main menu. The Work with KEK Keys screen appears.

|             | Work with KEK Keys                  |                                                                          |            |                                              |                    |                                                                     |               |
|-------------|-------------------------------------|--------------------------------------------------------------------------|------------|----------------------------------------------|--------------------|---------------------------------------------------------------------|---------------|
|             | 8=Activate                          | Type options, press Enter.<br>1=Modify 4=Delete 6=New version            |            |                                              |                    | Subset by KEK Key<br>Description                                    |               |
| 0pt         | Key<br>KEK1<br>KEK1<br>KEK4<br>KEK4 | Status Version Date<br>Active<br>Pending<br>Active 1 2016-06-23<br>Ready |            | 1 2016-06-20<br>2 2016-06-30<br>2 2016-06-30 | KEK key<br>KEK key | Description<br>Key encryption data keys<br>Key encryption data keys |               |
|             |                                     |                                                                          |            |                                              |                    |                                                                     | <b>Bottom</b> |
| $F3 = Exit$ |                                     | $F6 = A d$ new                                                           | F12=Cancel |                                              |                    |                                                                     |               |

Figure : Work with KEK Keys

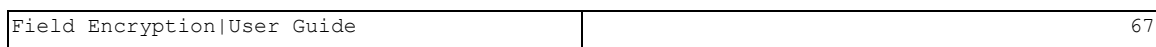

#### Modify KEK Keys

- Warning! When changing the master key, an error may occur indicating that the master key was changed more than once. To overcome this, reencrypt the Organizational Key by the Master Key, using the following procedure:
	- 1. Delete the file ENLCLKEY in library SMZESYS.
	- 2. Repeat Define Initial [Setup](#page-59-0): Add [Master](#page-59-0) Key Part, Set [Master](#page-61-0) Key, and Initialize [Organizational](#page-61-1) key.
	- 3. The key must be the exact copy of the original one otherwise all the KEK keys and DATA keys will be lost.

To modify the KEK Keys:

1. Select the KEK Key to modify and press 1=Modify. The Modify KEK Keys screen appears.

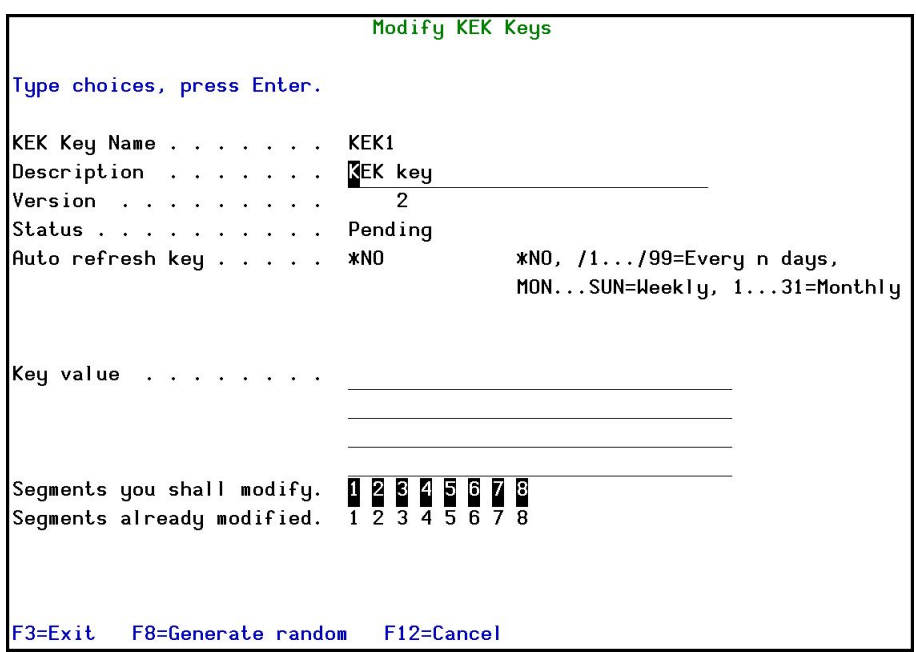

Figure : Modify KEK Keys

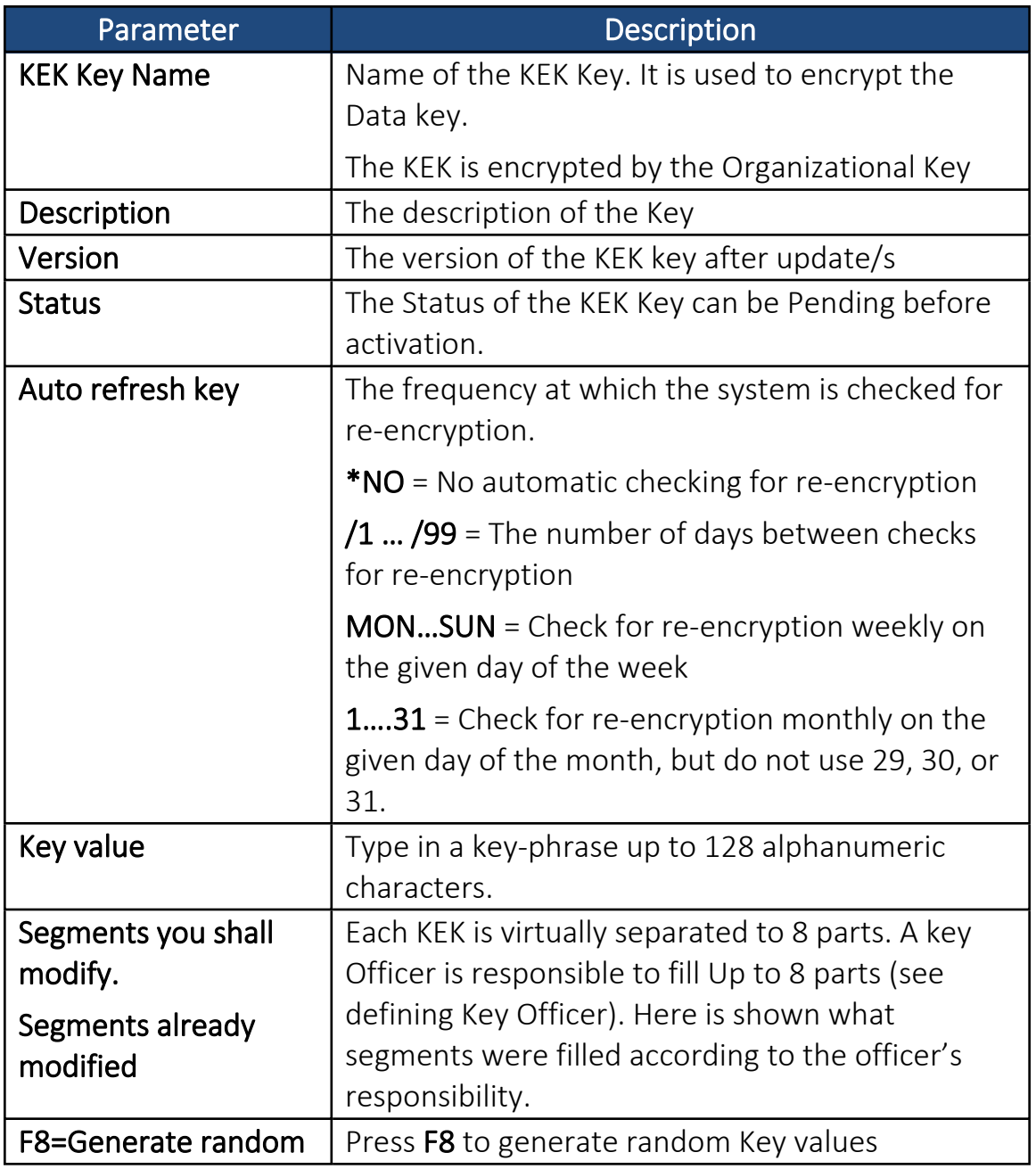

Only KEK Keys whose status is Pending can be modified.

2. Enter the KEK Key definitions and press Enter. The KEK Key is updated and appears in the Work with KEK Keys screen.

### Create a New Version of a KEK Key

You may need to change KEK Keys because of an internal or external compliance requirement. You may also want to change a KEK Key because you feel that it may have become exposed.

You can only create a new version of a KEK Key whose latest version has the Status of Active.

To create a new version of a KEK Key:

- 1. Select 11. KEK Keys in the Encryption ain menu. The Work with KEK Keys screen appears.
- 2. Select the KEK Key for which you want to create a new version and press 6=New Version. The Modify KEK Keys screen appears with the data for the new version and the KEK Key strings unchanged.

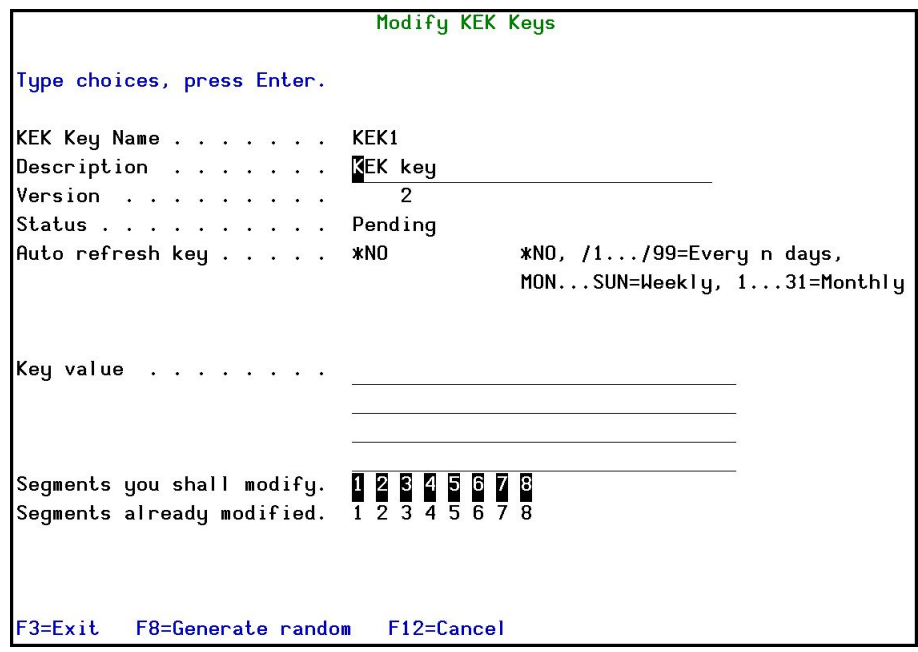

Figure : Modify KEK Keys

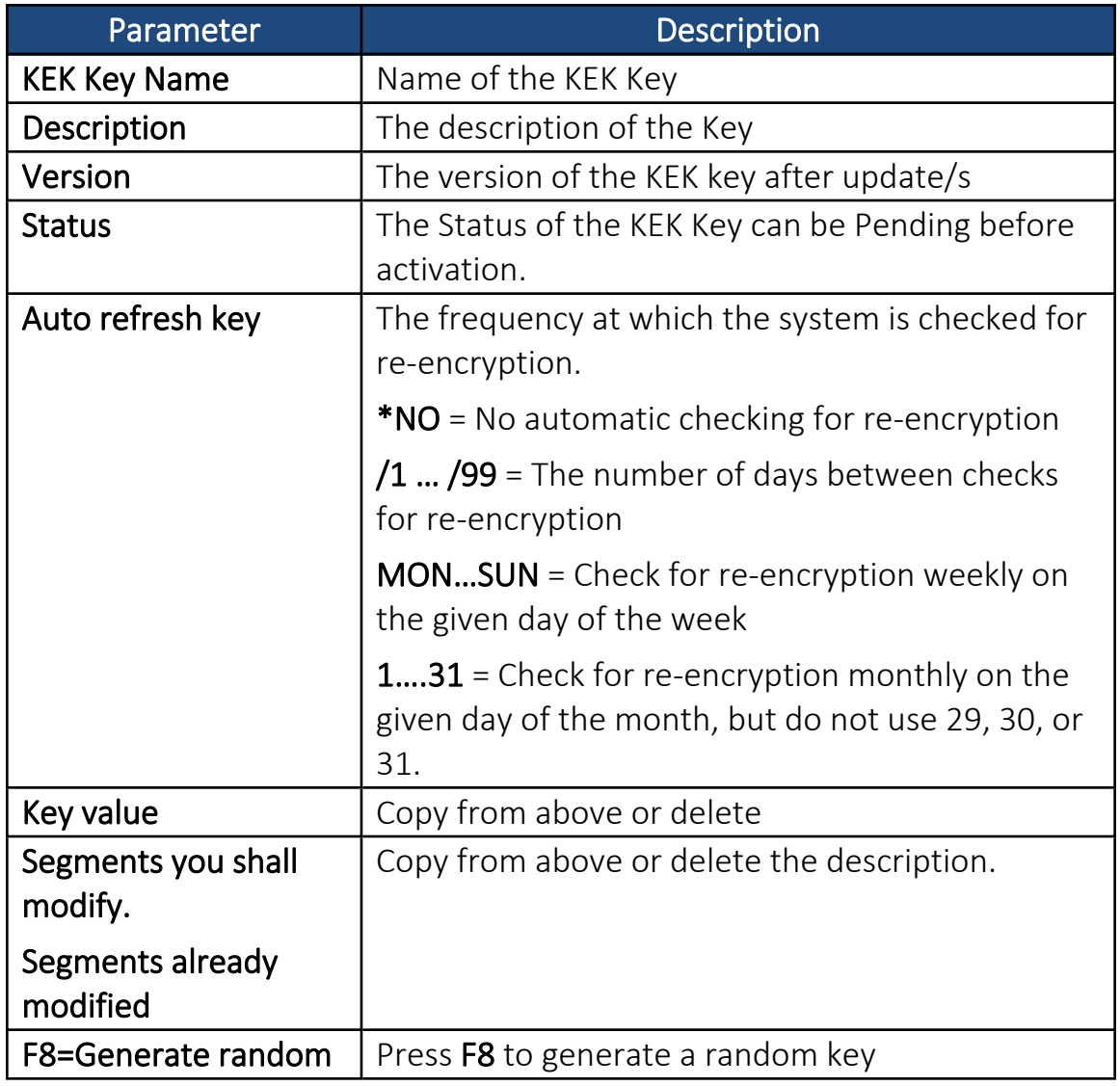

3. Enter the new KEK Key strings and press Enter. The new version of the KEK Key is created with the Status of Pending and now appears in the Work with KEK Keys screen.

## Activate KEK Keys

After you have created a new version of a KEK Key, you must activate it for all associated Data Keys to use it for encryption.

You can only activate a KEK Key with a Status of Ready.

To activate a KEK Key:

- 1. Select 11. KEK Keys in the Encryption main menu. The Work with KEK Keys screen appears.
- 2. Select the KEK Key for which you want to activate a pending version and press 8=Activate. The Activate KEK Keys screen appears.

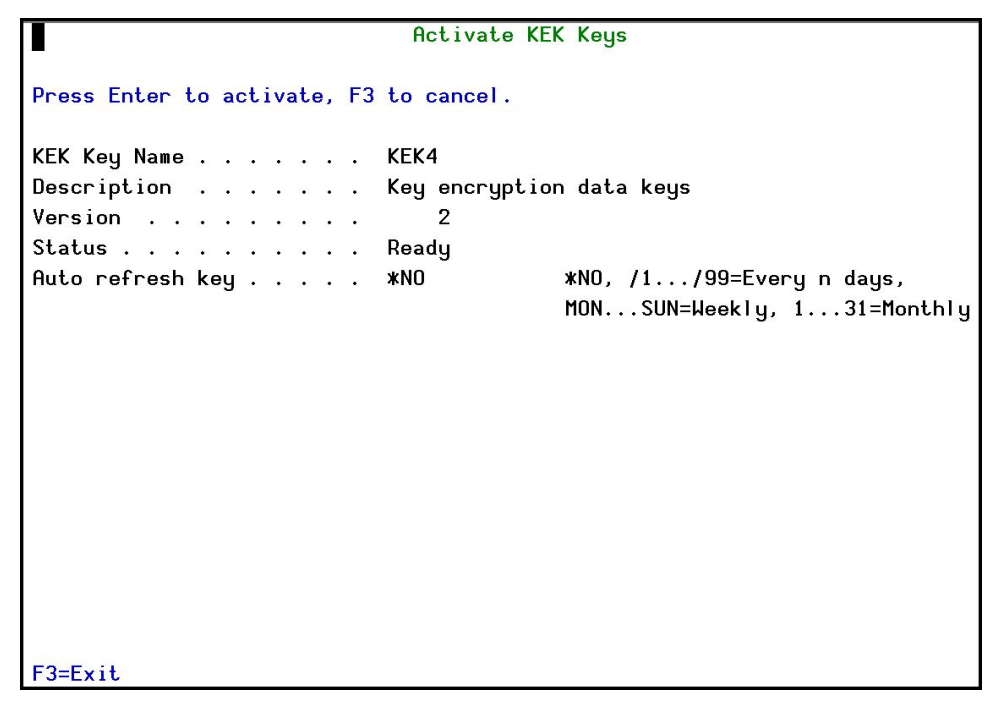

Figure : Activate KEK Keys

3. Press Enter. The KEK Key version is activated and the updated Work with **KEK Keys** screen appears.
### Delete KEK Keys

To delete KEK Keys:

- 1. Select 11. KEK Keys in the Encryption main menu. The Work with KEK Keys screen appears.
- 2. Select the KEK Key to delete and press 4=Delete. The Delete KEK Keys screen appears.
- 3. Press Enter. The KEK Key is deleted and the updated Work with KEK Keys screen appears.

Only KEK Keys not used by Data Keys can be deleted.

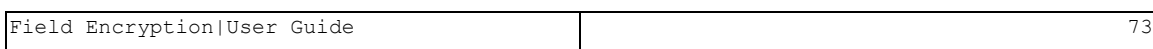

## Data Keys

The Data Keys are used to encrypt the Data Fields to which they are assigned. The Data Keys themselves are protected by a KEK Key. You can also require the Data [Key](#page-83-0) to be defined by up to eight different users (see Key [Officers](#page-83-0) for more details).

## Add Data Keys

To add Data Keys:

1. Select 12. Data Keys in the Encryption Main menu. The Work with Data Keys screen appears.

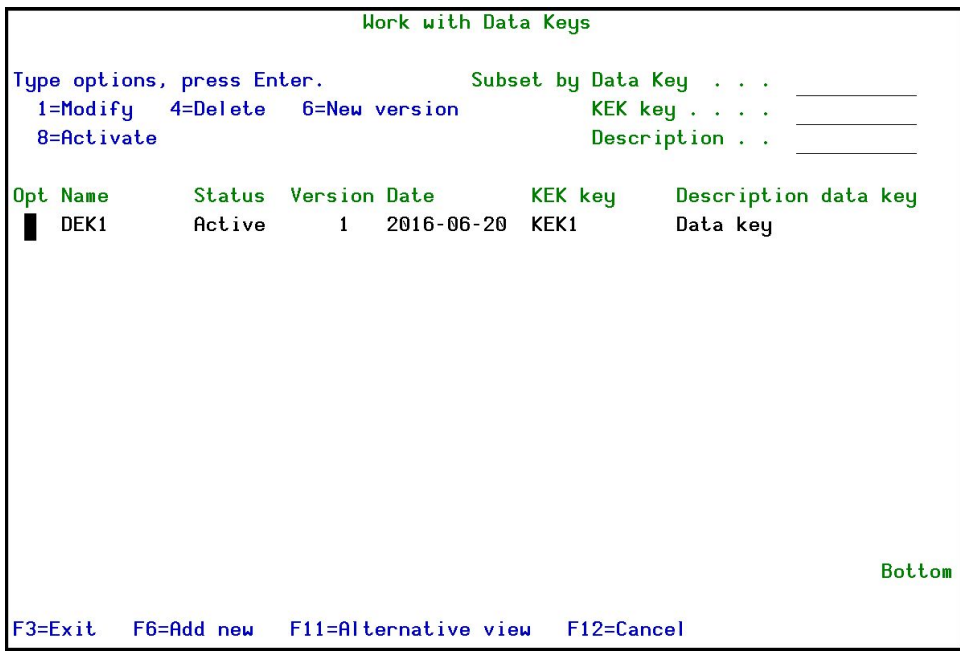

#### Figure : Work with Data Keys

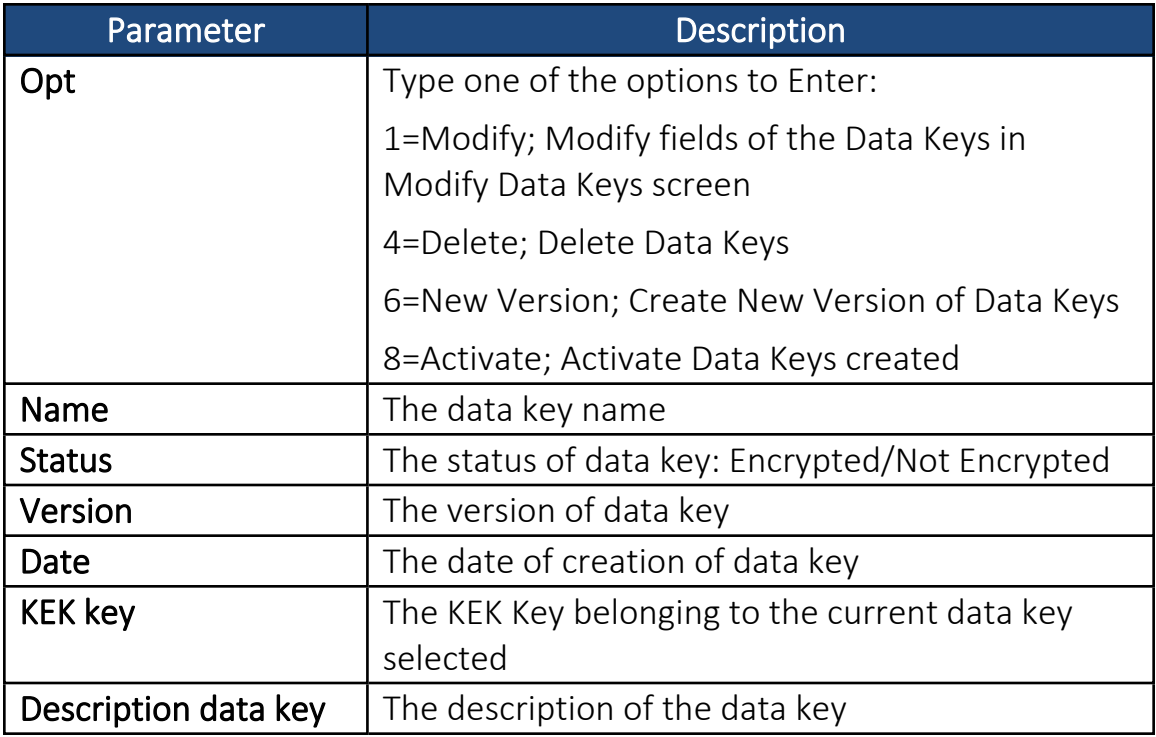

2. Press F6=Add new. The Encryption Type screen appears.

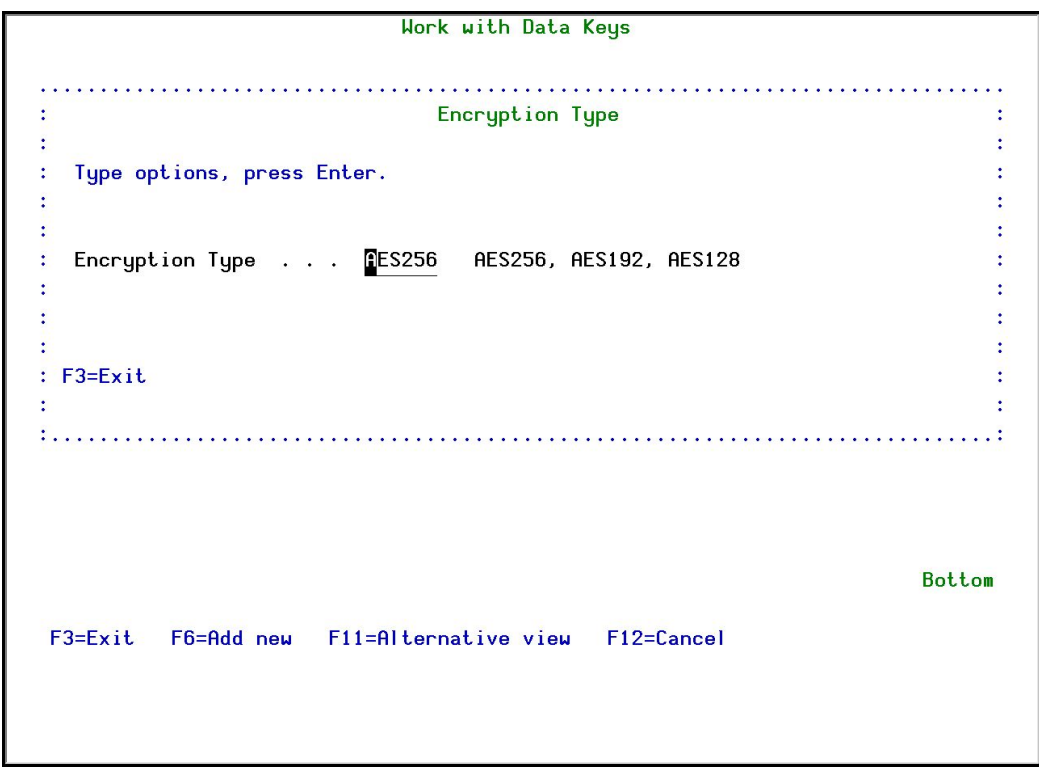

### Figure : Encryption Type

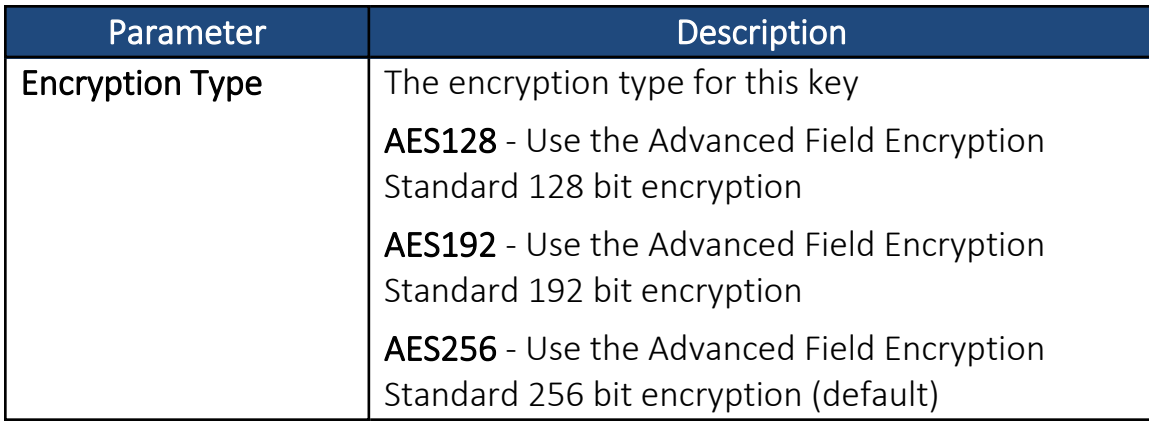

3. Enter the Encryption Type to use and press Enter. The Add Data Key screen appears.

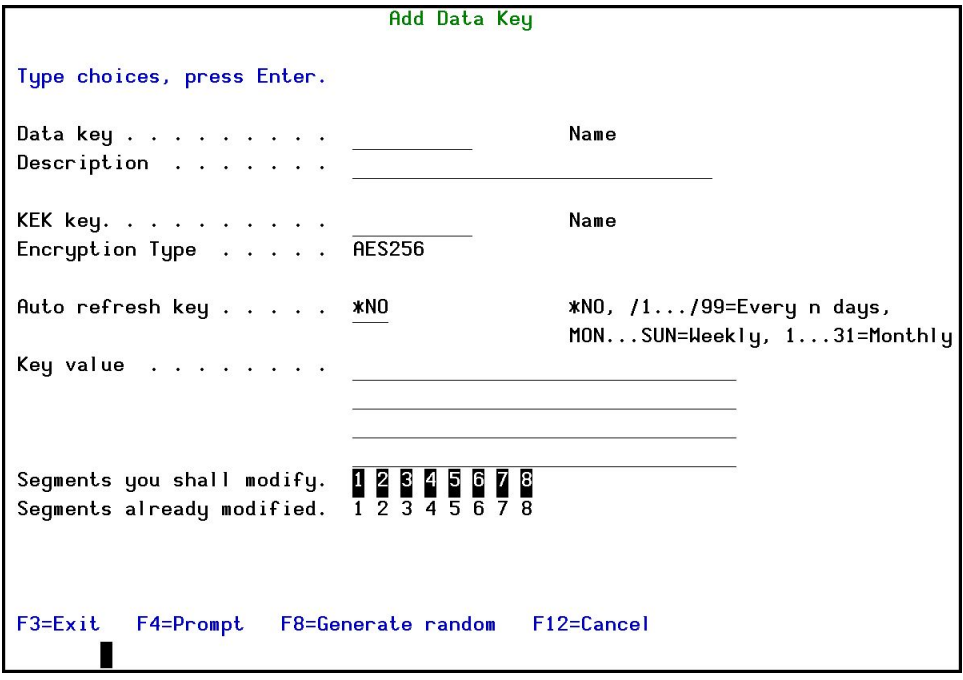

Figure : Add Data Key

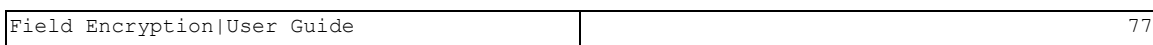

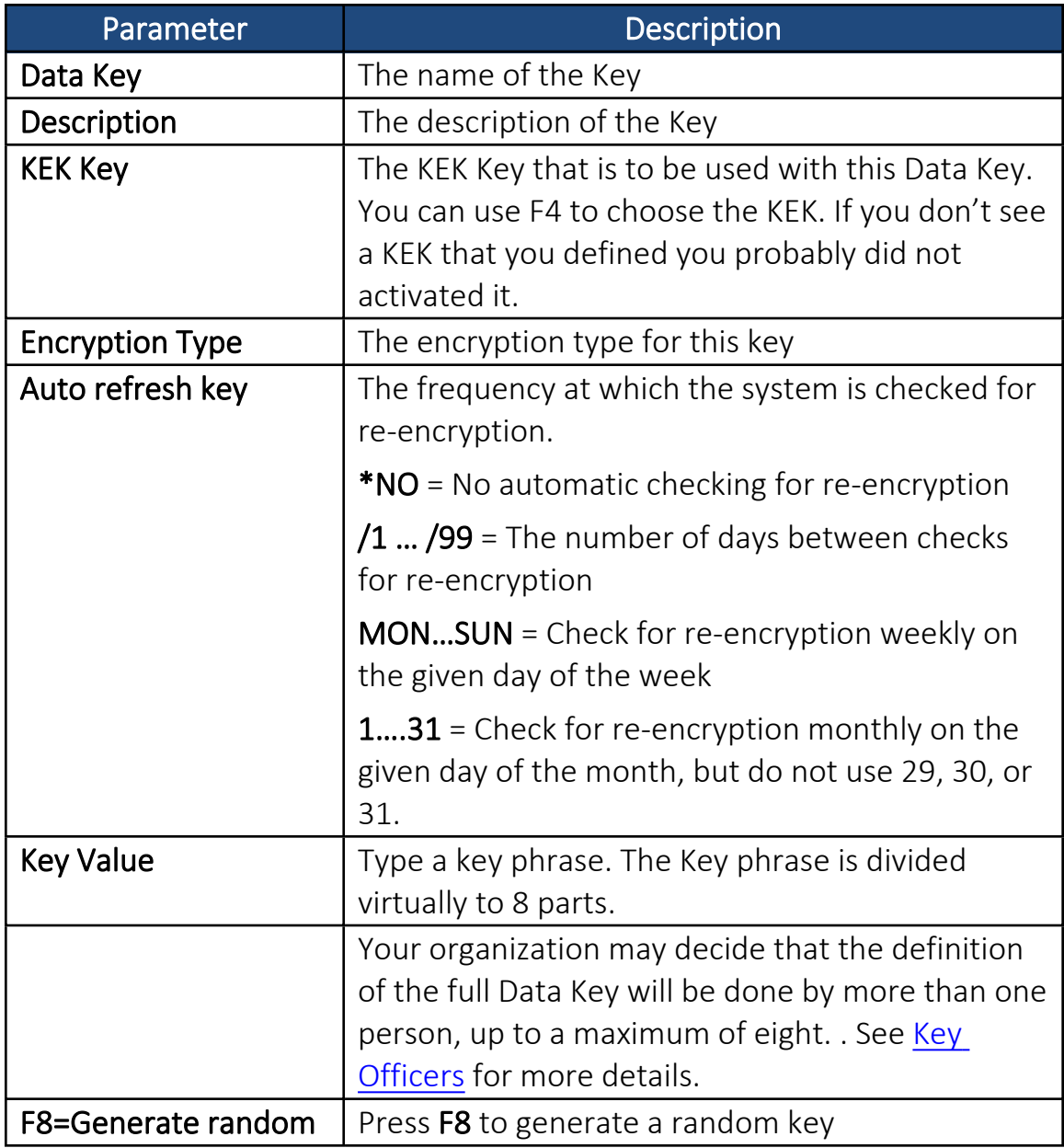

4. Enter the Data Key definitions and press Enter. The new Data Key is added and now appears in the Work with Data Keys screen.

## Modify Data Keys

To modify Data Keys:

Only Data Keys with a Status of Pending can be modified. A Data Key with a Status of Active cannot be modified.

- 1. Select 12. Data Keys in the Encryption main menu. The Work with Data Keys screen appears.
- 2. Select the Data Key to modify and press 1=Modify. The Modify Data Key screen appears.

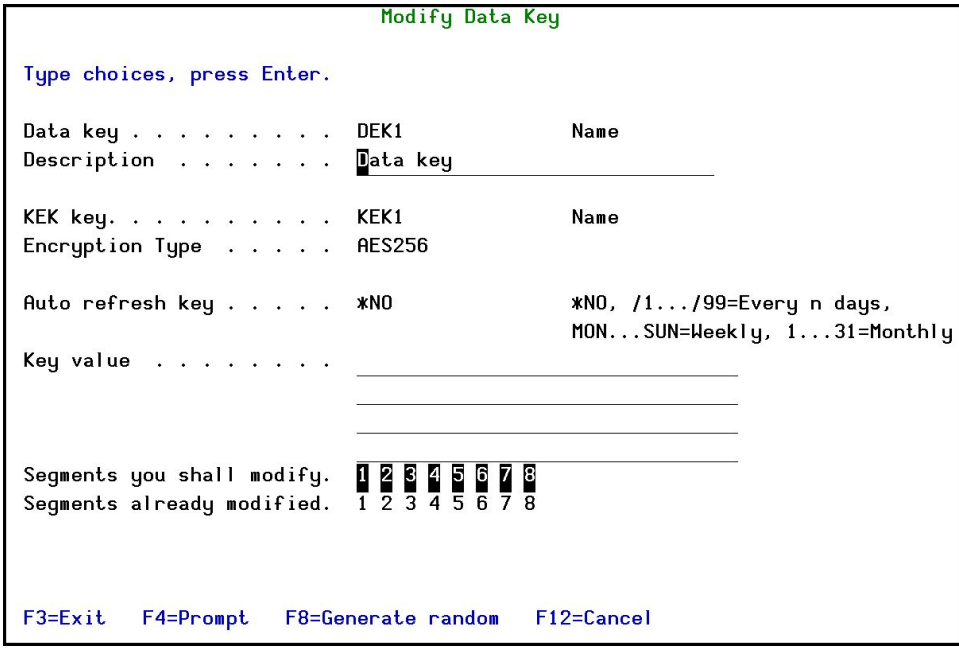

Figure : Modify Data Key

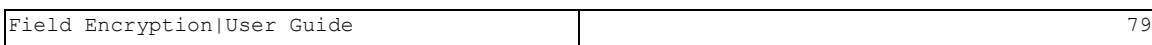

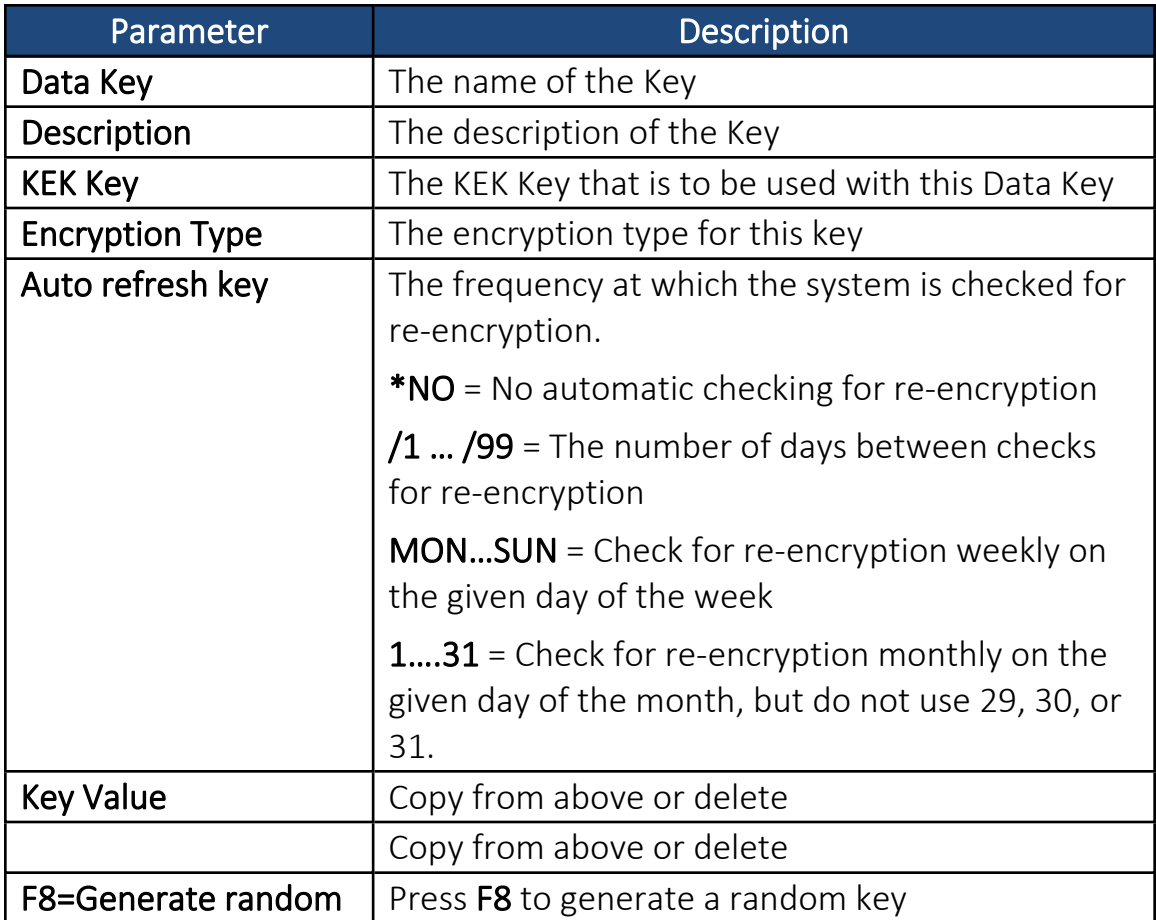

3. Enter the Data Key definitions and press Enter. The Data Key is updated and now appears in the Work with Data Keys screen.

## Create a New Version of a Data Key

You may need to change Data Keys because of an internal or external compliance requirement. You may also want to change a Data Key because you feel that it may have become exposed.

You can only update a Data Key whose latest version has the Status of Active. To create a new version of a Data Key:

- 1. Select 12. Data Keys in the Encryption main menu. The Work with Data Keys screen appears.
- 2. Select the Data Key for which you want to create a new version and press 6=New version. The Modify Data Key screen appears.
- 3. Enter the new Data Key strings and press Enter. The new version of the Data Key is created with the Status of Pending and now appears in the Work with Data Keys screen.

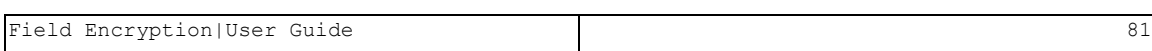

## Activate Data Keys

After you have created a new version of a Data Key, you must activate it for all associated fields to use it for encryption. (This option is relevant for Field Rotate Type with a value of 6, in the Add Occurrence screen.)

You can only activate a Data Key with a Status of Pending.

To activate a Data Key:

- 1. Select 12. Data Keys in the Encryption main menu. The Work with Data Keys screen appears.
- 2. Select the Data Key for which you want to activate a pending version and press 8=Activate. The Activate Data Key screen appears.

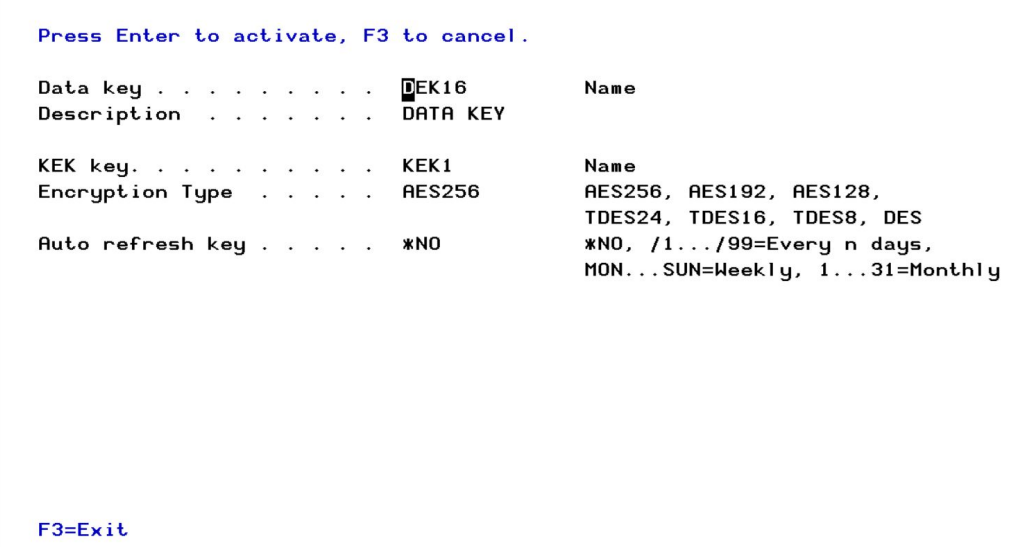

### Figure : Activate Data Key

3. Press Enter. The Data Key version is activated and the updated Work with Data Keys screen appears.

## Delete Data Keys

To delete Data Keys:

- You cannot delete a Data Key that has a later version. You must first delete the later versions. Also, you cannot delete Data Keys that have associated fields.
- 1. Select 12. Data Keys in the Encryption main menu. The Work with Data Keys screen appears.
- 2. Select the Data Key to delete and press 4=Delete. The Delete Data Keys screen appears.
- 3. Press Enter. The Data Key is deleted and the updated Work with Data Keys screen appears.

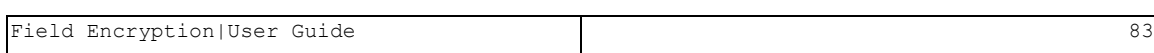

<span id="page-83-0"></span>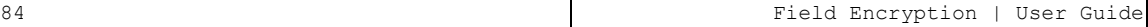

## Key Officers

Only Key Officers can administrate KEK Keys, and Data Keys. Define which users can perform these tasks. You can define that users who maintain KEK Keys cannot maintain Data Keys and visa versa. You can also limit users to be able to maintain only part of a key, so that for a new key, more than one user needs authentication.

## Add Key Officers

To add Key Officers:

1. Select 16. Key Officers in the Encryption main menu. The Work with Key Officers screen appears.

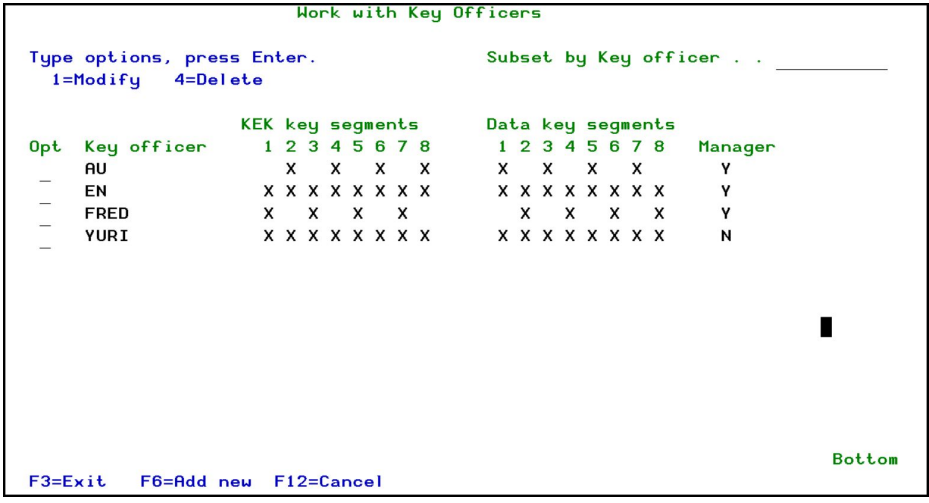

#### Figure : Work with Key Officers

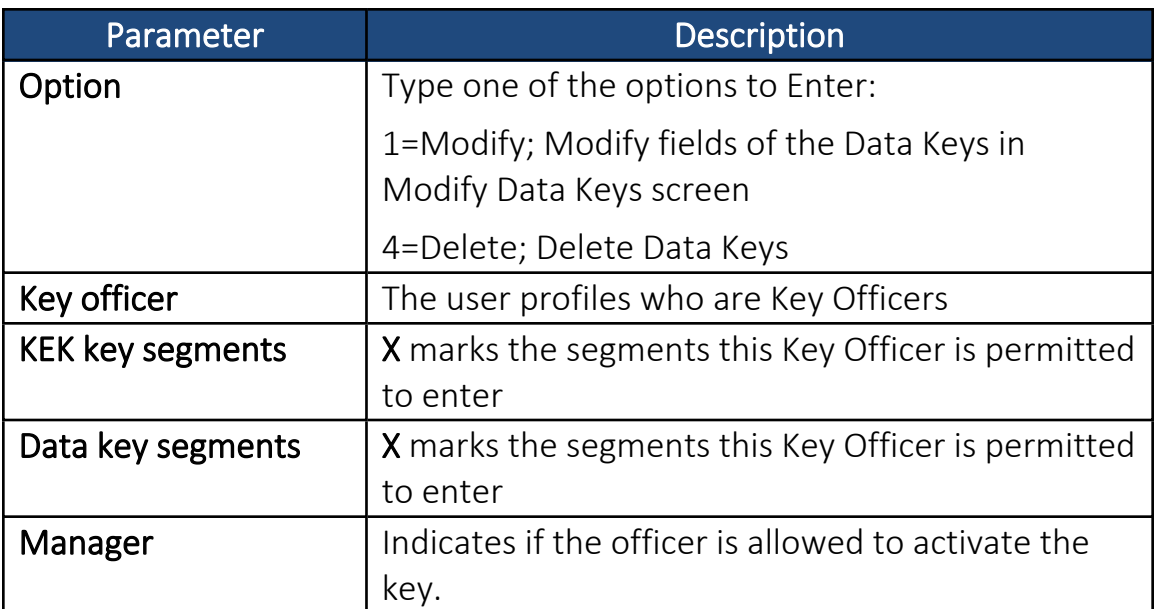

-

### 2. Press F6=Add New. The Add Key Officers screen appears.

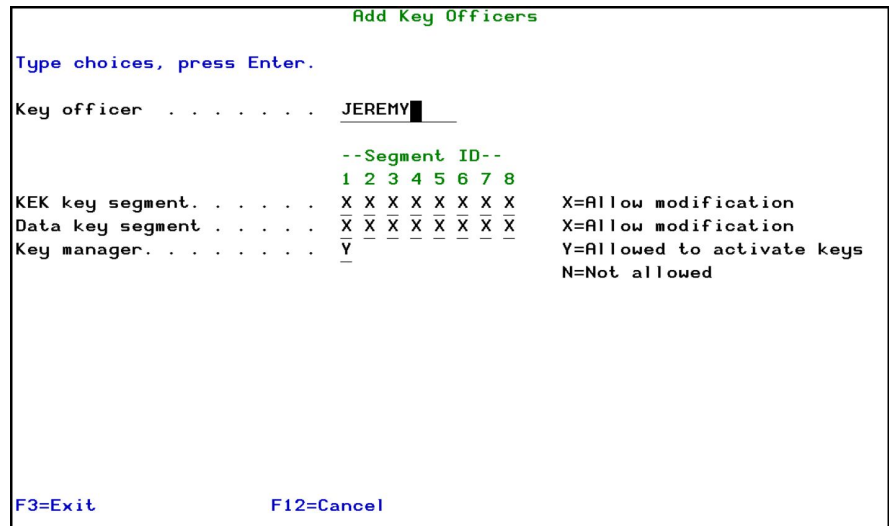

### Figure : Add Key Officers

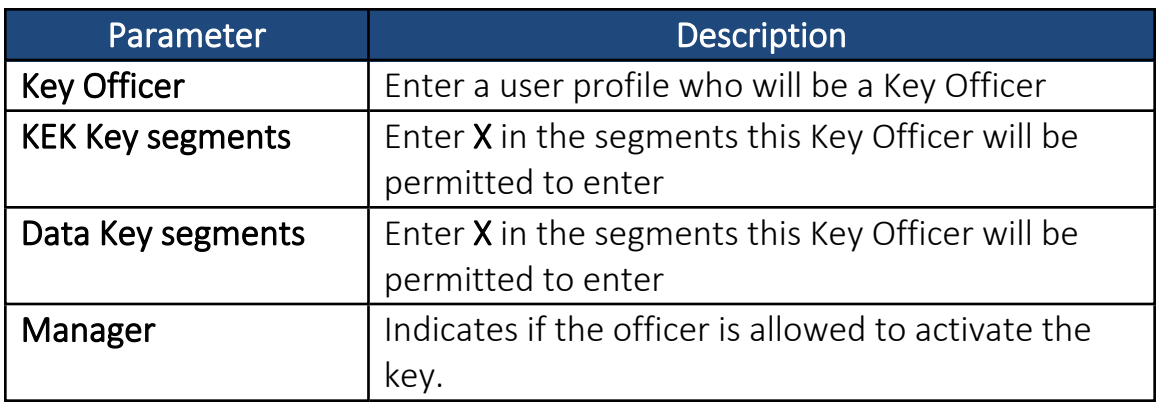

3. Enter the Key Officer definitions and press Enter. The new Key Officer is added and now appears in the Work with Key Officers screen.

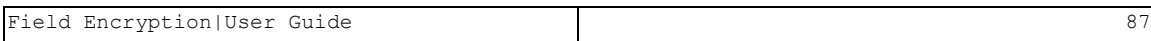

## Modify Key Officers

To modify Key Officers:

- 1. Select 16. Key Officers in the Encryption main menu. The Work with Key Officers screen appears.
- 2. Select the Key Officer to modify and press 1=Modify. The Modify Key Officers screen appears.

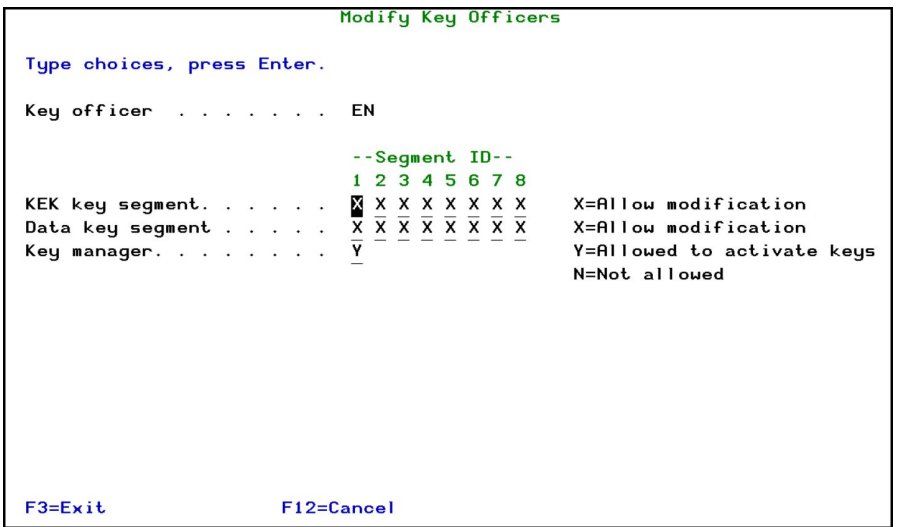

### Figure : Modify Key Officers

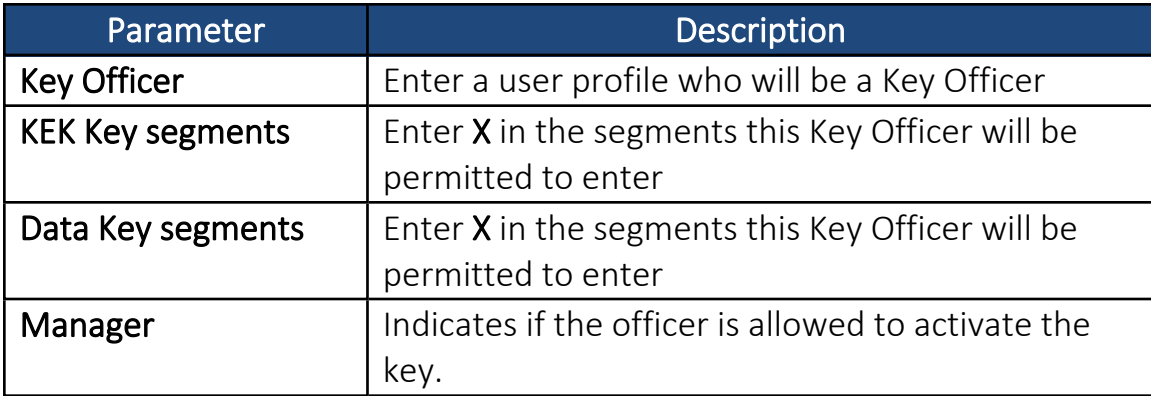

3. Enter the Key Officer definitions and press Enter. The Key Officer is updated and now appears in the Work with Key Officers screen.

## Delete Key Officers

To delete a Key Officer:

- 1. Select 16. Key Officers in the Encryption main menu. The Work with Key Officers screen appears.
- 2. Select the Key Officer to delete and press 4=Select. The Delete Key Officers screen appears.
- 3. Press Enter. The Key Officer is deleted and the updated Work with Key Officers screen appears.

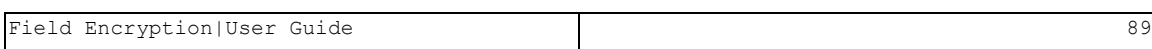

## Supported Data Manager Environments

When the Key Manager and the Data Manager are not on the same computer, you must define the Data Manager environments to the Key Manager.

## Add Supported Data Manager Systems

To add Data Manager Environments:

1. Select 19. Supported Data Manager Systems in the Encryption main menu. The Work with Supported Key Data Managers screen appears.

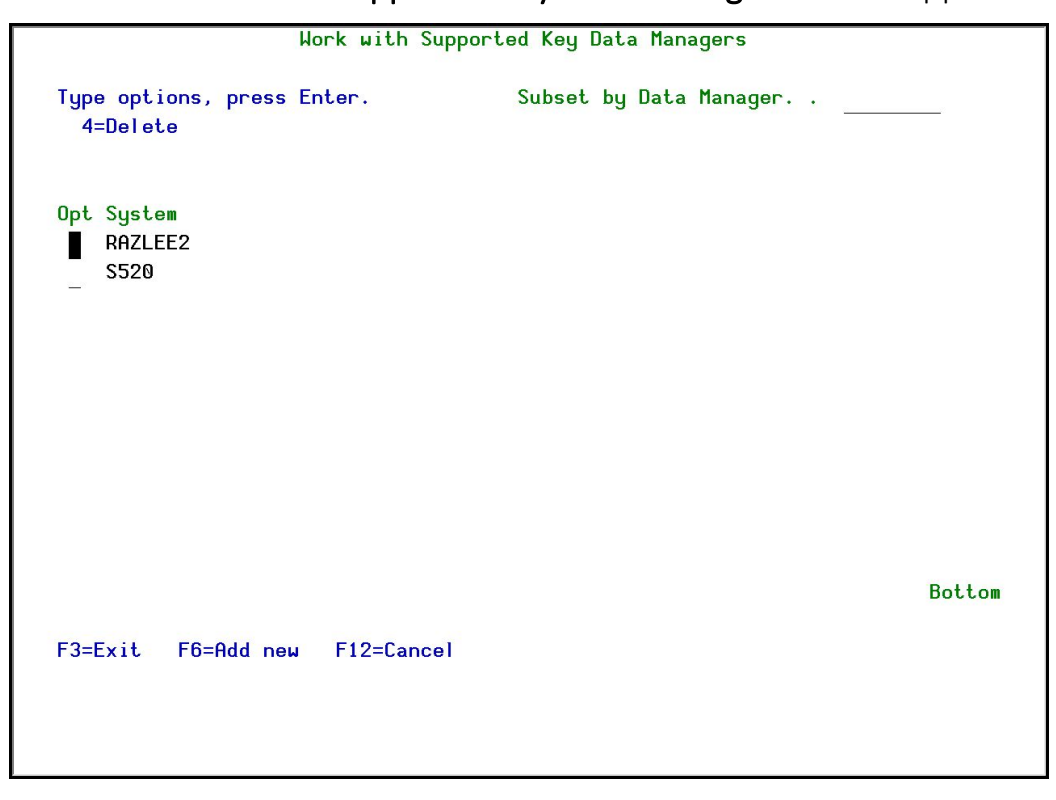

#### Figure : Work with Supported Key Data Managers

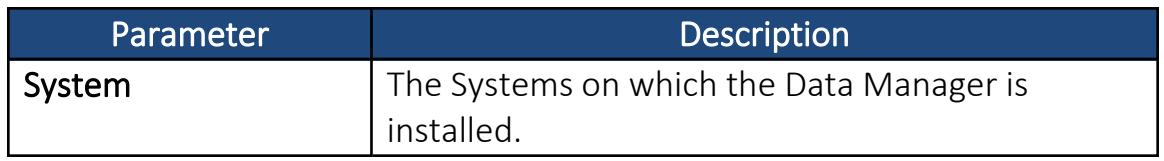

2. Press F6=Add New. The Add Key Data Manager screen appears.

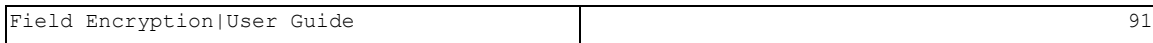

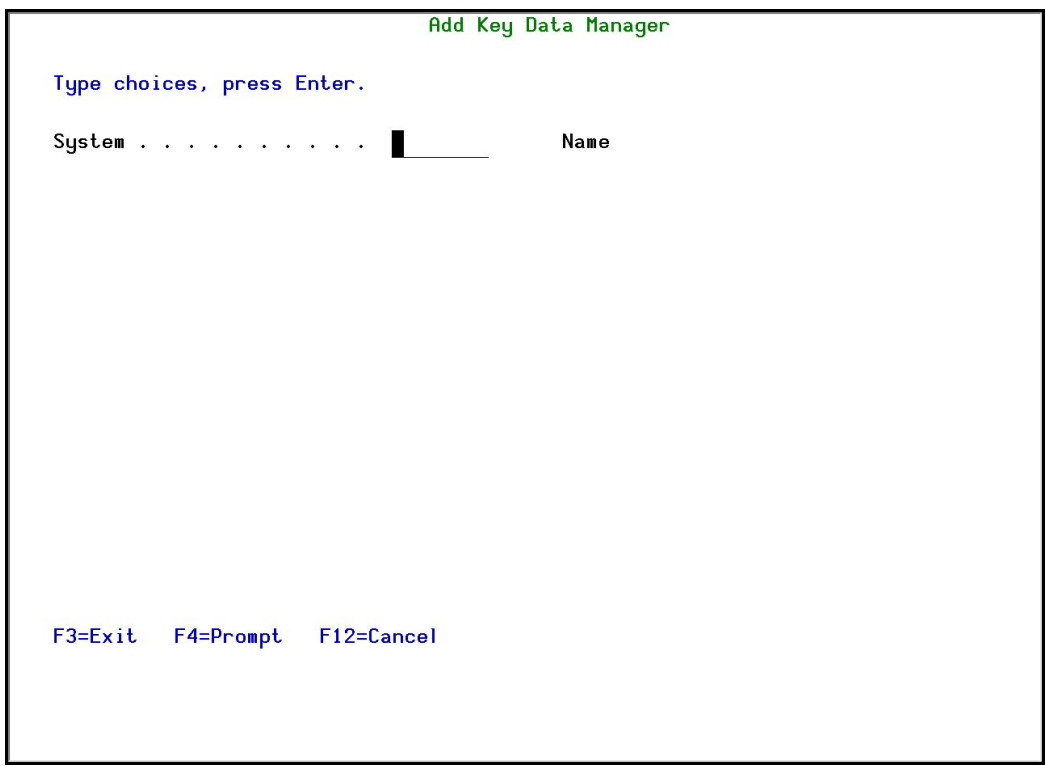

### Figure : Add Key Data Manager

3. Enter the System where the Data Manager is installed and press Enter. The System is added and now appears in the updated Work with Supported Key Data Managers screen.

If you do not know the correct name of the system to add, press F4=Prompt and select a system from the displayed list.

### Delete Data Manager Environments

To delete Data Manager Environments:

- 1. Select 19. Data Managers in the Encryption main menu. The Work with Supported Key Data Managers screen appears.
- 2. Select the System to delete and press 4=Select. The Delete Key Data Manager screen appears.
- 3. Press Enter. The System is deleted and the updated Work with Supported Key Data Managers screen appears.

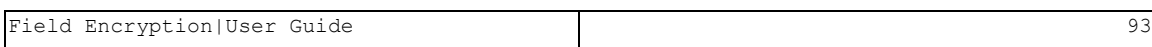

# Token Manager

The Token Manager enables you to define in which environments the Data Manager is accessible.

The Token Manager can only be worked on if you are working in the specific environment defined for the Token Manager in the General Definitions of the Encryption configuration. See [Encryption/Tokenization](#page-116-0) General [Definitions](#page-116-0) for more details.

## Supported Data Managers

When the Token Manager and the Data Manager are not on the same computer, you must define the Data Manager environments to the Token Manager.

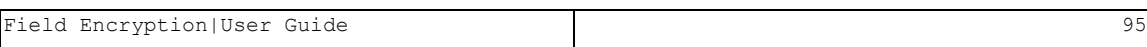

## Add Data Manager Environments

To add Data Manager Environments:

1. Select 29. Supported Data Manager Systems in the Encryption main menu. The Work with Supported Token Data Managers screen appears.

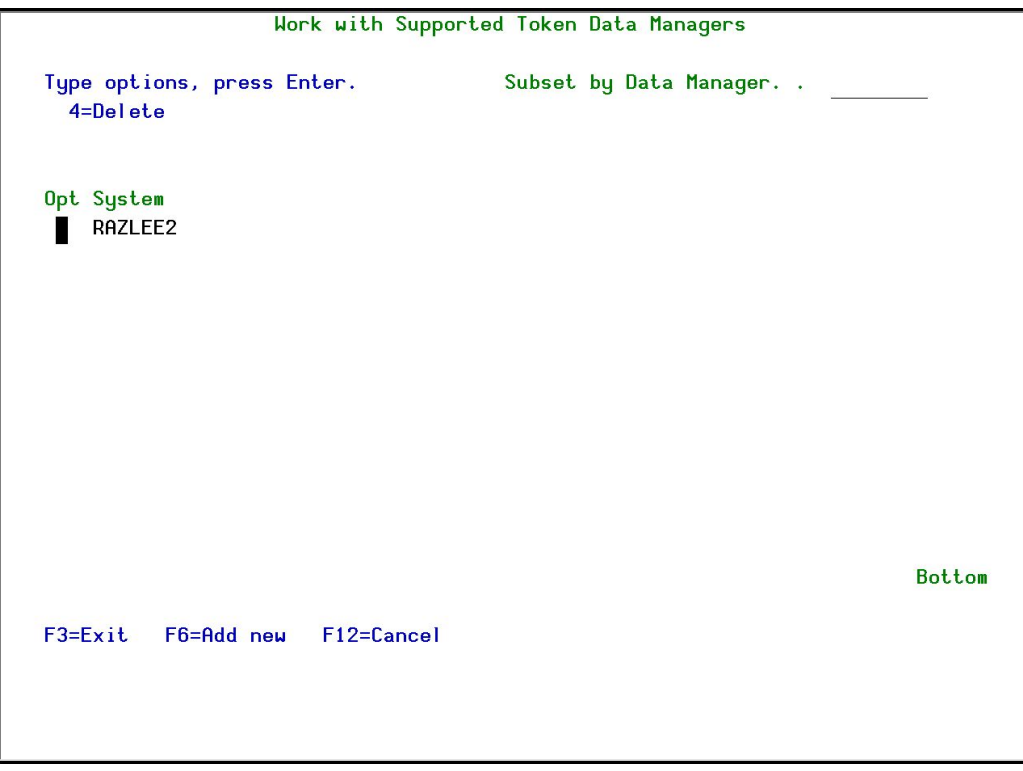

### Figure : Work with Supported Token Data Managers

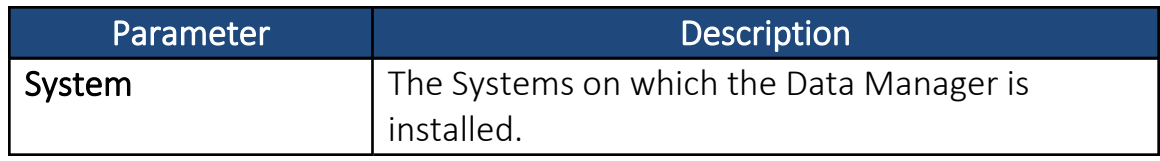

-

2. Press F6=Add New. The Add Token Data Manager screen appears.

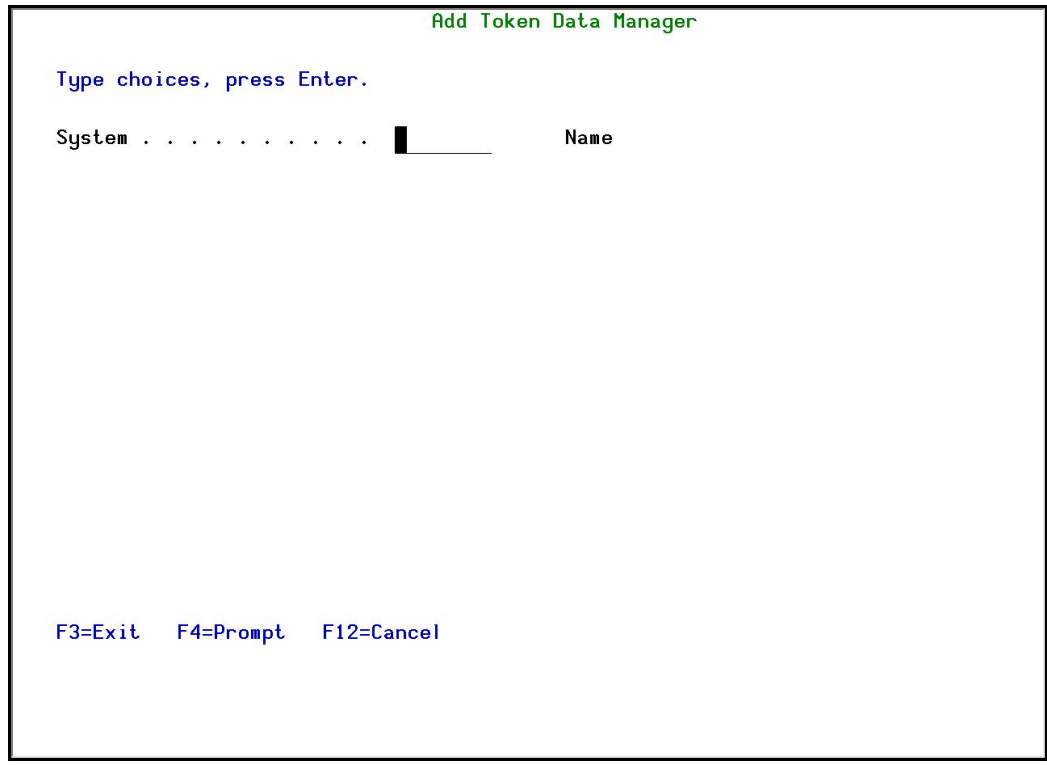

Figure : Add Token Data Manager

3. Enter the System where the Data Manager is installed and press Enter. The System is added and now appears in the updated Work with Supported Token Data Managers screen.

If you do not know the correct name of the system to add, press F4=Prompt and select a system from the displayed list.

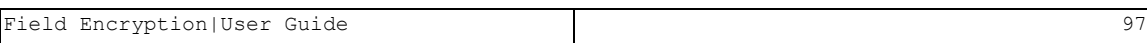

### Delete Data Manager Environments

To delete Data Manager Environments:

- 1. Select 29. Data Managers in the Encryption main menu. The Work with Supported Token Data Managers screen appears.
- 2. Select the System to delete and press 4=Select. The Delete Data Manager screen appears.
- 3. Press Enter. The System is deleted and the updated Work with Supported Token Data Managers screen appears.

# Find Fields to Encrypt

You should ensure that you encrypt all sensitive fields in the system. You do this by first collecting fields from all physical files in the systems in which you want to use Encryption and then within that collection of fields, you can identify the relevant sensitive fields.

## <span id="page-98-0"></span>Collect Prod Libraries Fields

You must run this option once for every library for which you want to collect fields. The fields you collect will be placed in a work library for further processing. After you have run the option for every library, run the process described in Identify [Sensitive](#page-99-0) Fields.

To collect display file fields from a library:

1. Select 31. Collect Prod Libraries Fields in the Encryption main menu. The Collect Encryption PF Fields screen appears.

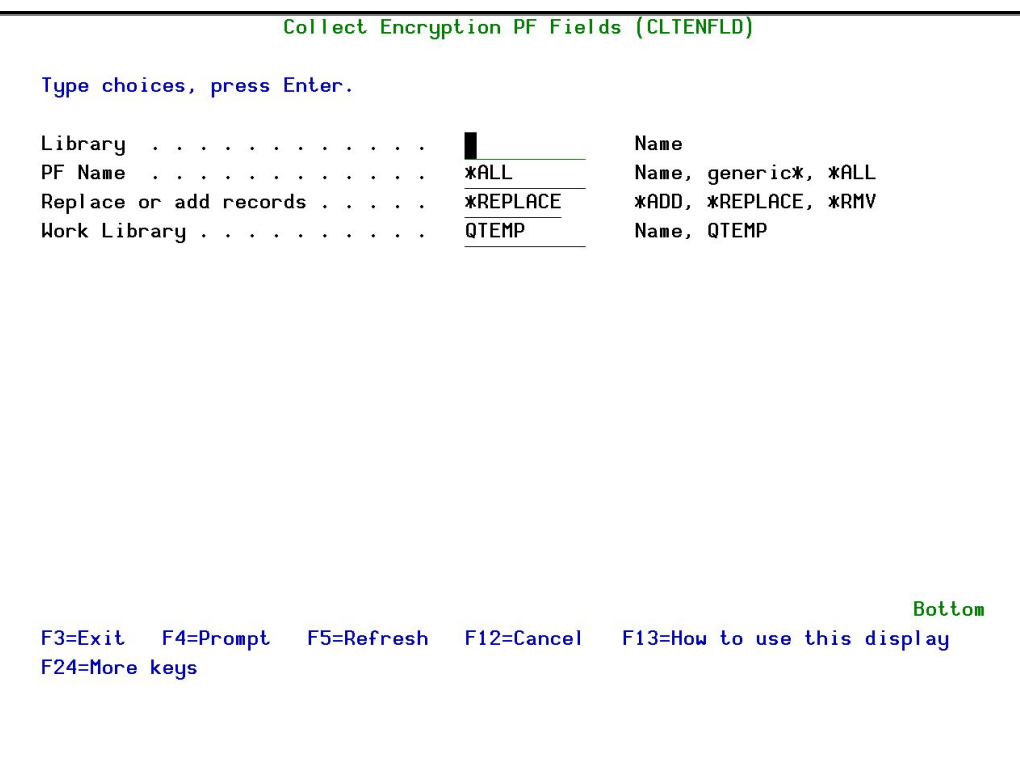

Figure : Collect Encryption PF Fields

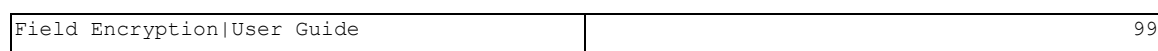

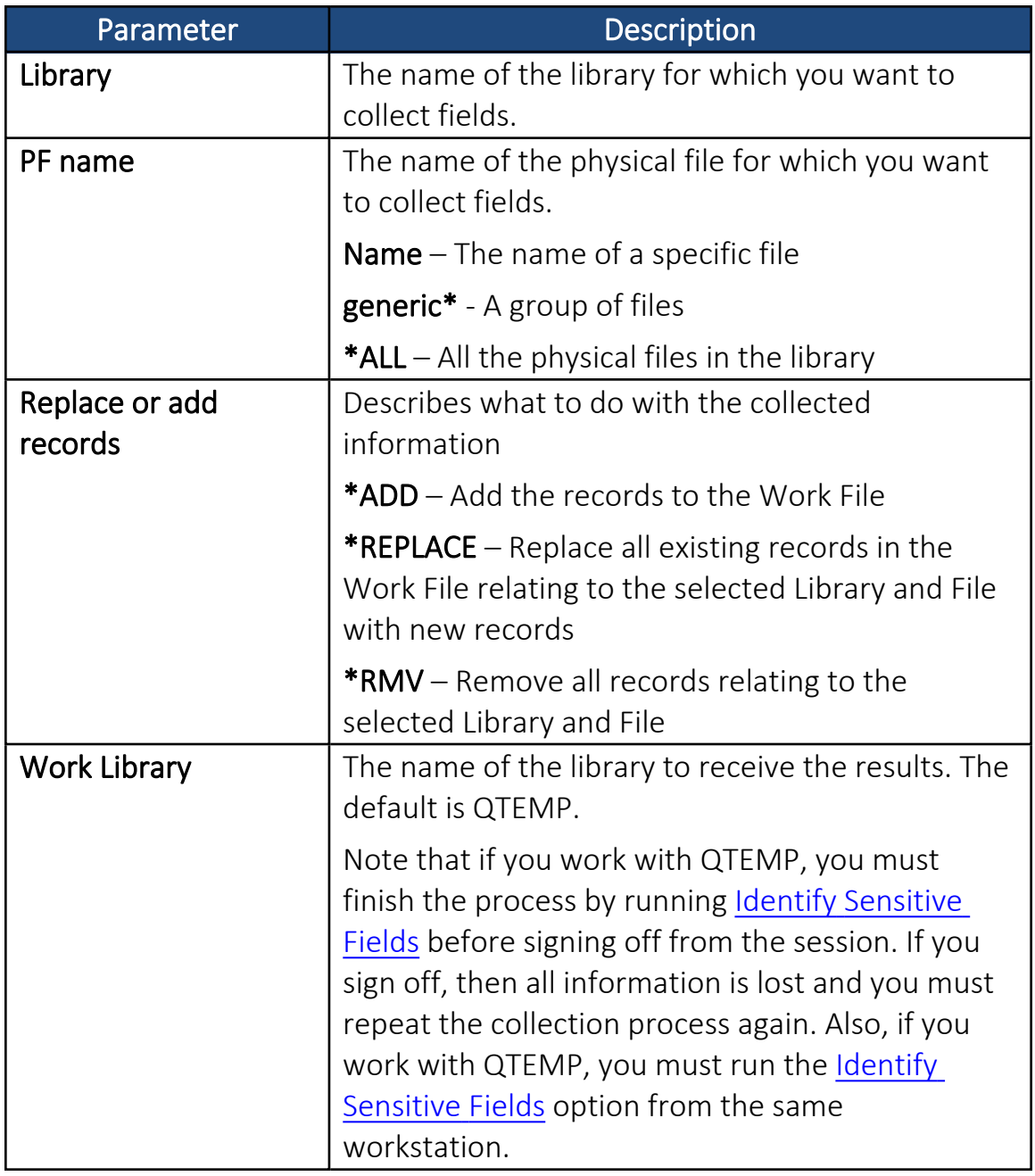

<span id="page-99-0"></span>2. Enter your required parameters and press Enter. The fields that match the parameter requirements are collected.

## Identify Sensitive Fields

Before you identify the Business Items in the display files, you must first prepare the information by running the process described in [Collect](#page-98-0) Prod [Libraries](#page-98-0) Fields.

-

To identify sensitive fields:

1. Select 32. Identify Sensitive Fields in the Encryption main menu. The Select Encryption PF Fields screen appears.

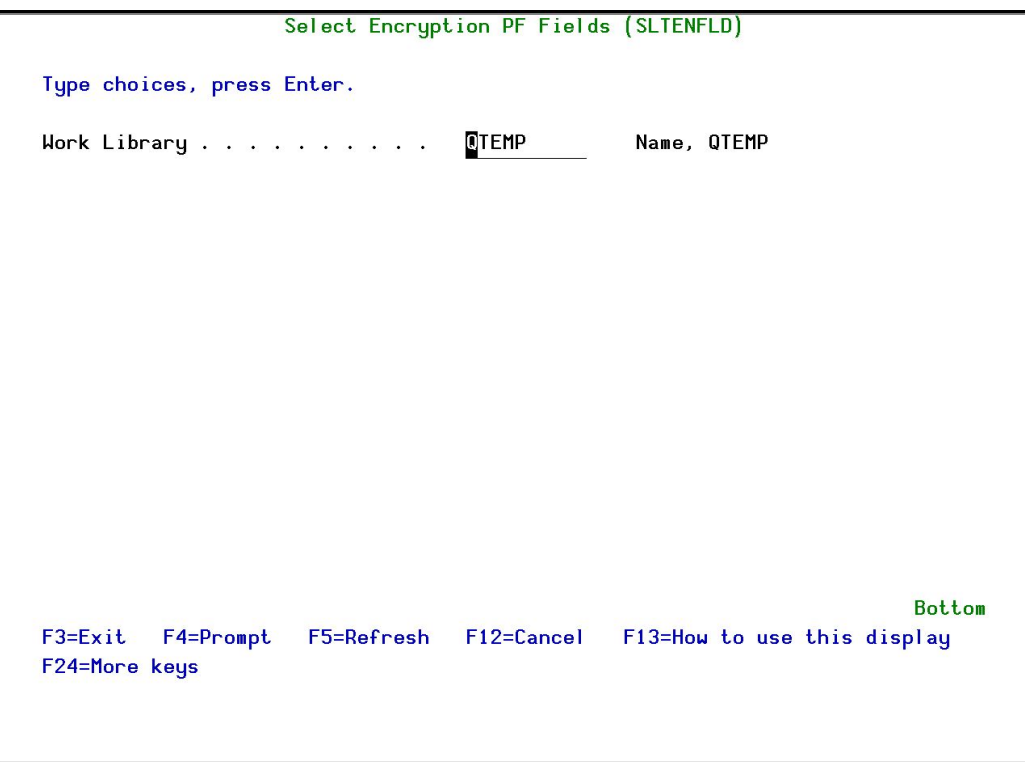

Figure : Select Encryption PF Fields

2. Enter the Work Library you used in the Collect Prod [Libraries](#page-98-0) Fields process and press Enter. The Work with Encryption Business Items screen appears.

The example shown is how the screen appears the very first time, before any fields have been added.

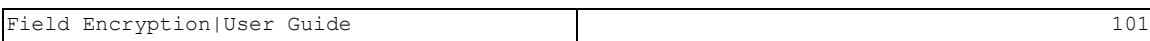

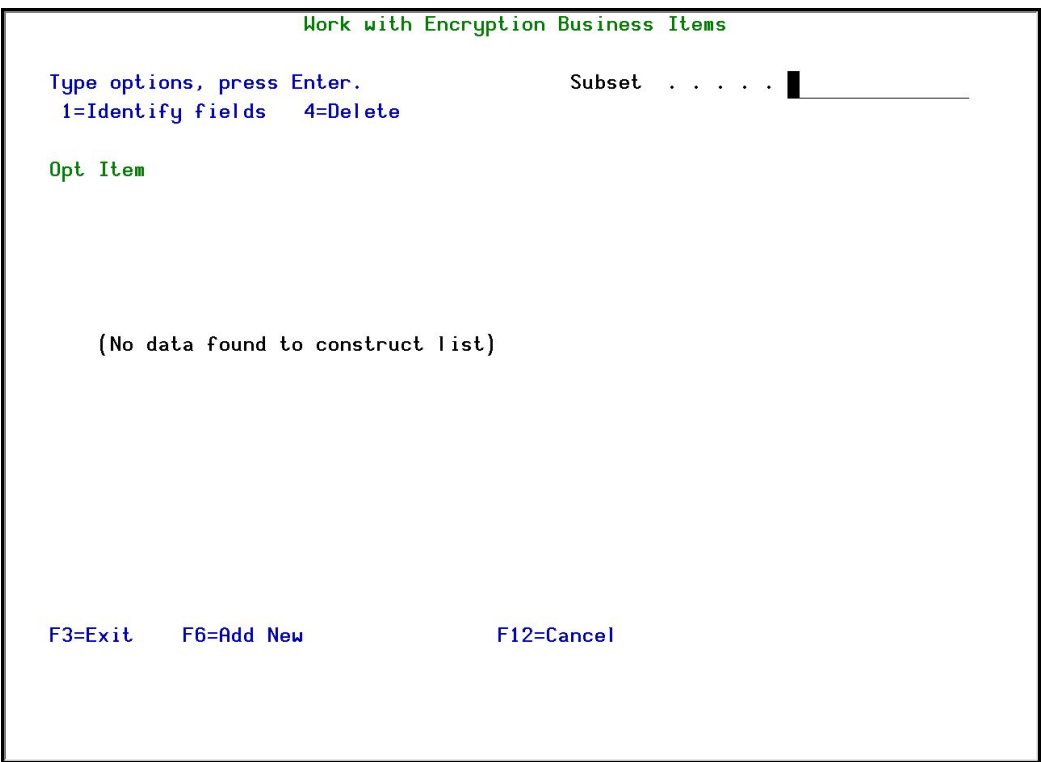

Figure : Work with Encryption Business Items

3. Press F6=Add New. The Add Encryption Business Item screen appears.

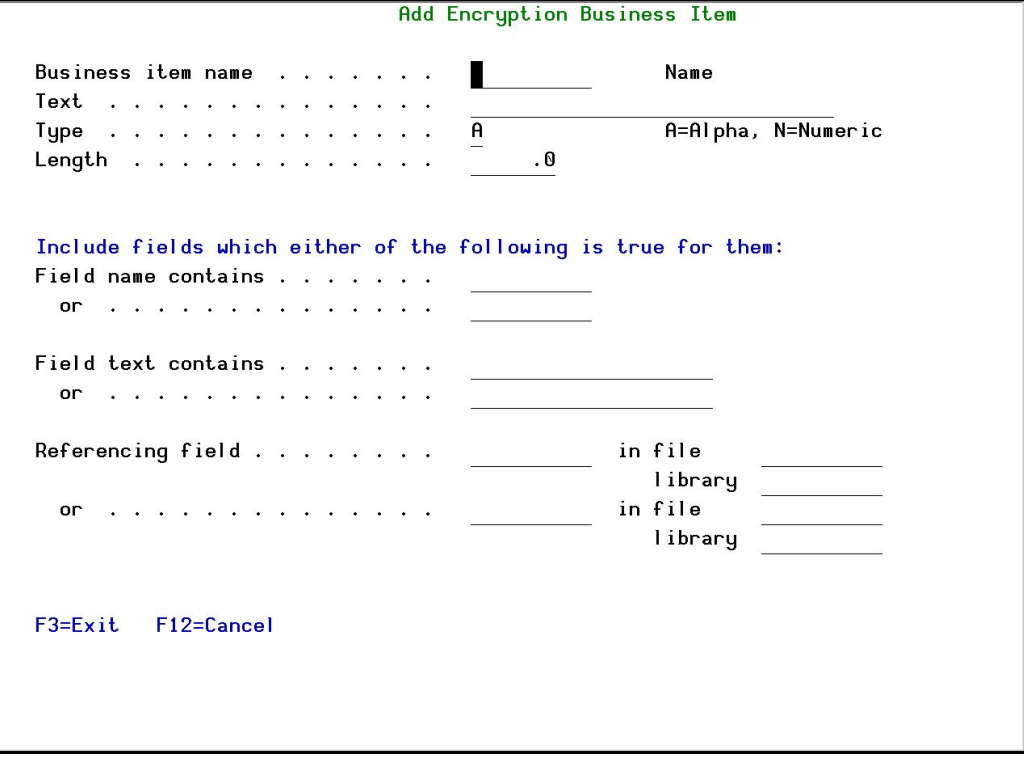

#### Figure : Add Encryption Business Item screen

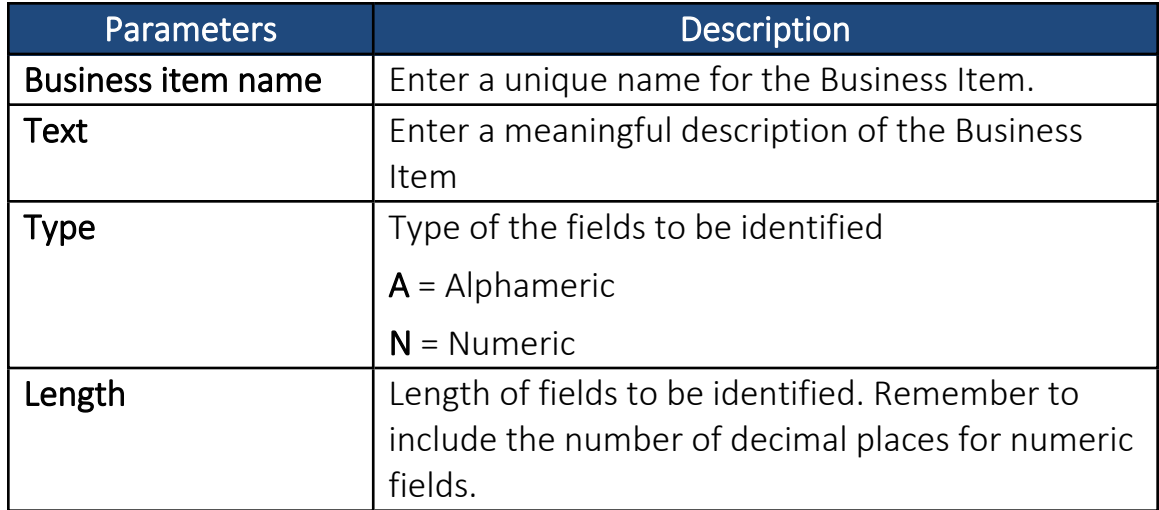

4. In the first four fields, enter the details of the Business Item you want to add and press Enter. The Work with Encryption Business Items screen appears.

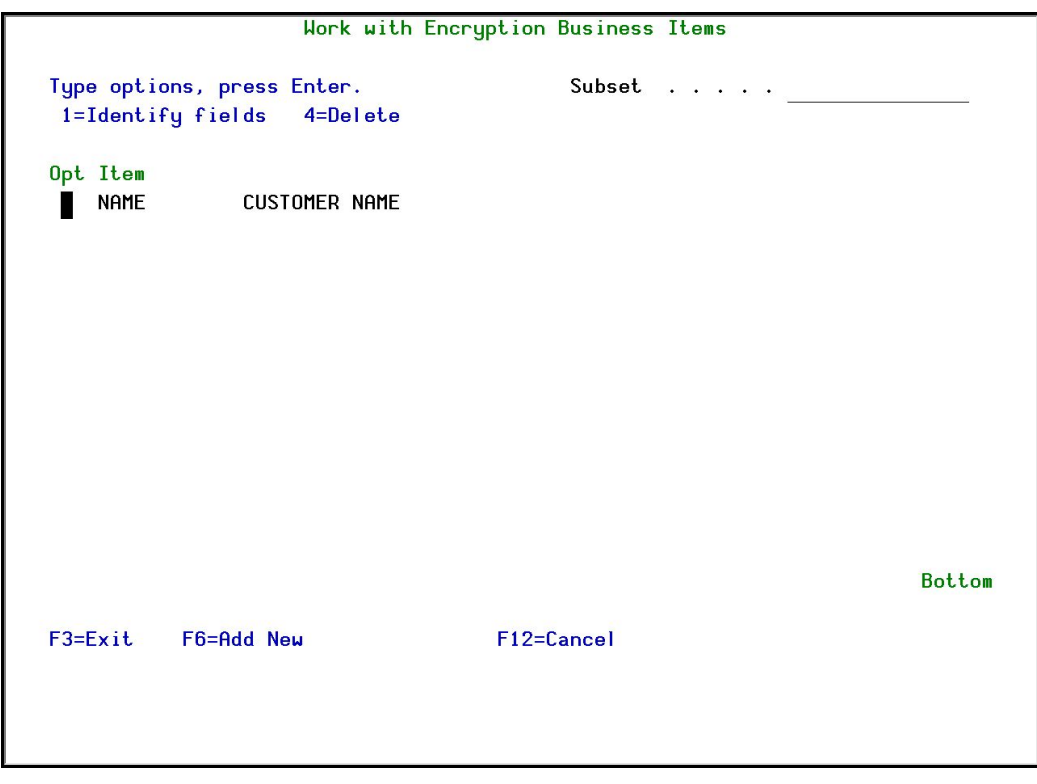

Figure : Work with Encryption Business Items with Data screen

5. Select the Business Item for which you want to identify fields and press 1=Identify Fields. The Modify Encryption Business Item screen appears.

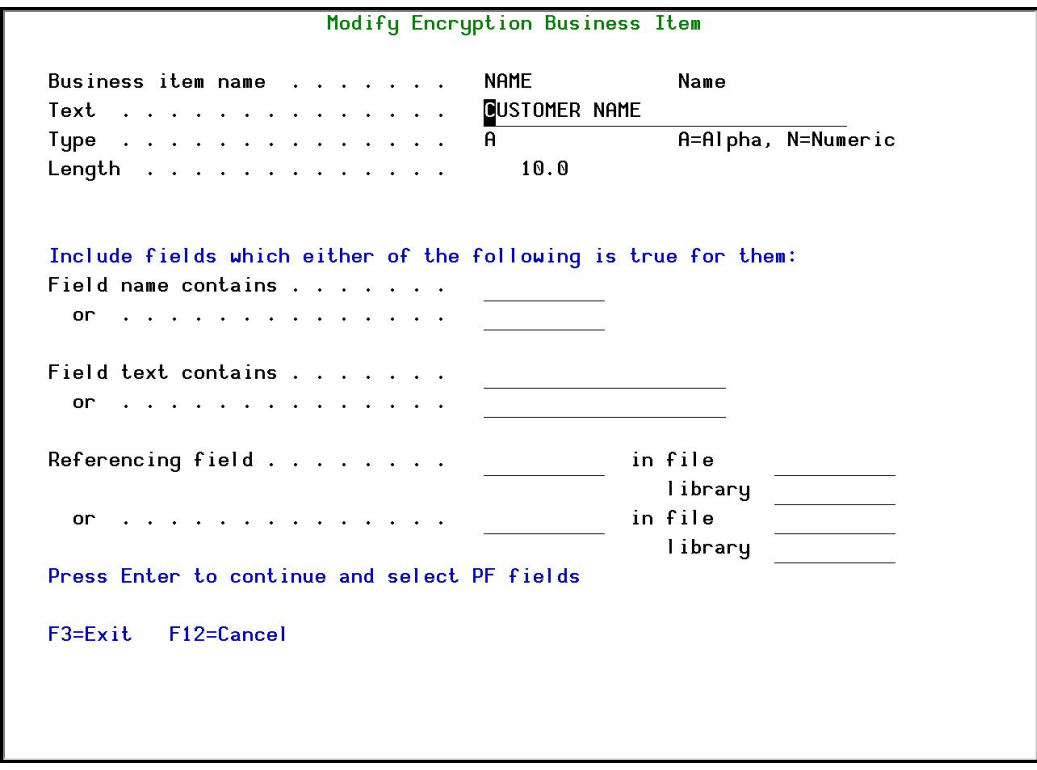

#### Figure : Modify Encryption Business Item screen

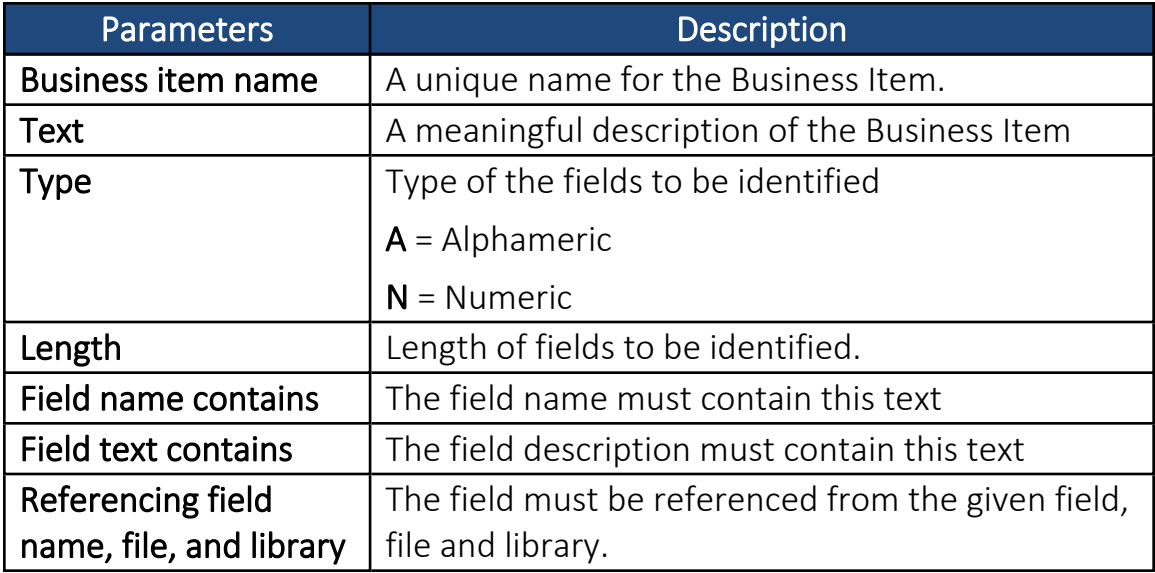

6. Enter a list of filters (if required) and press Enter. The Work with Encryption Business Items Occurrences screen appears with a list of all fields that satisfy at least one of the filters. If no filters are entered, all fields that match the field type and length are displayed.

|                                                                                                    |                                                                                                    |                                                                                                    | Work with Encryption Business Items Occurrences                                                                                                    |                          |
|----------------------------------------------------------------------------------------------------|----------------------------------------------------------------------------------------------------|----------------------------------------------------------------------------------------------------|----------------------------------------------------------------------------------------------------|--------------------------|
| <b>Business Item: NAME</b><br>$1 =$ Select                                                                                          | $4 =$ Remove                                                                                                    | 10.0f                                                                                                    | Subset by Field .<br>File<br>Text<br>Selected Y<br>Include:<br>New Y                                                                                      | Removed. Y<br>$Y = Ye$ s |
| Field<br>0pt<br><b>BINAME</b><br><b>OCNAME</b><br><b>KONAME</b><br><b>UHNAME</b><br><b>SBNAME</b><br><b>OCNAME</b><br><b>UHNAME</b> | File<br><b>ENBIDF</b><br><b>ENBIOC</b><br><b>ENKOFF</b><br><b>ENOFFD</b><br><b>ENSBDF</b><br><b>ENSBOC</b><br><b>ENSBOC</b> | Library<br><b>SMZEDTA</b><br>SMZEDTA<br><b>SMZEDTA</b><br><b>SMZEDTA</b><br><b>SMZEDTA</b><br>SMZEDTA<br>SMZEDTA | Text<br>Business item name<br>Business item name<br><b>KEY OFFICER NAME</b><br>Record format<br>Business item name<br>Business item name<br>Record format |                          |
| $F3 = Exit$                                                                                                    | F12=Cancel                                                                                                    |                                                                                                    |                                                                                                    | <b>Bottom</b>            |

Figure : Work with Encryption Business Items Occurrences screen

7. Select a field to be linked to the Business Item and press 1=Select. Repeat this until all required fields are selected.

Previously selected fields are designated with >.

8. Press Enter to return to the Modify Encryption Business Item screen and then press F3.

The sensitive fields are now available to be selected for encryption definition. See Data to [Encrypt](#page-28-0) for details.

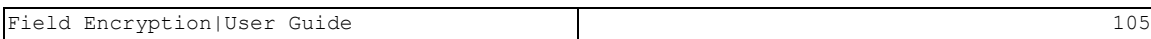

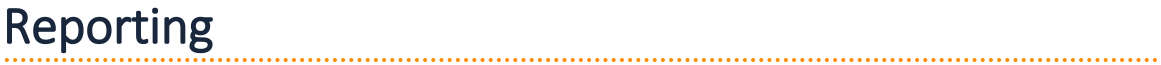

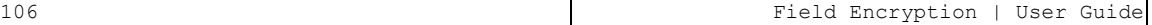

## Display the Encryption Log

To display the Encryption Log:

1. Select 41. Display Log in the Encryption main menu. The Display Encryption Log Entries screen appears.

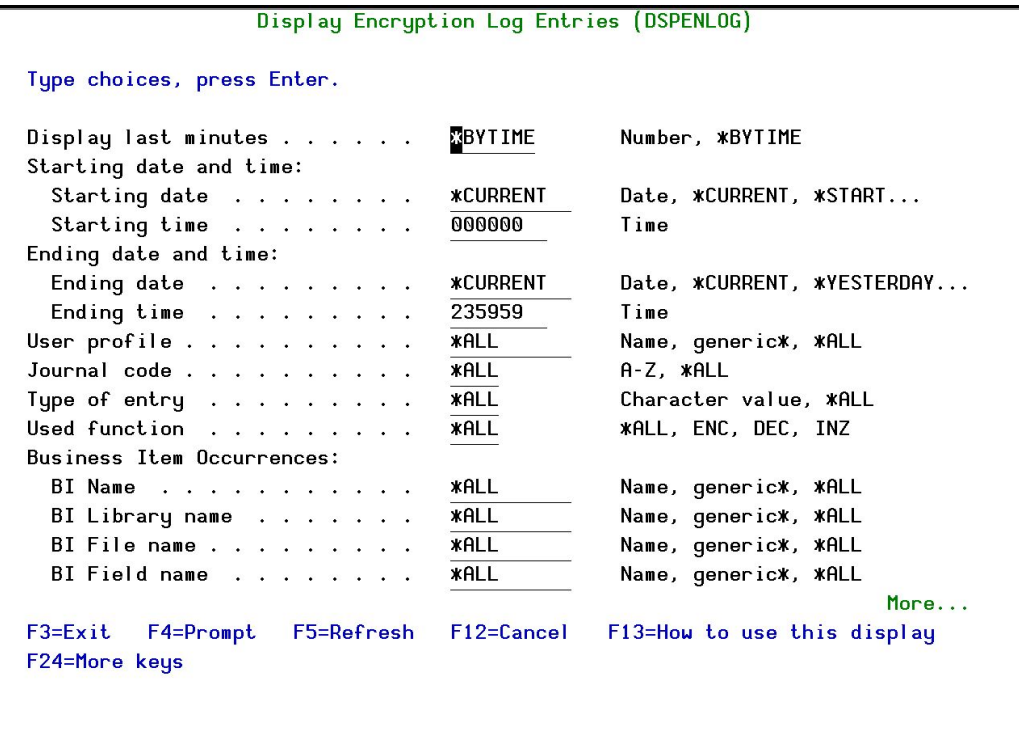

Figure : Display Encryption Log Entries screen

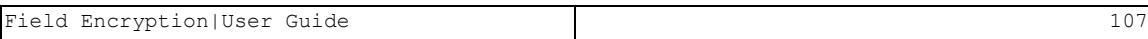

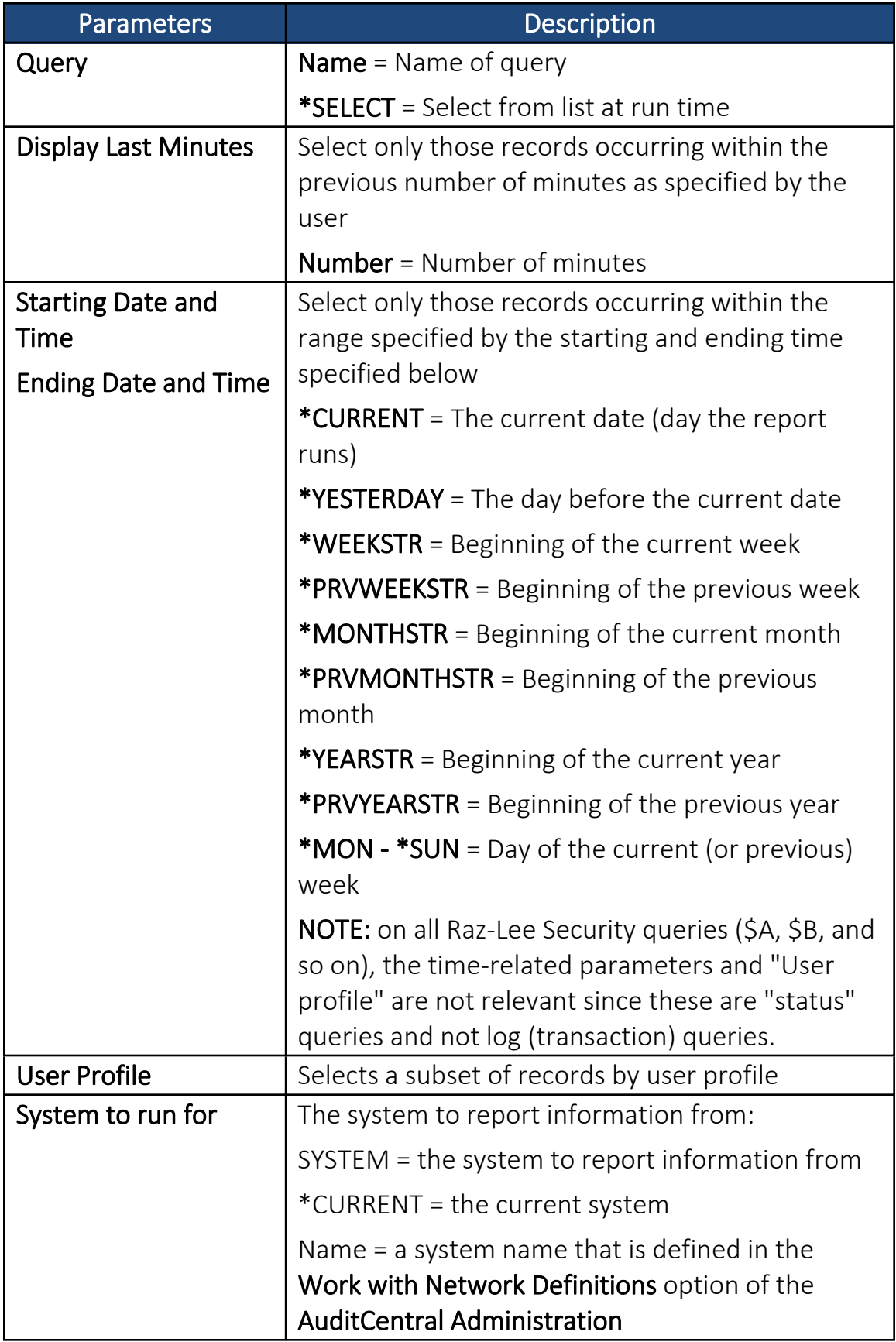
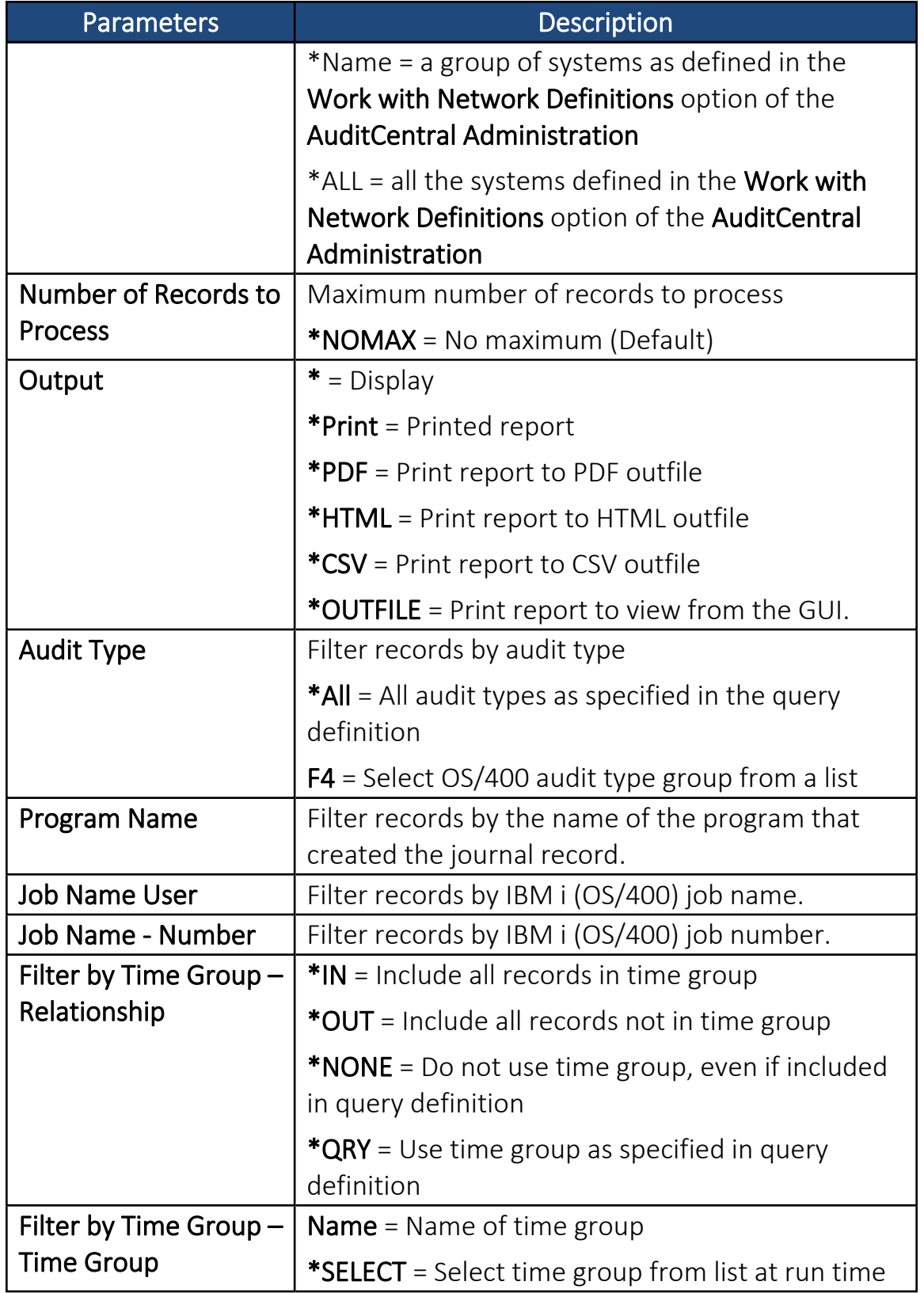

2. Enter your parameters (do *NOT* change the Output parameter) and press Enter. The query is run and the output is displayed on the screen.

#### Control

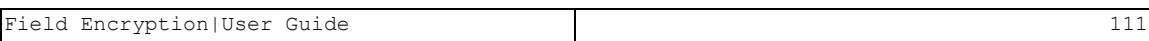

## <span id="page-111-0"></span>Activation

Before using Encryption, you must activate the ZENCRPT subsystem, especially before running forced encryption or tokenization (see [Recent](#page-123-0) Key Usage [Enforcement](#page-123-0) for more details).

To activate the sub-system:

1. Select 51. Activation in the Encryption main menu. The Activation menu appears.

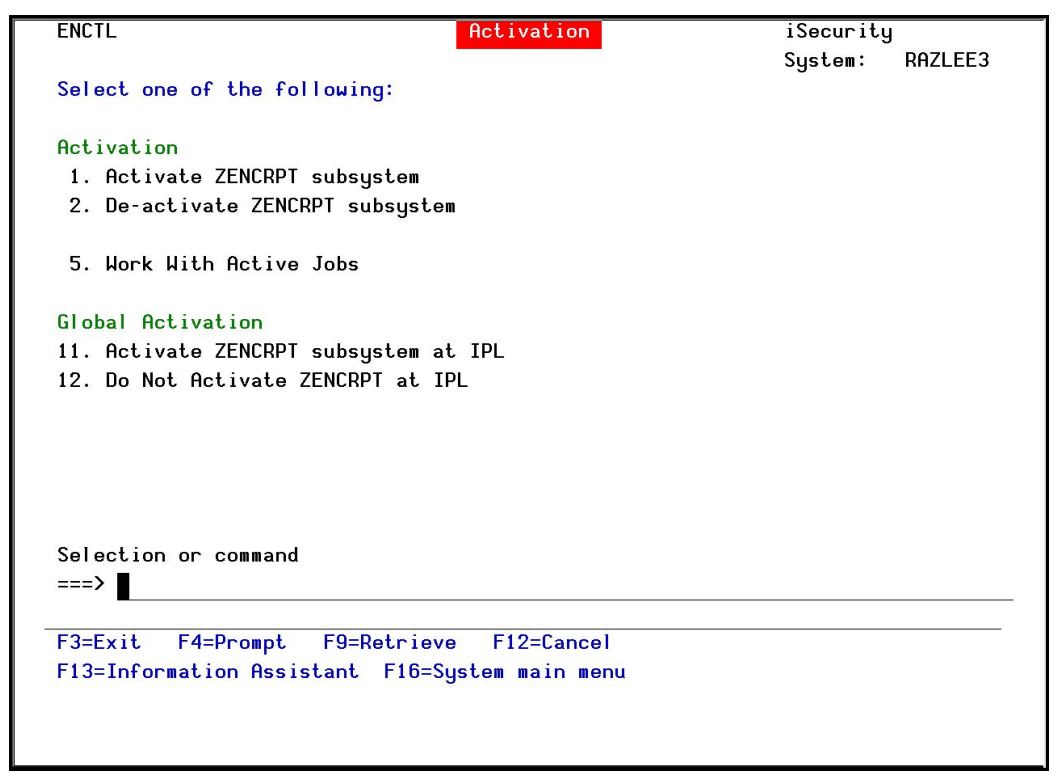

#### Figure : Activation Menu

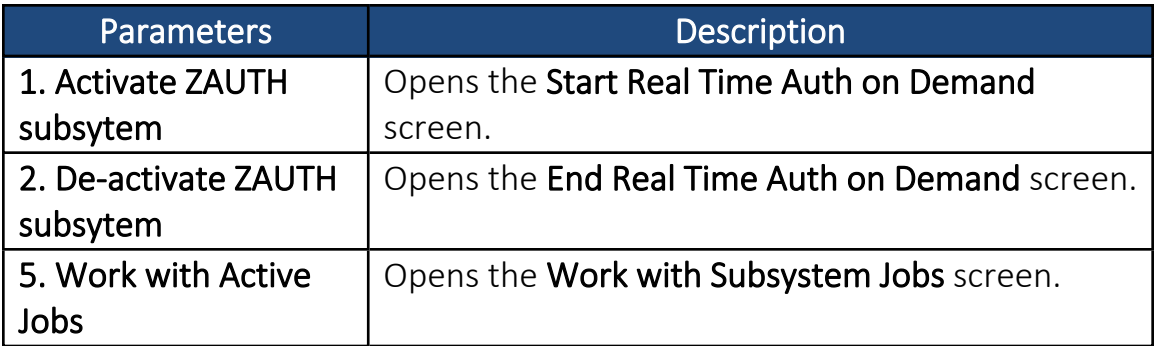

2. Select 1. Activate ZENCRPT subsystem in the Activation menu. The Start Real-Time Encryption Act screen appears.

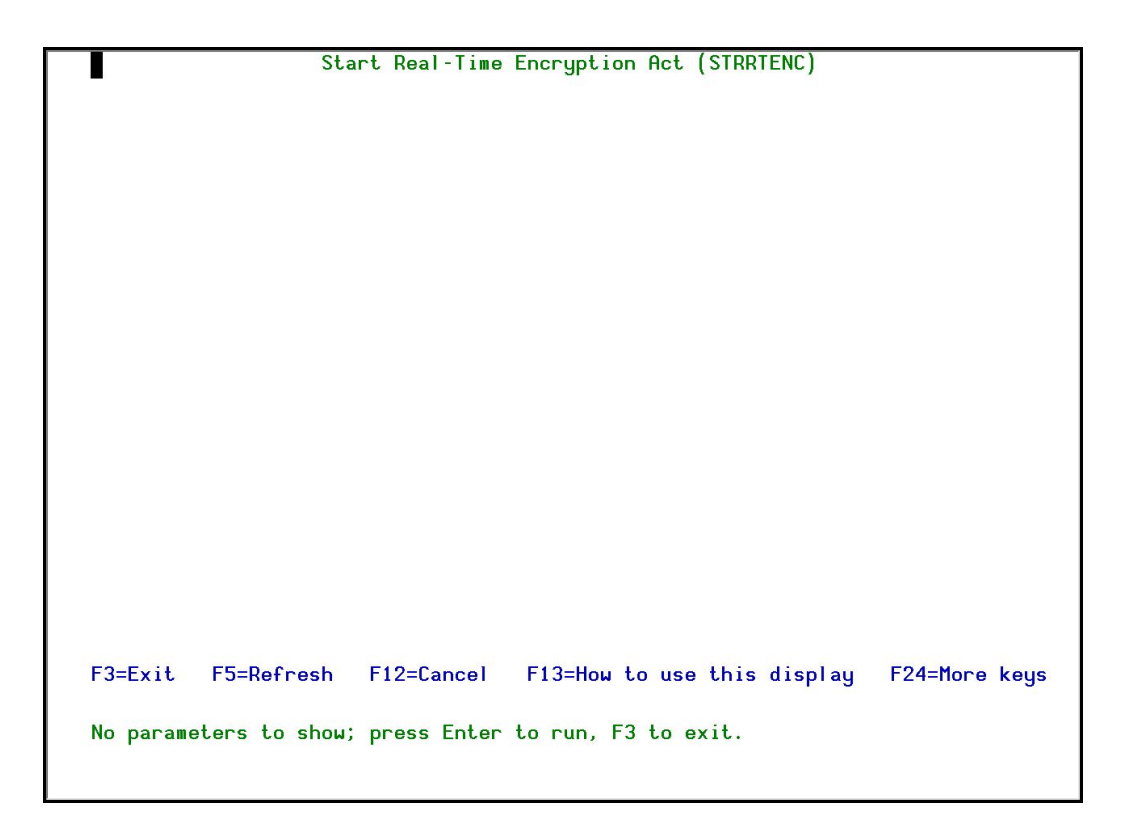

#### Figure : Start Real-Time Encryption Act screen

3. Press Enter. The subsystem is started.

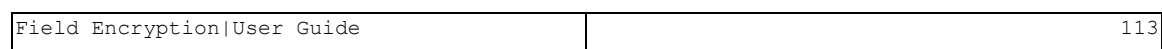

## <span id="page-113-0"></span>End Real Time Encryption

For certain system activities to be performed, you may need to de-activate the ZENCRPT subsystem.

To de-activate the sub-system:

- 1. Select 51. Activation in the Encryption main menu. The Activation menu appears.
- 2. Select 2. De-activate ZENCRPT subsystem in the Activation menu. The End Real Time Encryption Act screen appears.

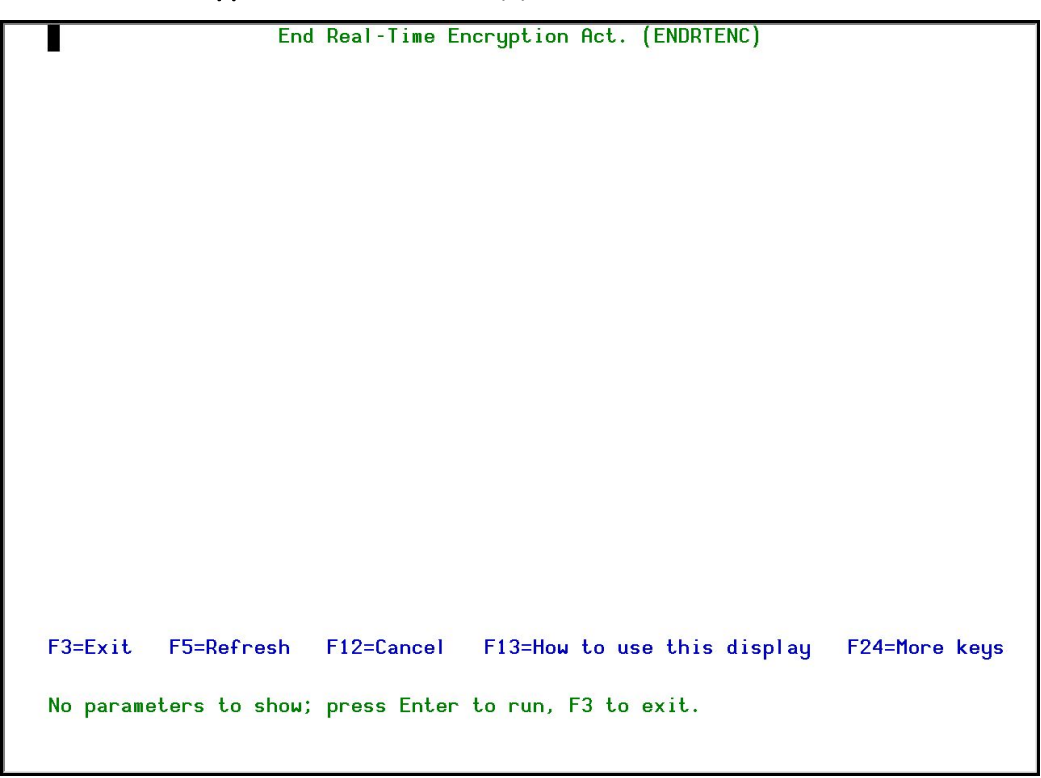

Figure : End Real-Time Encryption Act screen

-

3. Press Enter. The subsystem is ended.

## <span id="page-114-0"></span>Work with Subsystems

To check that a subsystem is active:

- 1. Select 51. Activation in the Encryption main menu. The Activation menu appears.
- 2. Select 5. Work with Active Jobs in the Activation menu. The Work with Subsystem Jobs screen appears.

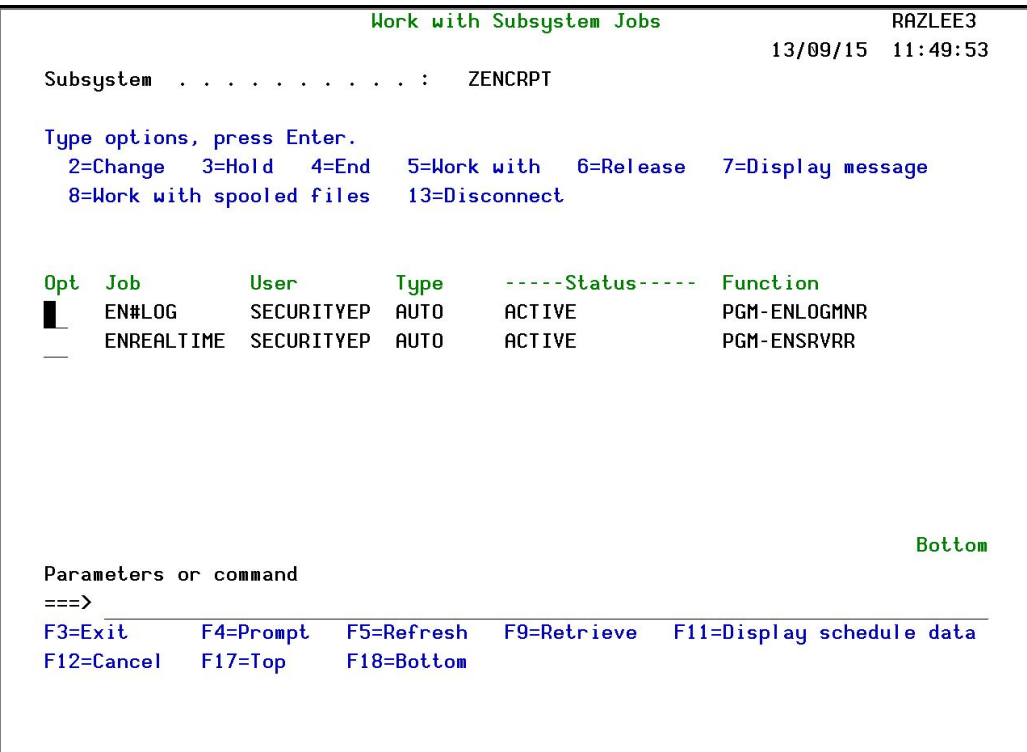

#### Figure : Work with Subsystem Jobs screen

See the IBM documentation for a description of the fields, options, and command keys available in this screen.

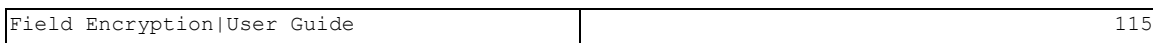

# System Configuration

Use the System Configuration menu to set the general definitions and log retention definitions for Field Encryption.

Encryption/Tokenization

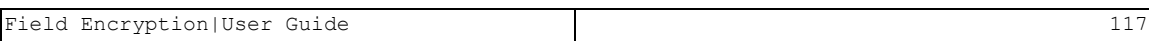

### <span id="page-117-0"></span>General Definitions

Before running this option, you should ensure that the Encryption subsystem ZENCRPT is not active. See Work with [Subsystems](#page-114-0) and End Real [Time](#page-113-0) [Encryption](#page-113-0) for further details. After you have finished using this option, reactivate the subsystem as described in [Activation](#page-111-0).

To set the Field Encryption general definitions:

- 1. Select 81. System Configuration in the Encryption main menu. The System Configuration menu appears.
- 2. Select 1. General Definitions in the System Configuration menu. The General Definitions screen appears.

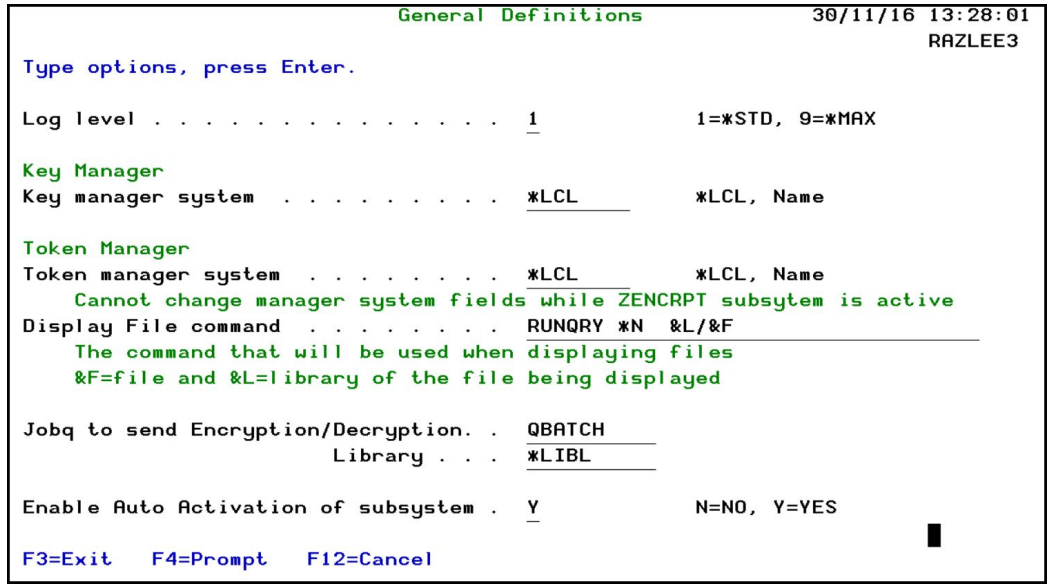

Figure : General Definitions screen

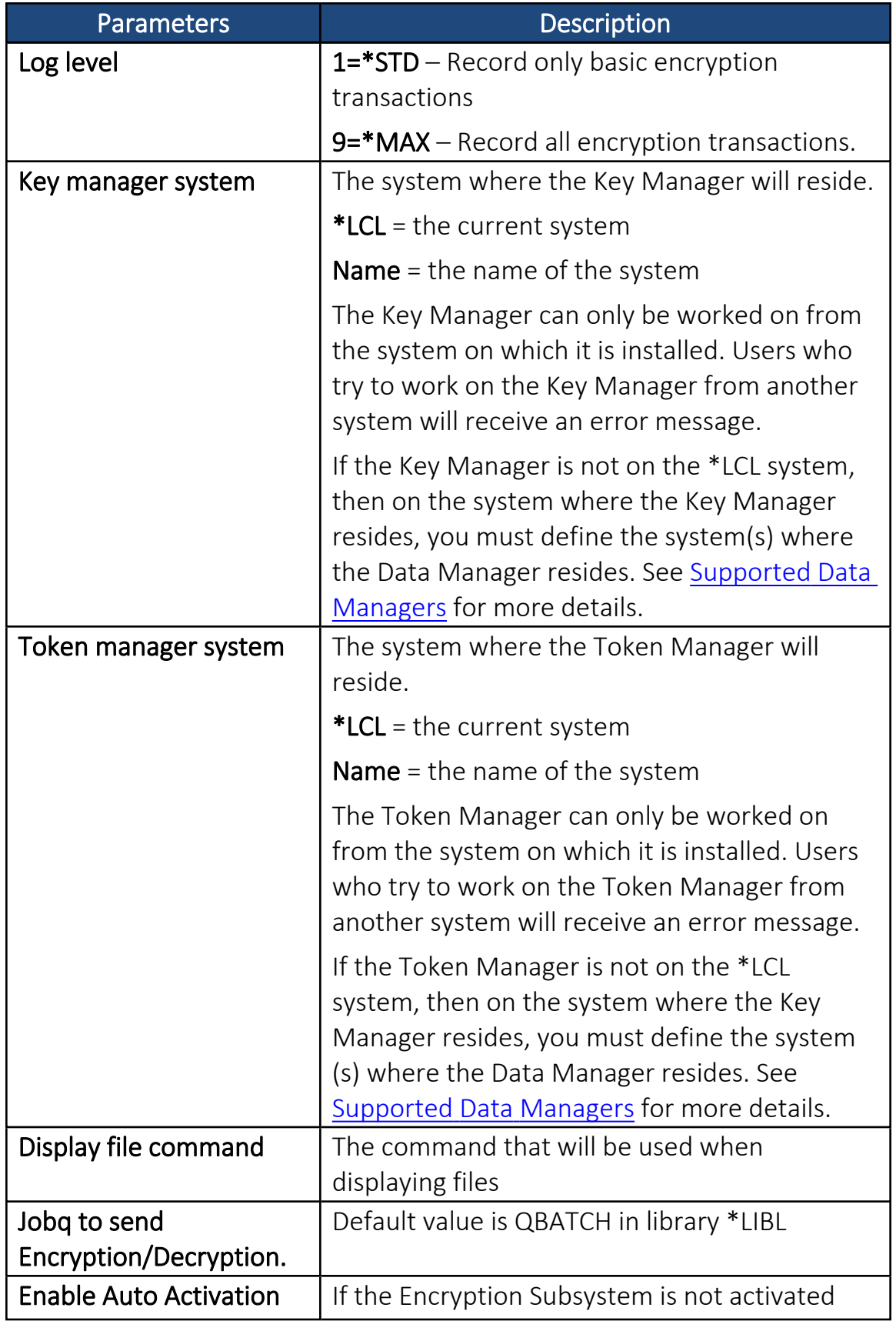

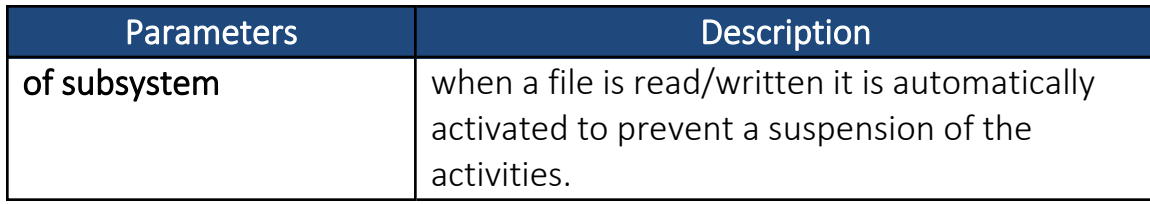

3. Enter your setup definitions and press Enter. You are returned to the System Configuration menu.

### Log Retention

You can keep log file indefinitely on the system or you can choose to delete them after a specified period of time. You can also define a backup program to run immediately before deletion. The backup program stores the logs offline to allow for reports to be run against historical data. The system comes with a built in backup program, ENENCBKP. The backup program source is stored in file ENSOURCE in library SMZE.

To set the **Field Encryption** log retention definitions:

- 1. Select 81. System Configuration in the Encryption main menu. The System Configuration menu appears.
- 2. Select 9. Log retention in the System Configuration menu. The Log Retention screen appears.

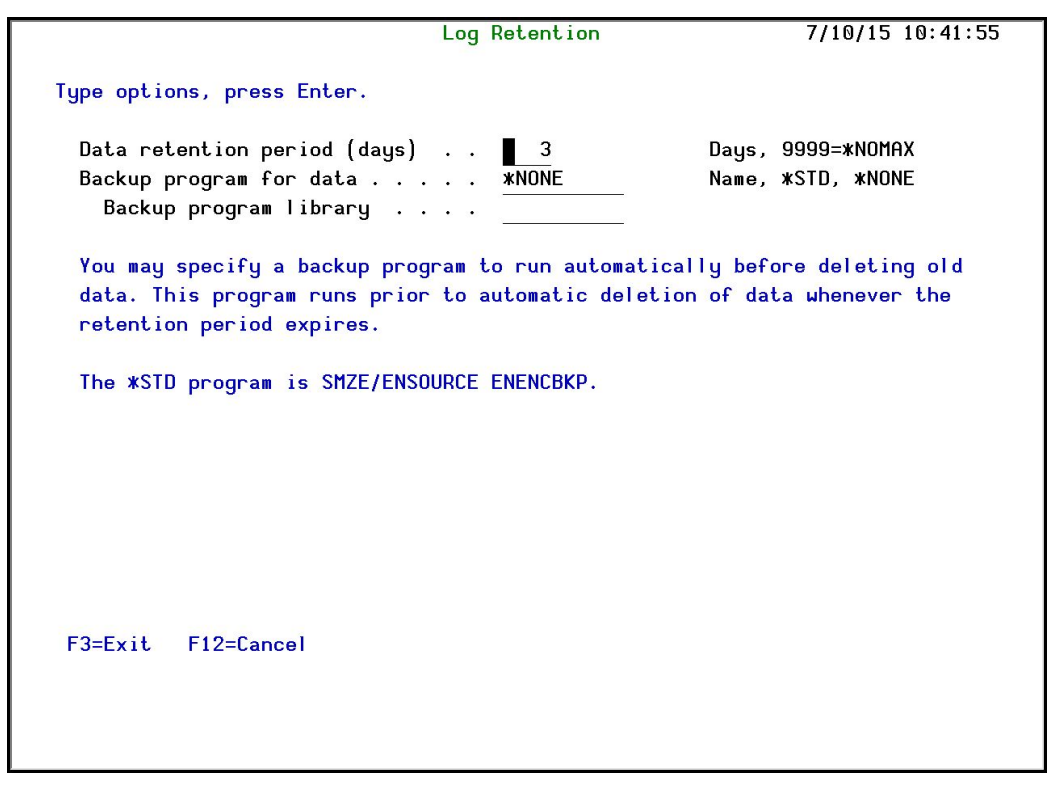

Figure : Log Retention screen

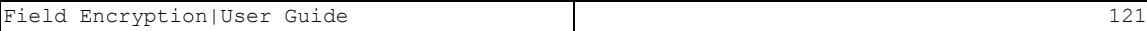

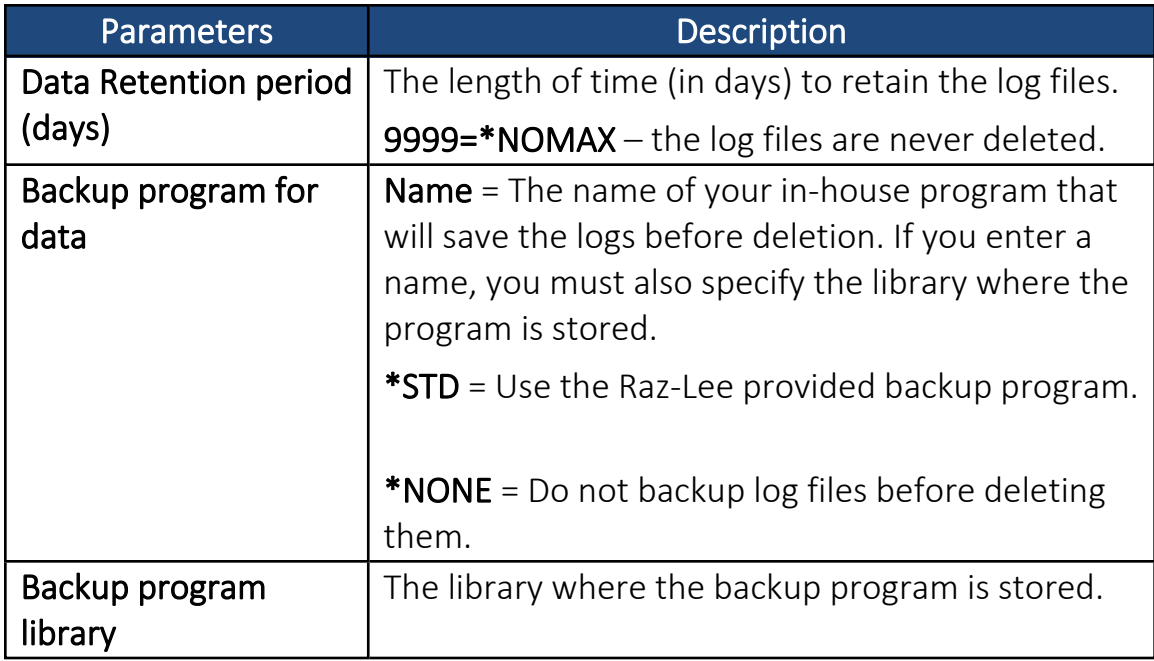

3. Enter your setup definitions and press Enter . You are returned to the System Configuration menu.

## Maintenance

Use this menu to manually run procedures to update encryption and tokenization. You can also run audit reports from this menu.

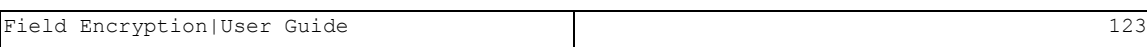

## <span id="page-123-0"></span>Recent Key Usage Enforcement

There may be occasions when you need to re-encrypt or re-tokenize fields immediately after updating their Data Keys or Tokens, instead of waiting for the scheduled procedures to run. These options should only be run on the computer/LPAR where the Data Manager is situated, as defined in [General](#page-117-0) [Definitions.](#page-117-0)

Before running these options, you should ensure that the Encryption subsystem ZENCRPT is active. See Work with [Subsystems](#page-114-0) and [Activation](#page-111-0) for further details.

### Force Encryption Rotation

This procedure should be run for every file that contains data whose encryption Data Keys have been updated.

(This option is relevant for Field Rotate Type with a value of 6, in the Add Occurrence screen.)

NOTE: This function can only be performed by a user who has authorization to see all encrypted Business Items in the file as clear data.

To re-encrypt fields:

- 1. Select 82. Maintenance Menu in the Encryption main menu. The Maintenance menu appears.
- 2. Select 21. Force Encryption Rotation from the Maintenance Menu. The Force Encryption Key Rotate screen appears.

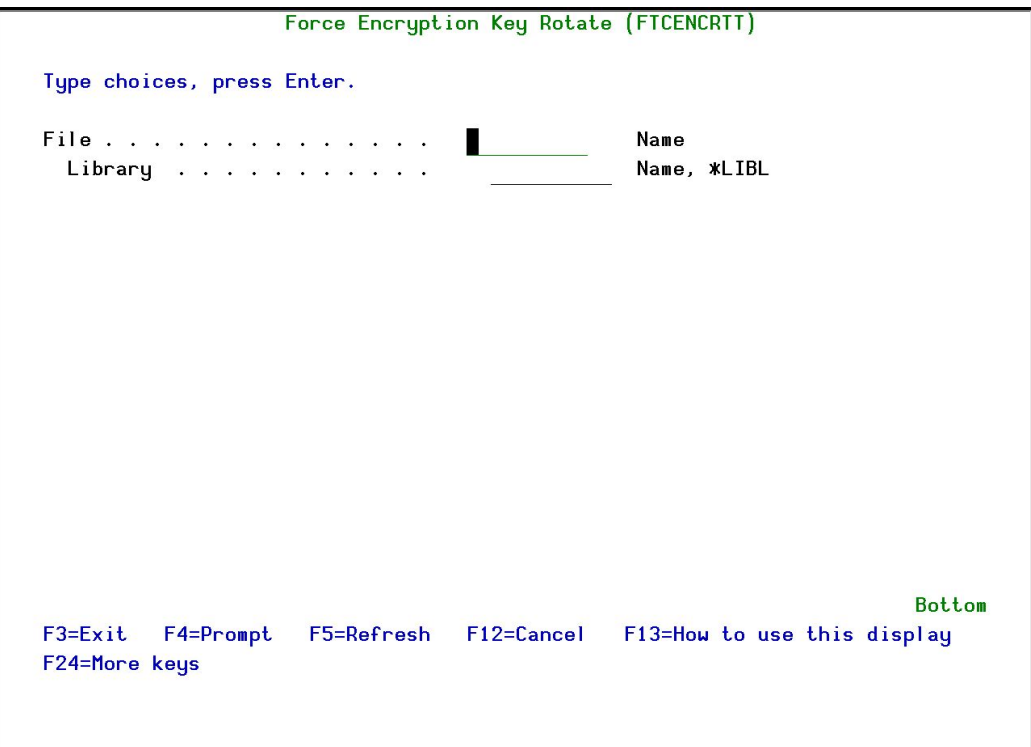

Figure : Force Encryption Key Rotate screen

| <b>Parameters</b> | <b>Description</b>                                  |
|-------------------|-----------------------------------------------------|
| File              | The name of the file that contains fields that must |
|                   | be re-encrypted.                                    |
| Library           | The name of the library that contains the file      |
|                   | object.                                             |

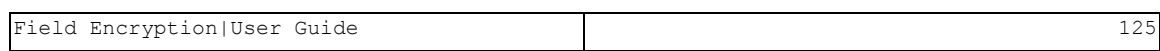

3. Enter information about the file to be re-encrypted and press Enter . You are returned to the **Maintenance** menu and the file is re-encrypted.

### Force Tokenization Rotation

This procedure should be run for to force re-encryption of every tokenized file that has not been re-encrypted since a certain date.

NOTE: This function can only be performed by a user who has authorization to see all encrypted Business Items as clear data.

To re-encrypt fields:

- 1. Select 82. Maintenance Menu in the Encryption main menu. The Maintenance menu appears.
- 2. Select 22. Force Tokenization Rotation from the Maintenance Menu. The Force Encryption Key Rotate screen appears.

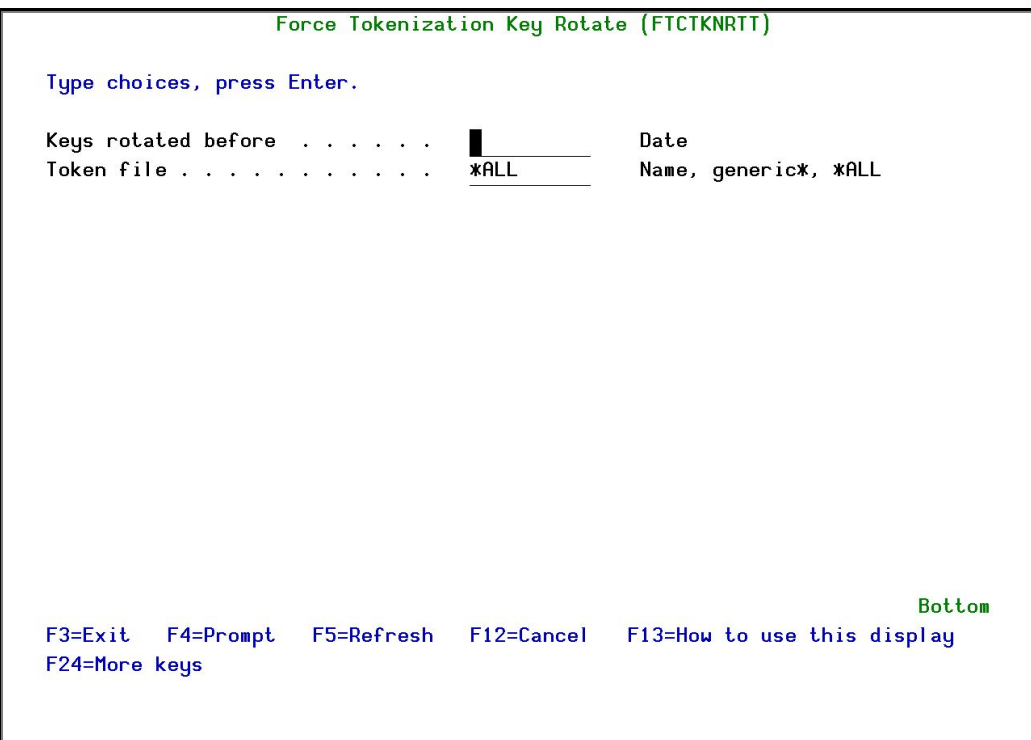

Figure : Force Encryption Key Rotate screen

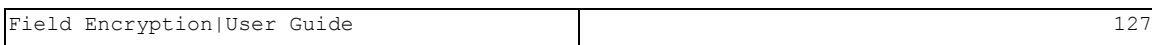

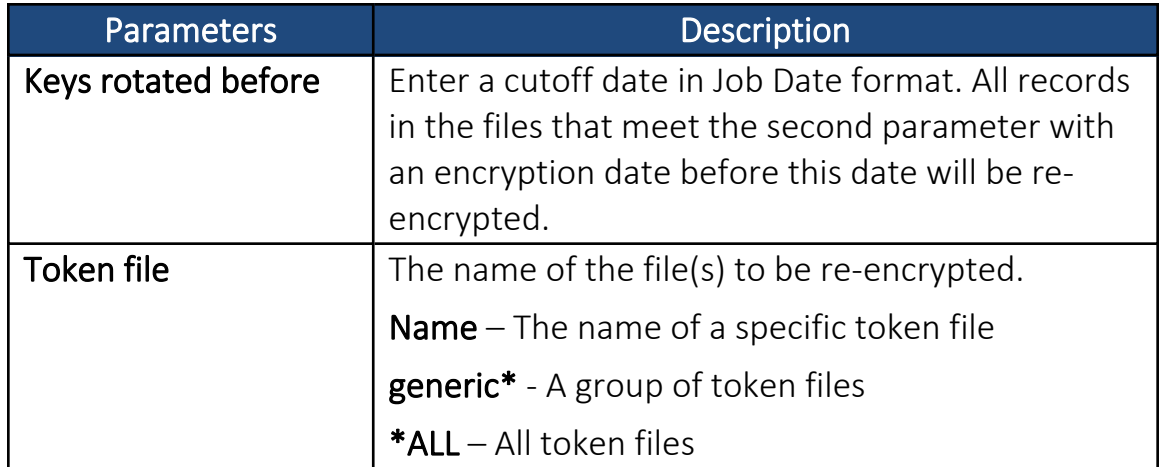

3. Enter information about the file to be re-encrypted and press Enter . You are returned to the Maintenance menu and the file is re-encrypted.

To find the name of a specific token file or a group of token files, run the command

*DSPOBJD OBJ(SMZETKN/\*ALL) OBJTYPE(\*FILE) DETAIL(\*BASIC)* on the computer where the Token Manager is located. The name of the file to which each Token File is associated is contained in the text description of the Token File.

## Trace Definition Modifications

These options allow you to run audit reports on the changes that were made to your encryption definitions.

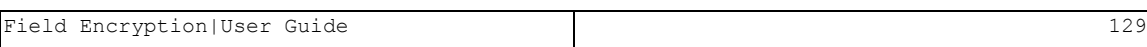

## Add Journal

- 1. Select 82. Maintenance Menu in the Encryption main menu. The M aintenance menu appears.
- 2. Select 71. Add Journal from the Maintenance Menu. The Create Journal Confirmation screen appears.

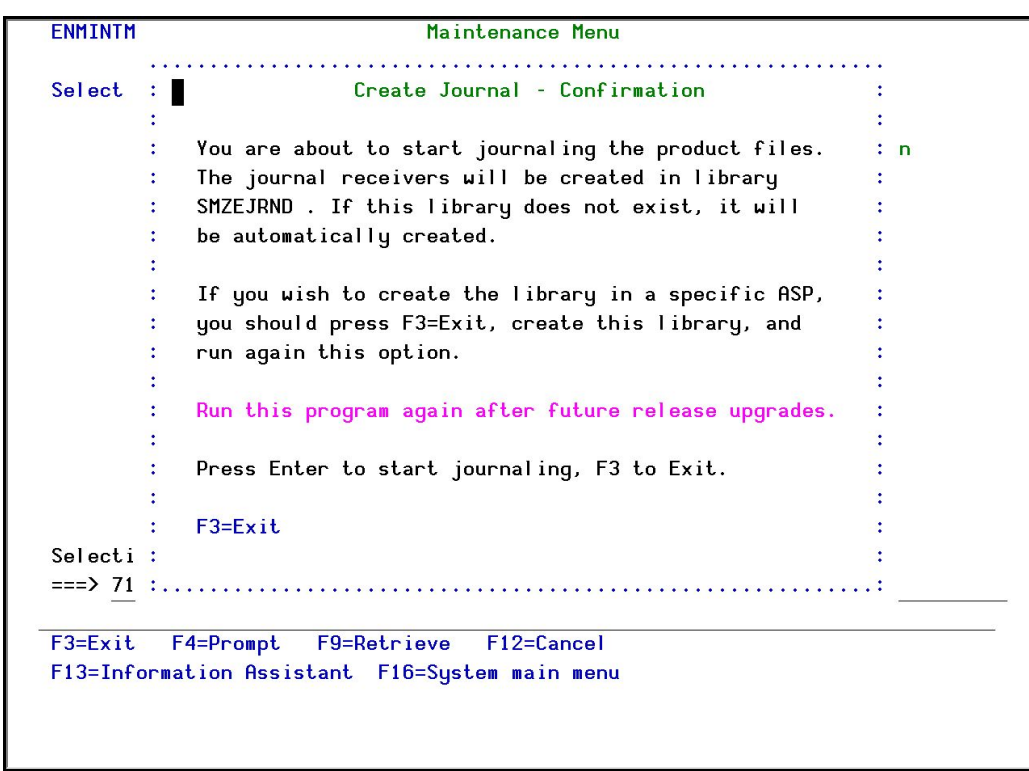

Figure : Create Journal – Confirmation window

3. Press Enter to confirm. The process of journaling the product files begins. The journal receivers will be created in library SMZEJRND. If this library does not exist, it will be automatically created.

-

NOTE: If you wish to create the library in a different ASP, press F3=Exit, create the library and run this option again.

#### You must re-run this option after every release upgrade.

### Remove Journal

1. Select 72. Remove Journal from the Maintenance Menu. The End Journal – Confirmation screen appears.

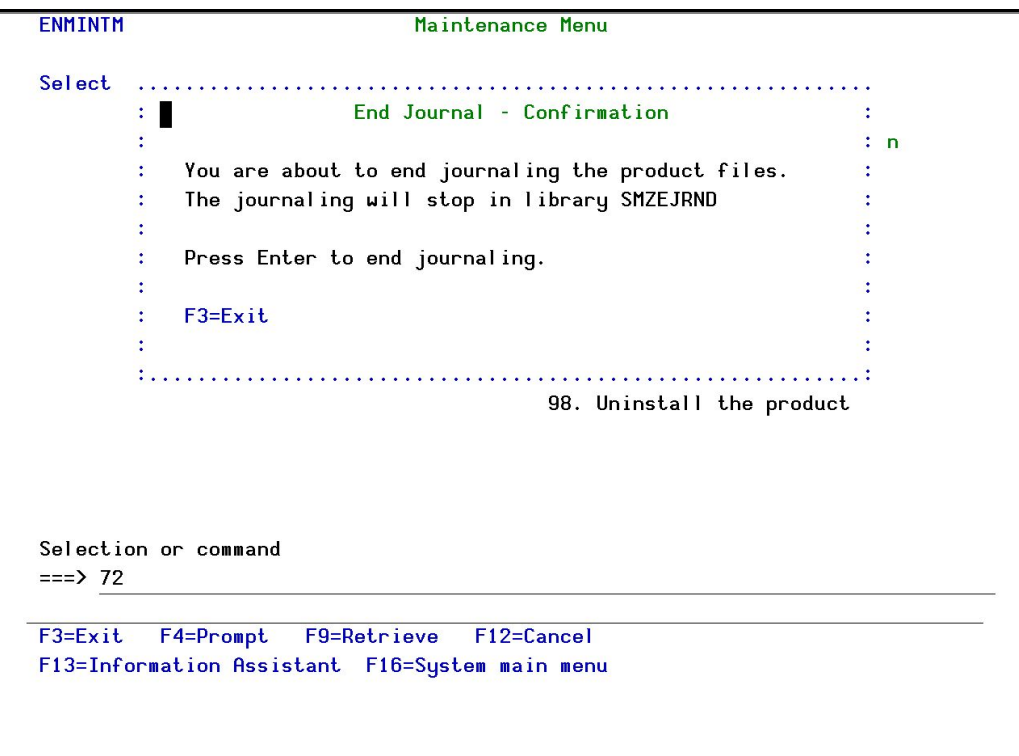

Figure : End Journal – Confirmation window

2. Press Enter to confirm.

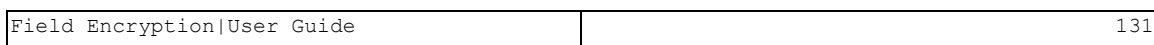

### Display Journal

1. Select 79. Display Journal from the Maintenance Menu. The Display APP Current Journal (DSPAPCRJ) screen appears with preset filter parameters entered for you.

| Display Encryption Log Entries (DSPENLOG) |                 |                             |
|-------------------------------------------|-----------------|-----------------------------|
| Type choices, press Enter.                |                 |                             |
| Display last minutes                      | <b>MBYTIME</b>  | Number, *BYTIME             |
| Starting date and time:                   |                 |                             |
| Starting date $\ldots$                    | <b>*CURRENT</b> | Date, *CURRENT, *START      |
| Starting time $\ldots$                    | 000000          | Time                        |
| Ending date and time:                     |                 |                             |
| Ending date                               | <b>*CURRENT</b> | Date, *CURRENT, *YESTERDAY  |
| Ending time                               | 235959          | Time                        |
| User profile                              | <b>*ALL</b>     | Name, generic*, *ALL        |
| Journal code                              | <b>*ALL</b>     | $A-Z.$ *ALL                 |
| Type of entry                             | <b>*ALL</b>     | Character value, *ALL       |
| Used function $\cdots$                    | <b>*ALL</b>     | *ALL, ENC, DEC, INZ         |
| Business Item Occurrences:                |                 |                             |
| BI Name                                   | <b>*ALL</b>     | Name, generic*, *ALL        |
| BI Library name $\ldots$                  | <b>*ALL</b>     | Name, generic*, *ALL        |
| BI File name                              | <b>*ALL</b>     | Name, generic*, *ALL        |
| BI Field name                             | <b>*ALL</b>     | Name, qeneric*, *ALL        |
|                                           |                 | More                        |
| $F3 = Exit$<br>F4=Prompt<br>F5=Refresh    | F12=Cancel      | F13=How to use this display |
| F24=More keys                             |                 |                             |
|                                           |                 |                             |
|                                           |                 |                             |
|                                           |                 |                             |

Figure : Display Encryption Log Entries (DSPENLOG) screen

-

2. Press Enter. The Display Journal Entries screen appears.

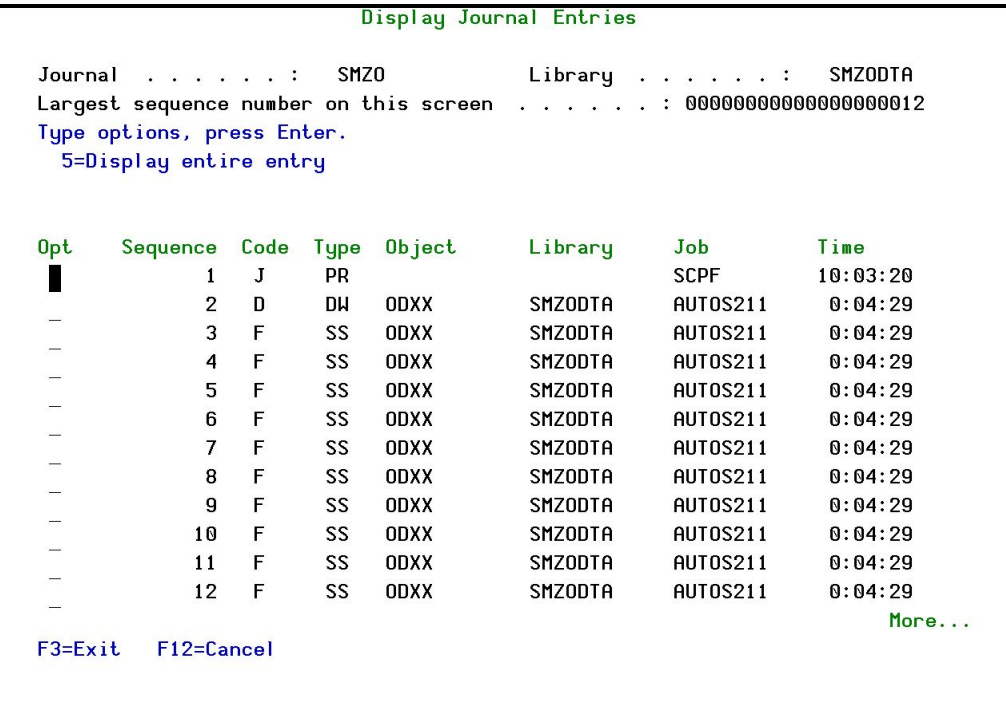

#### Figure : Display Journal Entries screen

3. To display a specific entry, type 5 by that entry and press Enter. The Display Journal Entry screen appears.

| Display Journal Entry                                                      |               |  |  |  |  |  |  |  |  |  |  |
|----------------------------------------------------------------------------|---------------|--|--|--|--|--|--|--|--|--|--|
|                                                                            |               |  |  |  |  |  |  |  |  |  |  |
| ODXX<br>Object $\ldots$ $\ldots$ $\ldots$ :<br>$Library \dots \dots \dots$ | SMZODTA       |  |  |  |  |  |  |  |  |  |  |
| L131116<br>Member :                                                        |               |  |  |  |  |  |  |  |  |  |  |
| Incomplete data :<br>No<br>Minimized entry data:                           | No            |  |  |  |  |  |  |  |  |  |  |
| 5<br>Sequence :                                                            |               |  |  |  |  |  |  |  |  |  |  |
| $Code \ldots \ldots \ldots \ldots$<br>F - Database file member operation   |               |  |  |  |  |  |  |  |  |  |  |
| SS - Start of save<br>Type $\ldots$ :                                      |               |  |  |  |  |  |  |  |  |  |  |
|                                                                            |               |  |  |  |  |  |  |  |  |  |  |
| Entry specific data                                                        |               |  |  |  |  |  |  |  |  |  |  |
| $*+1+2+3+4$<br>Column                                                      |               |  |  |  |  |  |  |  |  |  |  |
| 1612130004271SMZODTA DLT211<br>$xI$ TB<br>00001<br>' SAV                   |               |  |  |  |  |  |  |  |  |  |  |
| ,<br>161213000429'<br>00051                                                |               |  |  |  |  |  |  |  |  |  |  |
|                                                                            |               |  |  |  |  |  |  |  |  |  |  |
|                                                                            |               |  |  |  |  |  |  |  |  |  |  |
|                                                                            |               |  |  |  |  |  |  |  |  |  |  |
|                                                                            |               |  |  |  |  |  |  |  |  |  |  |
|                                                                            |               |  |  |  |  |  |  |  |  |  |  |
|                                                                            | <b>Bottom</b> |  |  |  |  |  |  |  |  |  |  |
| Press Enter to continue.                                                   |               |  |  |  |  |  |  |  |  |  |  |
|                                                                            |               |  |  |  |  |  |  |  |  |  |  |
| $F3 = Exit$<br>F6=Display only entry specific data                         |               |  |  |  |  |  |  |  |  |  |  |
| F10=Display only entry details F12=Cancel<br>F24=More keys                 |               |  |  |  |  |  |  |  |  |  |  |
|                                                                            |               |  |  |  |  |  |  |  |  |  |  |

Figure : Display Journal Entry screen

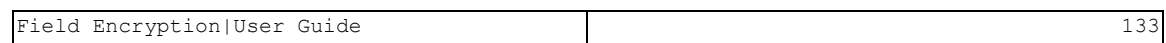

## Uninstall

To uninstall the product, select 98. Uninstall Product from the Maintenance Menu, and follow the directions on the screen.

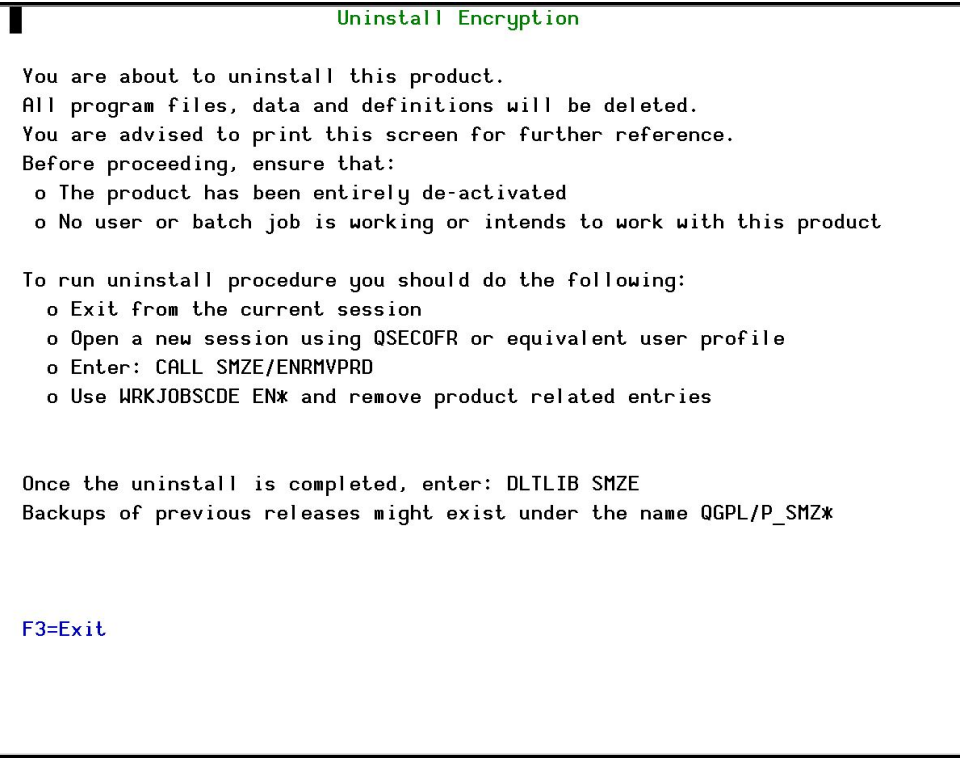

Figure : Uninstall Encryption screen

## BASE Support

The BASE Support menu enables you to work with various settings that are common for all modules of iSecurity. This menu, with all its options, is in all iSecurity major modules. To access the BASE Support menu, select 89. BASE Support from the Field Encryption main menu.

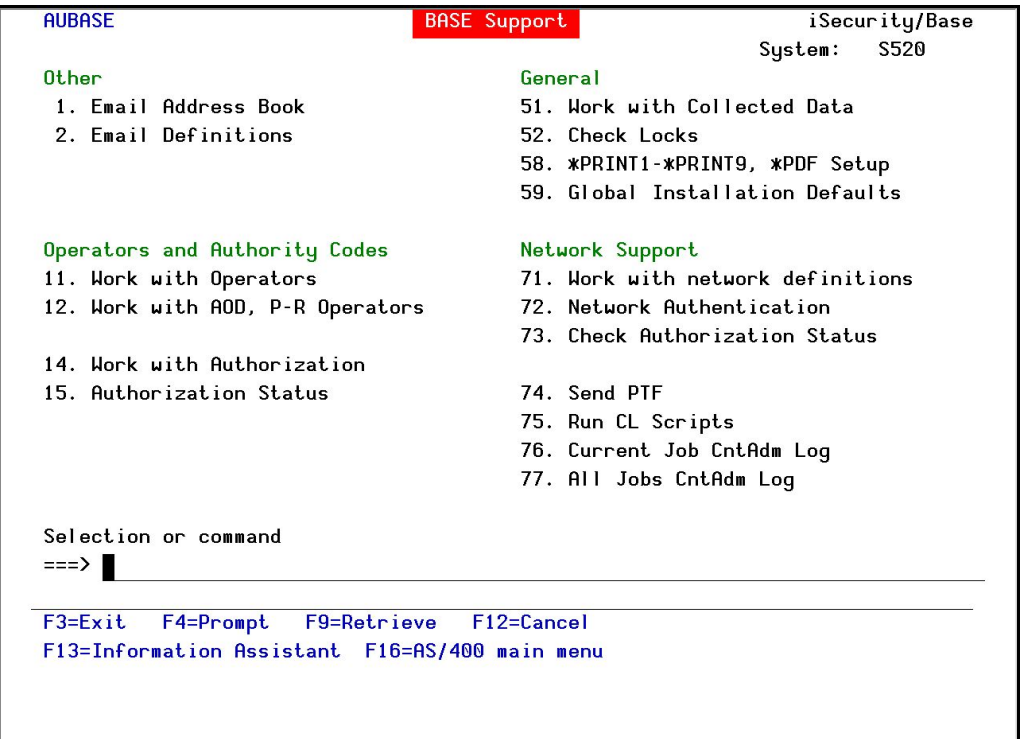

Figure : BASE Support menu

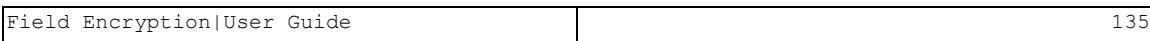

## **Other**

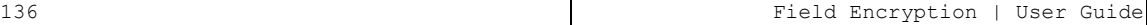

## Email Address Book

You can define the email address to be used for each user profile. You can also use this option to define an email group, with multiple addresses.

1. Select 1. Email Address Book from the BASE Support menu. The Work with Email Address Book screen appears.

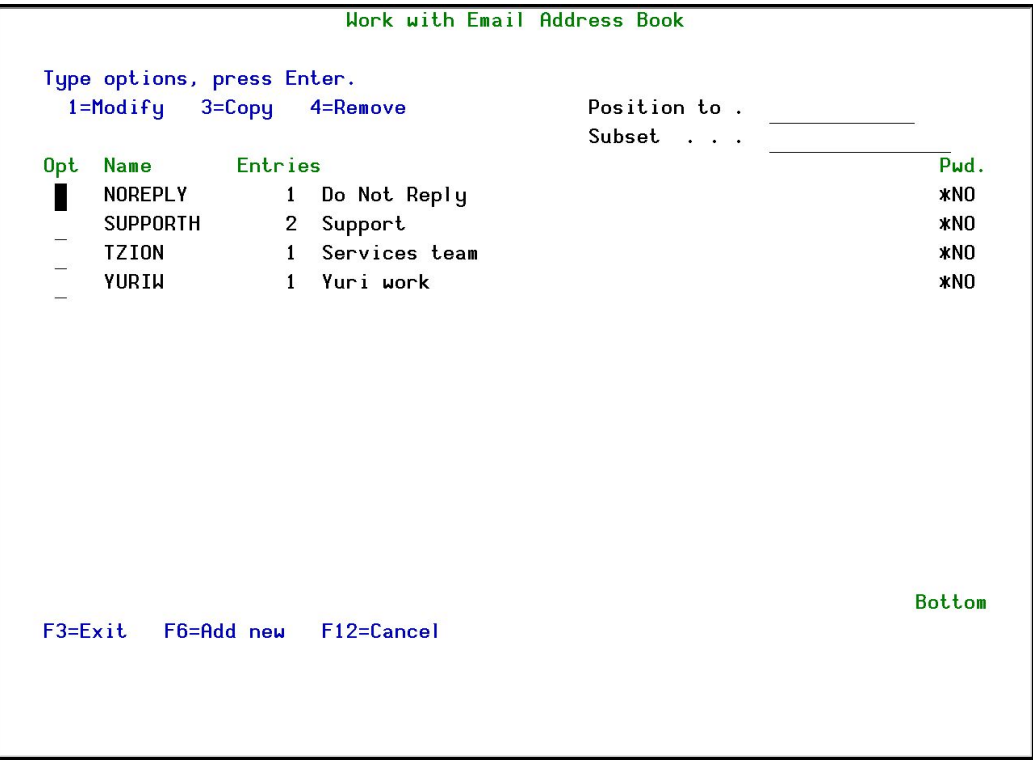

Figure : Work with Email Address Book screen

2. Press F6 to add a new address entry (or type 1 next to a name to modify it). The Add Email Name screen appears.

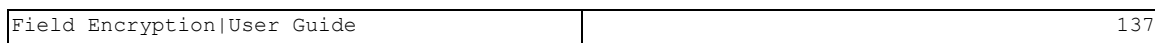

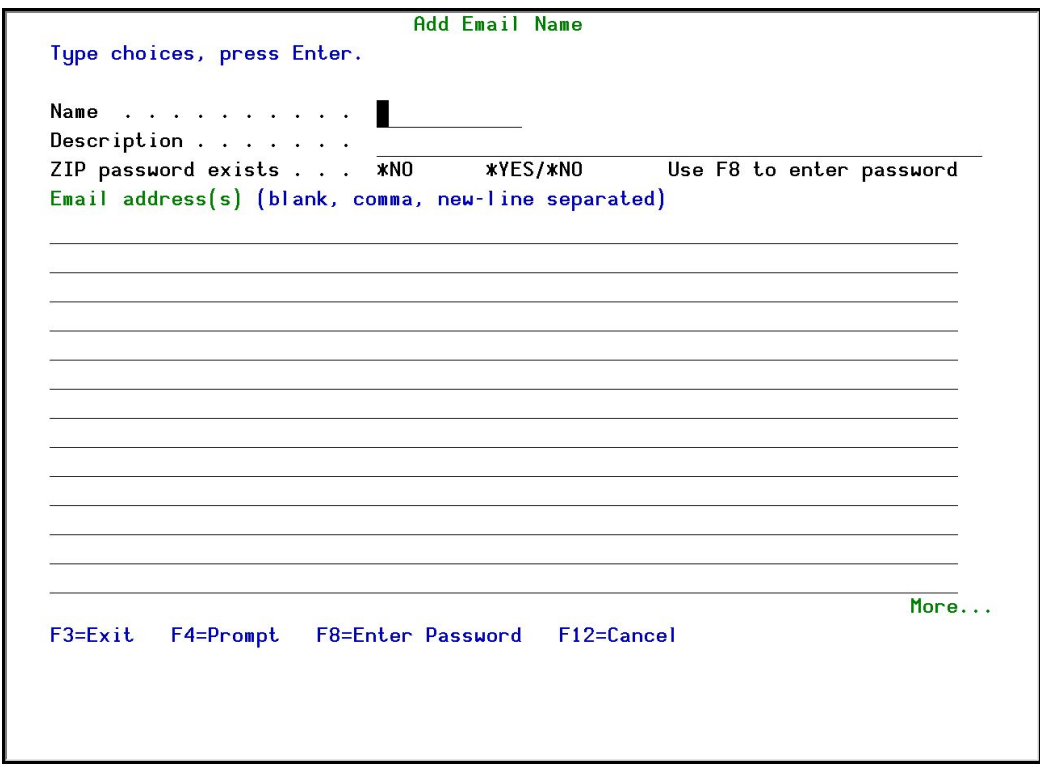

#### Figure : Add Email Name screen

3. Enter a Name, Description, and all the associated email addresses and press Enter.

You can also use F8 to add a password to protect any ZIP files that will be sent by this user.

### Email Definitions

Field Encryption can send out automatic emails every time a temporary authority is used.

1. Select 2. Email Definitions from the BASE Support menu. The E-mail Definitions screen appears.

```
E-mail Definitions
                                                           20/12/15 14:40:21
Type options, press Enter.
E-mail Method . . . . . . . 3
                                   1=Advanced, 2=Native, 3=Secured, 9=None
Advanced or Secured mode is recommended for simplicity and performance.
Advanced/Secured E-mail Support
Mail (SMTP) server name . . smtp.1and1.com
                                   Mail server, *LOCALHOST
Use the Mail Server as defined for outgoing mail in MS Outlook.
Reply to mail address . . . DOCS
If Secured, E-mail user . . anyuser@anycompany.com
                Native E-mail
E-mail User ID and Address.
                                              User Profile.
Users must be defined as E-mail users prior to using this screen.
The required parameters may be found by using the WRKDIRE command.
This option does not support attached files.
F3=Exit F10=Verify E-mail configuration
                                         F12=Cancel
```
Figure : E-mail Definitions screen

2. Enter the required fields as defined below and press Enter.

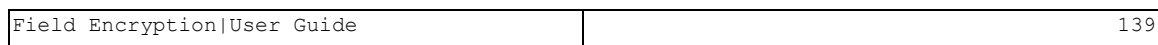

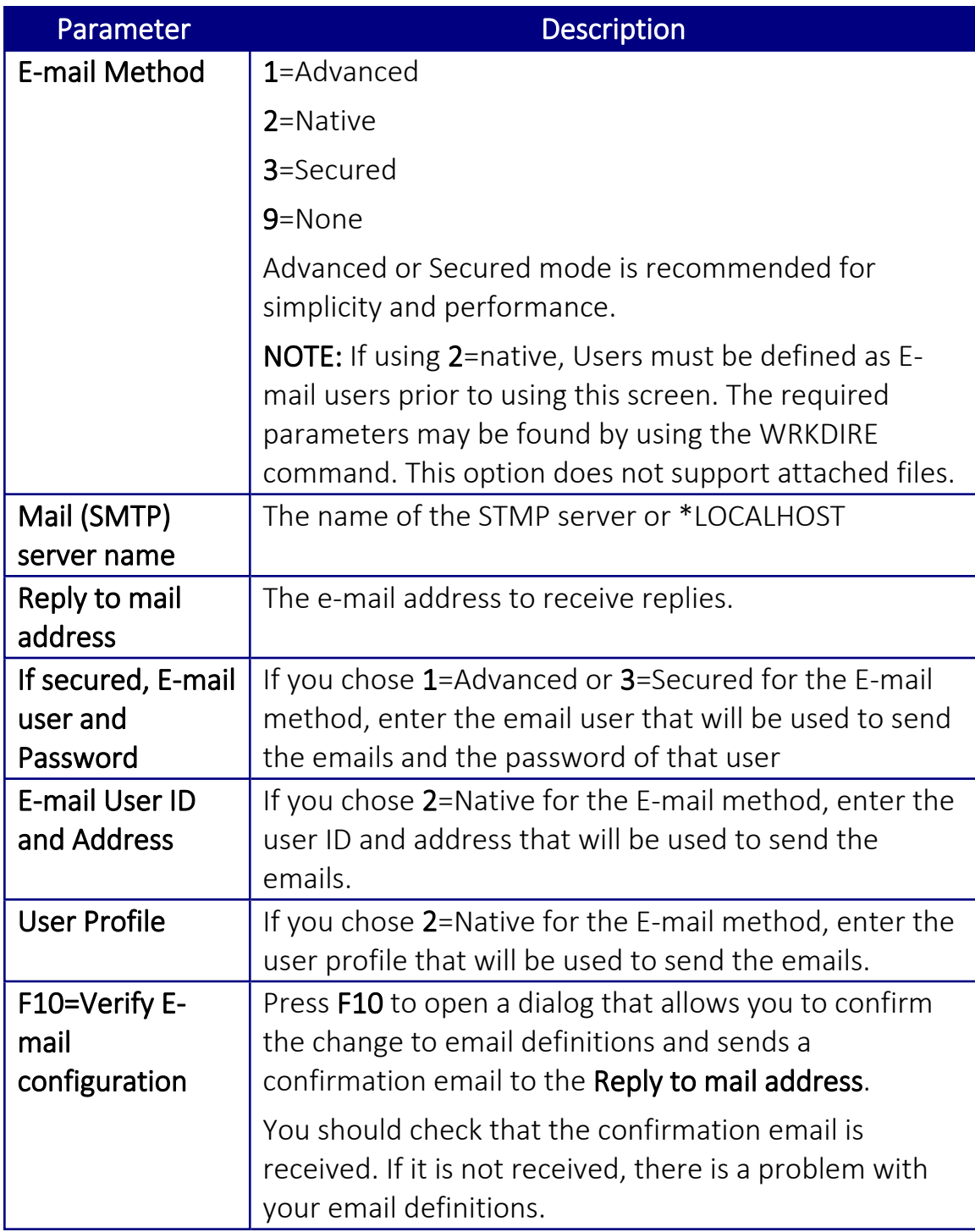

Operators and Authority Codes

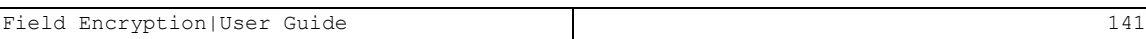

## Work with Operators

The Operators' authority management is now maintained from one place for the entire iSecurity on all its modules.

There are three default groups:

- \* AUD#SECAD- All users with both \* AUDIT and \* SECADM special authorities. By default, this group has full access (Read and Write) to all iSecurity components.
- \* AUDIT All users with \* AUDIT special authority. By default, this group has only Read authority to Audit.
- \*SECADM- All users with \*SECADM special authority- By default, this group has only Read authority to Firewall.

**iSecurity** related objects are secured automatically by product authorization lists (named **security 1P**. This strengthens the internal security of the product. It is essential that you use Work with Operators to define all users who have \*SECADM, \*AUDITor \*AUD#SECAD privileges, but have all object authority. The **Work with Operators** screen has Usr (user management) and Adm for all activities related to starting, stopping subsystems, jobs, import/export and so on. **Security** automatically adds all users listed in **Work** with Operators to the appropriate product authorization list.

Users may add more operators, delete them, and give them authorities and passwords according to their own judgment. Users can even make the new operators' definitions apply to all their systems; therefore, upon import, they will work on every system.

Password = \*BLANK for the default entries. Use *DSPPGM GSIPWDR* to verify. The default for other user can be controlled as well.

If your organization wants the default to be \*BLANK, then the following command must be used:

### *CRTDTAARA SMZTMPC/DFTPWD \*char 10*

### *This command creates a data area called DFTPWD in library SMZTMPC. The data area is 10 bytes long and is blank.*

NOTE: When installing iSecurity for the first time, certain user(s) might not have access according to the new authority method. Therefore, the first step you need to take after installing is to edit those authorities.

-

To modify operators' authorities:

1. Select 11. Work with Operators from the BASE Support menu. The Work with Operators screen appears.

|                                                                                          |                                                               |   |   |          |             |                | Work with Operators |              |   |              |              |                |                             |   |              |   |           |   |         |
|------------------------------------------------------------------------------------------|---------------------------------------------------------------|---|---|----------|-------------|----------------|---------------------|--------------|---|--------------|--------------|----------------|-----------------------------|---|--------------|---|-----------|---|---------|
| Type options, press Enter.                                                               |                                                               |   |   |          |             |                |                     |              |   |              |              |                |                             |   |              |   |           |   |         |
| $1 =$ Select                                                                             | $3 =$ Copy                                                    |   |   | 4=Delete |             |                |                     |              |   |              |              |                |                             |   |              |   |           |   |         |
| Auth.level: 1=*USE, 3=*QRY(FW,AU,CT), 5=*DFN(CT,EN), 9=*FULL                             |                                                               |   |   |          |             |                |                     |              |   |              |              |                |                             |   |              |   |           |   |         |
| User                                                                                     | System FH SC PH CM AV AU AC CP JR VH VS RP NO CT PR UM EN ADM |   |   |          |             |                |                     |              |   |              |              |                |                             |   |              |   |           |   |         |
| *AUD#SECAD RAZLEE3                                                                       |                                                               | 9 | 9 | 9        | 9           | 9              | 9                   | 9            | 9 | 9            | 9            | 9              | 9                           | 9 | 9            | 9 | 9         |   | 9       |
| <b>*AUDIT</b>                                                                            | RAZLEE3                                                       |   |   |          |             |                | 9                   | 9            | 9 | 9            |              | 9              |                             |   |              |   |           |   |         |
| <b>*SECADM</b>                                                                           | RAZLEE3                                                       | 9 | 9 | 9        |             | 9              |                     |              |   |              | 9            | 9              |                             |   |              |   | 9         |   |         |
| #SYSLOAD                                                                                 | RAZLEE3                                                       | 9 | 9 |          | 9 9         | 9              | 9                   | 9            | 9 | 9            | 9            | 9              | 9                           | 9 | 9            | 9 | 9         |   | 9       |
| EN                                                                                       | RAZLEE3                                                       | 9 | 9 |          | $9 \quad 9$ | 9              |                     | 99           | 9 | 9            | 9            | 9              | $\overline{9}$              | 9 | 9            | 9 | 9         | 9 | 9       |
| LN2                                                                                      | RAZLEE3                                                       | 9 | 9 | 9        | 9           | 9              | 9                   | $\mathbf{g}$ | 9 | $\mathbf{q}$ | 9            | 9              | 9                           | 9 | 9            | 9 | g         | 9 | 9       |
| LOWUSR                                                                                   | RAZLEE3                                                       |   |   |          |             |                |                     |              | 9 |              |              |                |                             |   |              |   |           |   |         |
| <b>RAZLEEIL</b>                                                                          | RAZLEE3                                                       | 9 | 9 | 9        | 9           | 9              | 9                   | 9            | 9 | $\mathbf{g}$ | 9            | 9              | 9                           | 9 | 9            | 9 | g         | 9 | 9       |
| <b>RZKHANGO</b>                                                                          | RAZLEE3                                                       | g | 9 | 9        | 9           | 9              | 9                   | 9            | g | 9            | 9            | $\mathbf{q}$   | $\mathbf{g}$                | 9 | $\mathbf{q}$ | 9 | g         |   | 9       |
| <b>RZKHHOSC</b>                                                                          | RAZLEE3                                                       | 9 | 9 | 9        | 9           | 9              | 9                   | 9            | 9 | 9            | 9            | 9              | 9                           | 9 | 9            | 9 | 9         |   | 9       |
|                                                                                          |                                                               |   |   |          |             |                |                     |              |   |              |              |                |                             |   |              |   |           |   | More    |
| <b>FW=Firewall</b>                                                                       | SC=Screen<br><b>PW=Password</b>                               |   |   |          |             | $CM = Command$ |                     |              |   |              |              | $All = And it$ |                             |   |              |   | AC=Action |   |         |
| AV=Antivirus                                                                             | JR=Journal<br><b>CP=Capture</b>                               |   |   |          |             |                | VS=Visualizer       |              |   |              | UM=User Mqt. |                |                             |   |              |   | ADM=Admin |   |         |
| RP=Replication NO=Native Obj.Compliance                                                  |                                                               |   |   |          |             |                |                     |              |   |              |              |                | CT=Chq Tracker PR=Pwd Reset |   |              |   |           |   | VW=View |
| EN=Encryption/Tokenization                                                               |                                                               |   |   |          |             |                |                     |              |   |              |              |                |                             |   |              |   |           |   |         |
| $F3 = Fx$ it<br>F6=Add new<br>$F8 = Print$<br>F11=*SECADM/*AUDIT authority<br>F12=Cancel |                                                               |   |   |          |             |                |                     |              |   |              |              |                |                             |   |              |   |           |   |         |
|                                                                                          |                                                               |   |   |          |             |                |                     |              |   |              |              |                |                             |   |              |   |           |   |         |

Figure : Work with Operators screen

2. Type 1 next to the user to modify his authorities (or press F6 to add a new user). The Modify Operator screen appears.

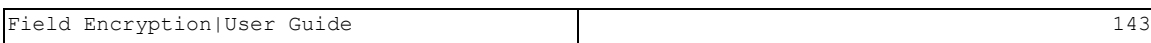

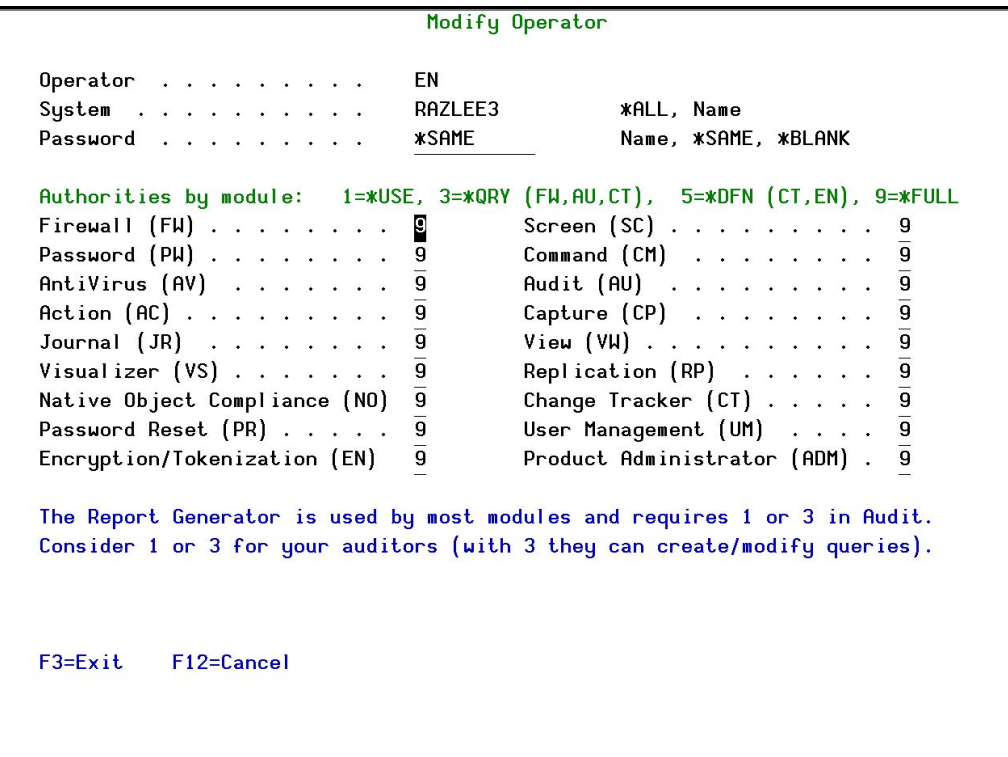

#### Figure : Modify Operator screen

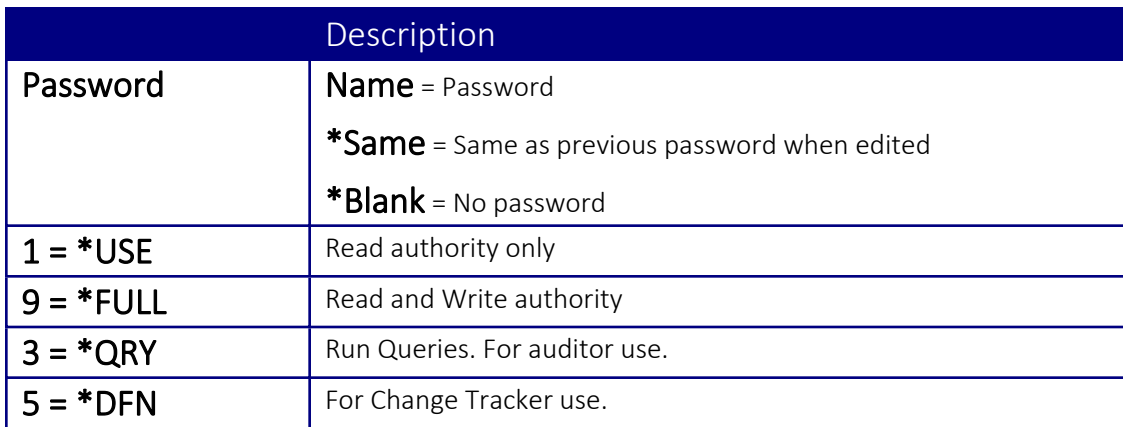

Most modules use the Report Generator, which requires access to the Audit module. For all users who will use the Report Generator, you should define their access to the Audit module as either 1 or 3. Option 1 should be used for users who will only be running queries. Use option 3 for all users who will also be creating/modifying queries.
- 3. Set authorities and press Enter. A message appears to inform that the user being added/modified was added to the Authority list that secures the product's objects; the user carries Authority \*CHANGE and will be granted Object operational authority. The Authority list is created in the installation/release upgrade process. The SECURITY P user profile is granted Authority \*ALL whilst the \*PUBLIC is granted Authority \*EXCLUDE. All objects in the libraries of the product (except some restricted special cases) are secured via the Authority list.
- All users of **Encryption** should be added with an authority level of 9 for both Encryption and Product Administrator.

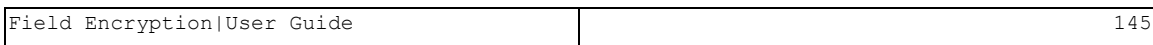

### Work with AOD, P-R Operators

To modify operators' authorities:

1. Select 12. Work with AOD, P-R Operators from the BASE Support menu. The Work with Operators screen appears.

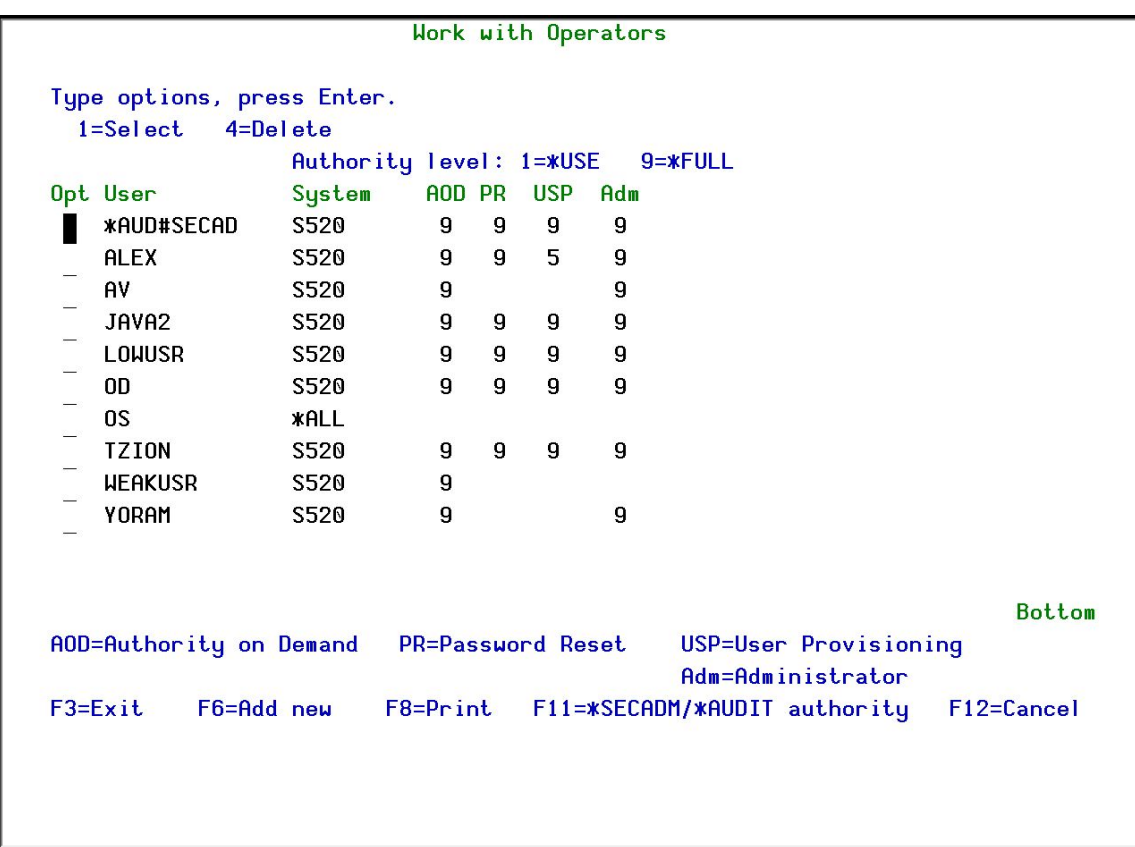

#### Figure : Work with Operators screen

-

2. Type 1 next to the user to modify his authorities (or press F6 to add a new user). The Modify Operator screen appears.

Modify Operator Operator **OSECOFR** System S520 **\*ALL, Name \*SAME** Name, \*SAME, \*BLANK Password Authorities by module: 1=\*USE, 9=\*FULL, 3=\*QRY (FW and AU), 5=\*DFN (CT) Firewall  $(FU)$  . . . . . . . . Screen  $(SC)$  . . . . . . . . . p 9 Password  $(PH)$  . . . . . . . . 9 Command  $[CM]$  . . . . . . . . AntiVirus  $(AV)$  . . . . . . .  $\overline{9}$  $\overline{9}$ Audit  $(AU)$  . . . . . . . . .  $Action (AC) . . . . . . . .$  $\overline{9}$ Capture  $(CP)$  . . . . . . . . 9 Journal  $(JR)$  . . . . . . . .  $\overline{9}$ View  $(VU)$  . . . . . . . . . .  $\mathbf{q}$ Visualizer  $(VS)$  . . . . . . .  $\overline{9}$ Replication  $(RP)$  . . . . . .  $\overline{9}$  $\overline{9}$  $\overline{9}$ Native Object Security (NO). Change Tracker (CT) . . . . . Password Reset (PR) . . . . .  $\overline{9}$ User Management  $(UM)$  . . . .  $\overline{9}$  $\overline{9}$ Product Administrator (ADM) . The Report Generator is used by most modules and requires 1 or 3 in Audit. Consider 1 or 3 for your auditors (with 3 they can create/modify queries). F3=Exit F12=Cancel

#### Figure : Modify Operator screen

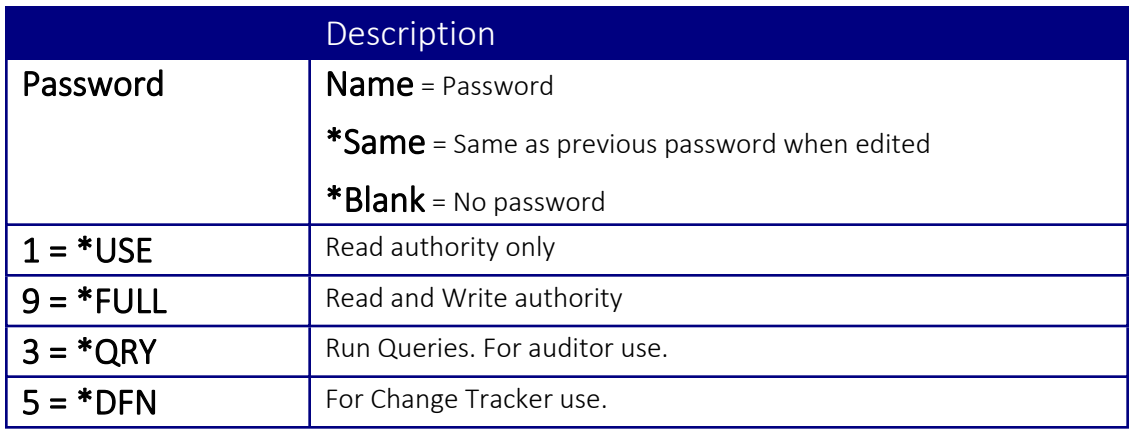

3. Set authorities and press **Enter**. A message appears to inform that the user being added/modified was added to the Authority list that secures the product's objects; the user carries Authority \*CHANGE and will be granted Object operational authority. The Authority list is created in the installation/release upgrade process. The SECURITY\_P user profile is granted Authority \*ALL whilst the \*PUBLIC is granted Authority \*EXCLUDE. All objects in the libraries of the product (except some restricted special cases) are secured via the Authority list.

### Work with Authorization

You can insert license keys for multiple products on the computer using one screen.

1. Select 14. Work with Authorization from the BASE Support menu. The Add iSecurity Authorization screen appears.

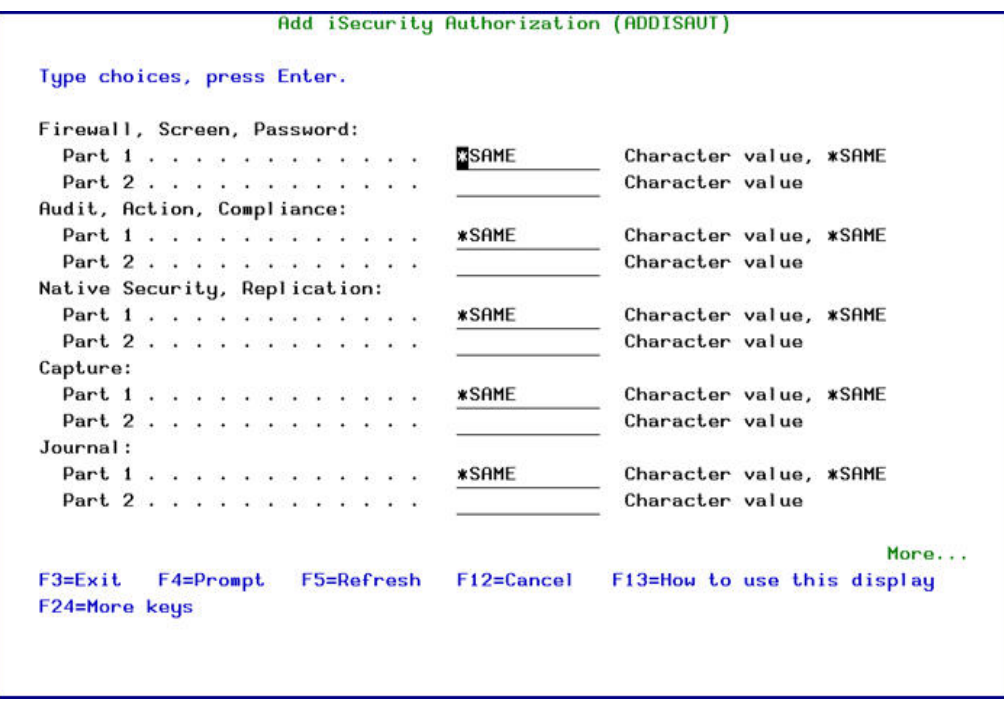

Figure : Add iSecurity Authorization (ADDISAUT) screen

-

2. Enter the required parameters and press Enter.

### Display Authorization Status

You can display the current authorization status of all installed iSecurity products on the local system.

1. Select 15. Authorization Status from the BASE Support menu. The Status of iSecurity Authorization screen appears.

| 520 7459<br>44DE466 |                        | Status of iSecurity Authorization<br>LPAR Id 1 S520        |  |  |  |
|---------------------|------------------------|------------------------------------------------------------|--|--|--|
| Opt: 1=Select       |                        |                                                            |  |  |  |
| Opt Library         | Release ID             | Product                                                    |  |  |  |
| SMZ4 Code A         | 12.57 14-12-17         | *BASE, Audit, Action, Syslog, CntAdm, CmplEval             |  |  |  |
|                     |                        | Auth 401501740041 1<br>Valid-until $2015 - 01 \cdots$      |  |  |  |
| SMZ4 Code B         |                        | 12.57 14-12-17 Compliance (User, Native, IFS), Replication |  |  |  |
|                     |                        | Valid-until $2015-01 \cdots$<br>Auth N01501740629          |  |  |  |
| SMZ <sub>5</sub>    | 03.1 12-03-25          | View                                                       |  |  |  |
|                     | Valid-until Not valid  | Auth 501410797953                                          |  |  |  |
| SMZ8                |                        | 17.05 14-10-19 Firewall, Screen, Command, Password         |  |  |  |
|                     |                        | Valid-until Permanent $\cdots$<br>$1$ Auth                 |  |  |  |
| <b>SMZB</b>         | $02.33$ $14 - 07 - 16$ | DB-Gate                                                    |  |  |  |
|                     | Valid-until            | $2015 - 01 \cdots$<br>Auth B01501763700                    |  |  |  |
| <b>SMZC</b>         | 03.31 14-10-05         | Capture, w/BI                                              |  |  |  |
|                     |                        | Valid-until $2015-01 \cdots$<br>Auth C01501757220          |  |  |  |
| SMZJ                | 08.38 14-11-03         | AP-Journal (Comp, Appl, Bus, Alert, Read, Vis)             |  |  |  |
|                     | Valid-until            | $2015 - 01 \cdots$<br>Auth J01501766530                    |  |  |  |
| SMZ <sub>0</sub>    |                        | 04.19 14-12-03 Authority on Demand, Pud-Reset (Web, Green) |  |  |  |
|                     |                        | Valid-until $2015-01 \cdots$<br>Auth 001501734154          |  |  |  |
|                     |                        | More                                                       |  |  |  |
| $F3 = Exit$         |                        |                                                            |  |  |  |
|                     |                        |                                                            |  |  |  |
|                     |                        |                                                            |  |  |  |
|                     |                        |                                                            |  |  |  |

Figure : Status of iSecurity Authority Codes screen

2. Select a specific line and type  $1$  in the Opt field to see the authority details of one specific product.

Codes that will expire in less than 14 days appear in pink

Permanent codes have deliberately been hidden in this screenshot.

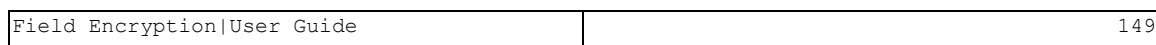

# General

### Work with Collected Data

Administrators can view summaries of journal contents of various products by day, showing the number of entries for each day together with the amount of disk space occupied. Administrators can optionally delete individual days to conserve disk space.

1. Select 51. Work with Collected Data from the BASE Support menu. The Work with Collected Data screen appears.

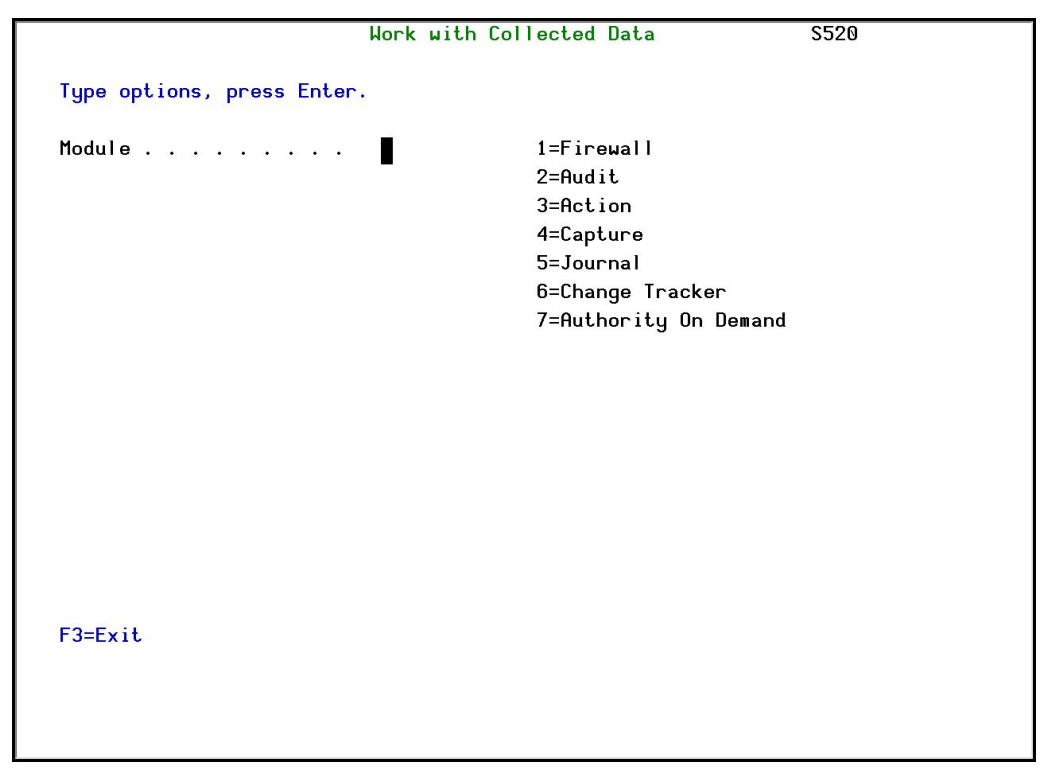

#### Figure : Work with Collected Data screen

2. Enter 7 (Authority On Demand) and press Enter. The Work with Collected Data – Authority On Demand screen appears.

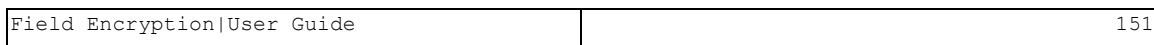

|                                        |            |                   |                         |           | Work with Collected Data - Authority On Demand | S520 |     |
|----------------------------------------|------------|-------------------|-------------------------|-----------|------------------------------------------------|------|-----|
| Type options, press Enter.<br>4=Delete |            |                   |                         |           | Total Size (MB):                               |      | . 4 |
| Opt Collected Date                     |            | Records Size (MB) |                         | Save Date | Save Time                                      |      |     |
| 18/03/15                               |            | 7                 | . 0                     | 29/06/15  | 15:41                                          |      |     |
| 19/03/15                               |            | 34                | .0                      | 29/06/15  | 15:41                                          |      |     |
| 20/03/15                               |            | O                 | .0                      | 29/06/15  | 15:41                                          |      |     |
| 21/03/15                               |            | Ø                 | . 0                     | 29/06/15  | 15:41                                          |      |     |
| 22/03/15                               |            | 14                | .0                      | 29/06/15  | 15:41                                          |      |     |
| 23/03/15                               |            | 19                | .0                      | 29/06/15  | 15:41                                          |      |     |
| 24/03/15                               |            | 6                 | .0                      | 29/06/15  | 15:41                                          |      |     |
| 25/03/15                               |            | 4                 | .0                      | 29/06/15  | 15:41                                          |      |     |
| 26/03/15                               |            | $\mathbf{2}$      | $\overline{\mathbf{0}}$ | 29/06/15  | 15:41                                          |      |     |
| 27/03/15                               |            | Ø                 | .0                      | 29/06/15  | 15:41                                          |      |     |
| 28/03/15                               |            | $\overline{2}$    | .0                      | 29/06/15  | 15:41                                          |      |     |
| 29/03/15                               |            | 18                | .0                      | 29/06/15  | 15:41                                          |      |     |
| 30/03/15                               |            | $\overline{2}$    | $\boldsymbol{0}$ .      | 29/06/15  | 15:41                                          |      |     |
| 31/03/15                               |            | Ø                 | $\overline{\mathbf{0}}$ | 29/06/15  | 15:41                                          |      |     |
|                                        |            |                   |                         |           |                                                | More |     |
| $F3 = Exit$                            | F5=Refresh | F12=Cancel        |                         |           |                                                |      |     |
|                                        |            |                   |                         |           |                                                |      |     |
|                                        |            |                   |                         |           |                                                |      |     |
|                                        |            |                   |                         |           |                                                |      |     |
|                                        |            |                   |                         |           |                                                |      |     |

Figure : Work with Collected Data – Authority On Demand screen

-

3. Select 4 to delete data from specific date(s) and press Enter.

# Check Locks

You need to run this option before you upgrade your system to check if any of the AOD files are being used. If they are, you must ensure that they are not in use before you run the upgrade.

1. Select 52. Check Locks from the BASE Support menu. The Check Locks screen appears.

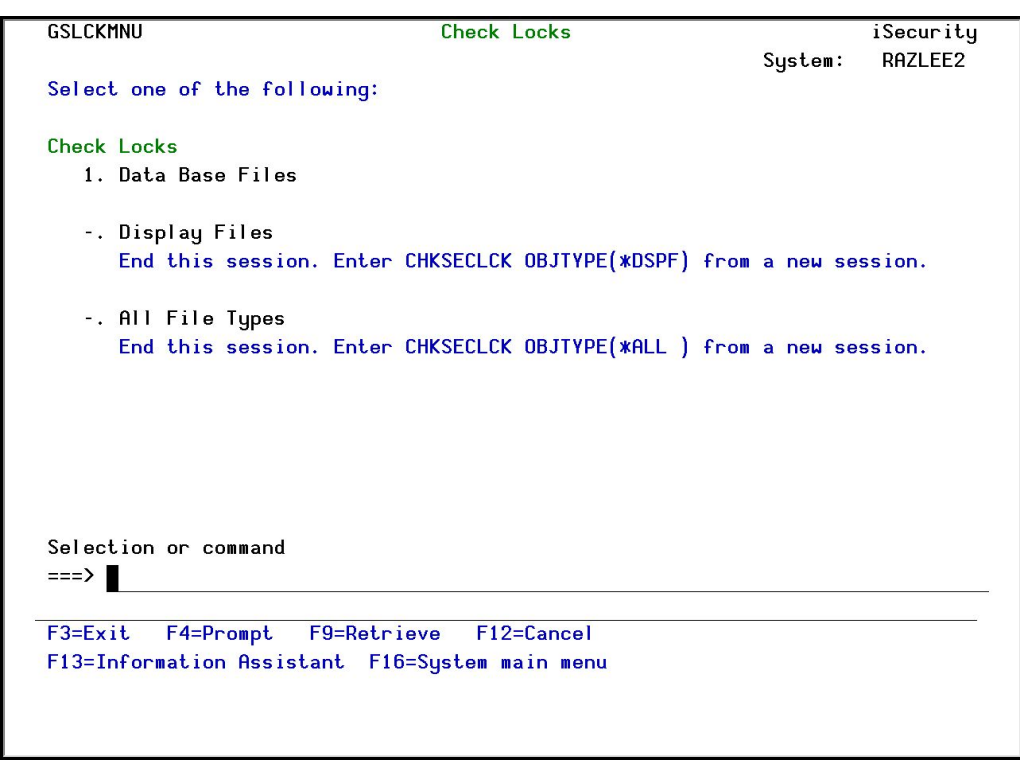

#### Figure : Check Locks screen

2. Select one of the commands that appear on the screen.

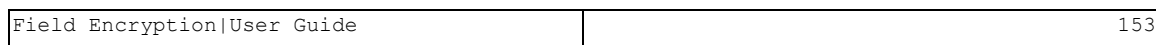

#### \*PRINT1-\*PRINT9 Setup

Field Encryption allows you to define up to nine specific printers to which you can send printed output. These may be local or remote printers. \*PRINT1-\*PRINT9 are special values which you can enter in the OUTPUT parameter of any commands or options that support printed output.

Output to one of the nine remote printers is directed to a special output queue specified on the \*PRINT1-\*PRINT9 User Parameters screen, which, in turn, directs the output to a print queue on the remote system. You use the *CHGOUTQ* command to specify the IP address of the designated remote location and the name of the remote output queue.

By default, two remote printers are predefined. \*PRINT1 is set to print at a remote location (such as the home office). \*PRINT2 is set to print at a remote location in addition to the local printer. In addition:

- \*PRINT3 creates an excel file.
- \* PRINT3-9 are user modifiable

To define remote printers:

1. Select 58. \*PRINT1 - \*PRINT9, PDF Setup from the BASE Support menu. The Printer Files Setup screen appears.

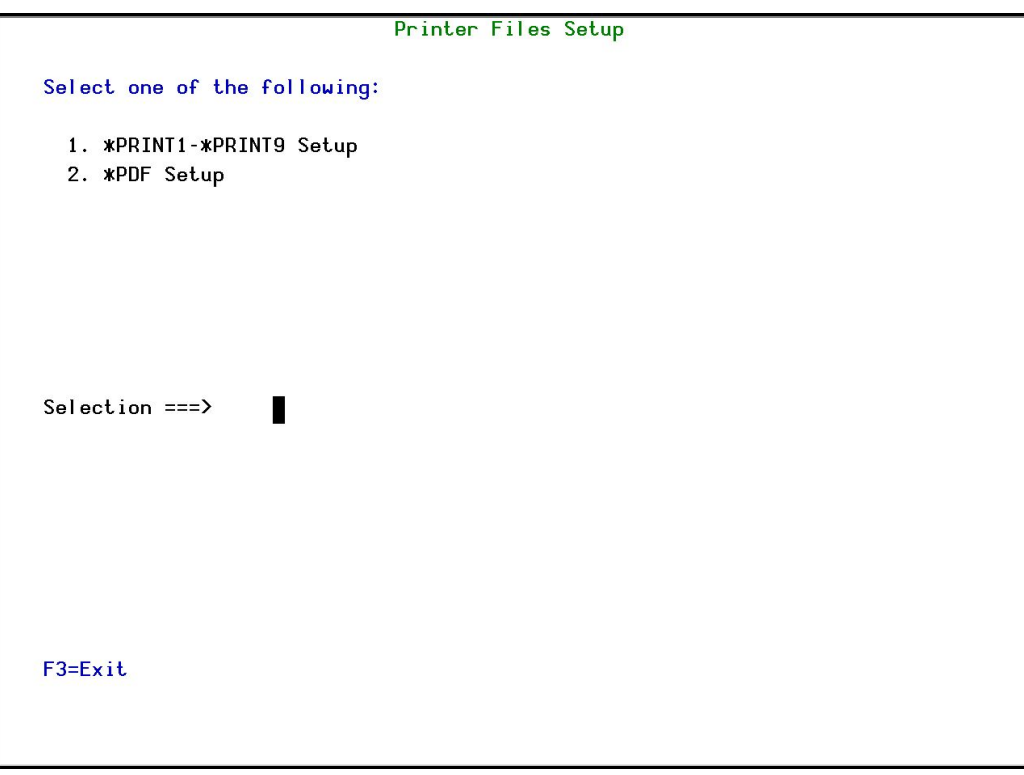

#### Figure : Printer Files Setup screen

2. Enter 1 and press Enter. The \*PRINT1 - \*PRINT9 Setup screen appears.

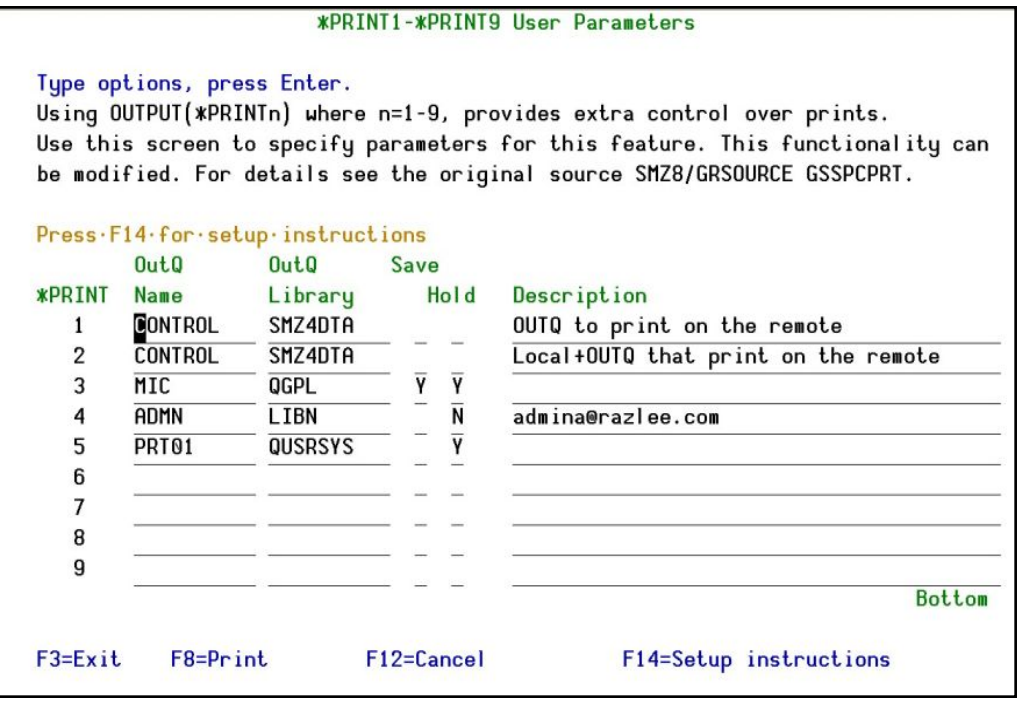

Figure : PRINT1-\*PRINT9 User Parameters screen

3. Enter the name of the local output queue and library as shown in the above example. You can optionally enter a description.

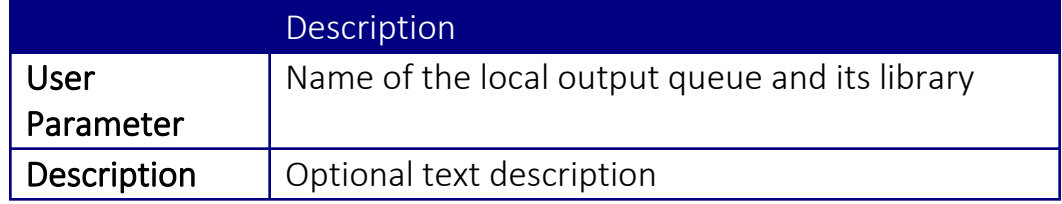

4. Enter the following command on any command line to direct output to the remote printer. This assumes that the designated output queue has already been defined.

#### *CHGOUTQ OUTQ('local outq/library') RMTSYS(\*INTNETADR)*

- *+ RMTPRTQ('outq on remote') AUTOSTRWTR(1) CNNTYPE(\*IP) TRANSFORM (\*NO)*
- *+ INTNETADR('IP of remote')*

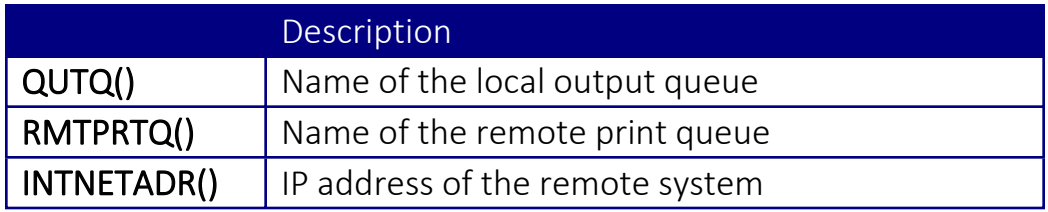

If the desired output queue has not yet been defined, use the *CRTOUTQ* command to create it. The command parameters remain the same.

For example, \*PRINT1 in the above screen, the following command would send output to the output queue 'MYOUTQ' on a remote system with the IP address '1.1.1.100' as follows:

#### *CHGOUTQ OUTQ(CONTROL/SMZTMPA) RMTSYS(\*INTNETADR)*

*+ RMTPRTQ(MYOUTQ) AUTOSTRWTR(1) CNNTYPE(\*IP) TRANSFORM(\*NO)*

-

*+ INTNETADR(1.1.1.100)*

### \*PDF Setup

The operating system, from release 6.1, directly produces \*PDF prints. In the absence of such support a standard \*PDF is printed by other means.

To define PDF printers:

1. Select 58. \*PRINT1 - \*PRINT9, PDF Setup from the BASE Support menu. The Printer Files Setup screen appears.

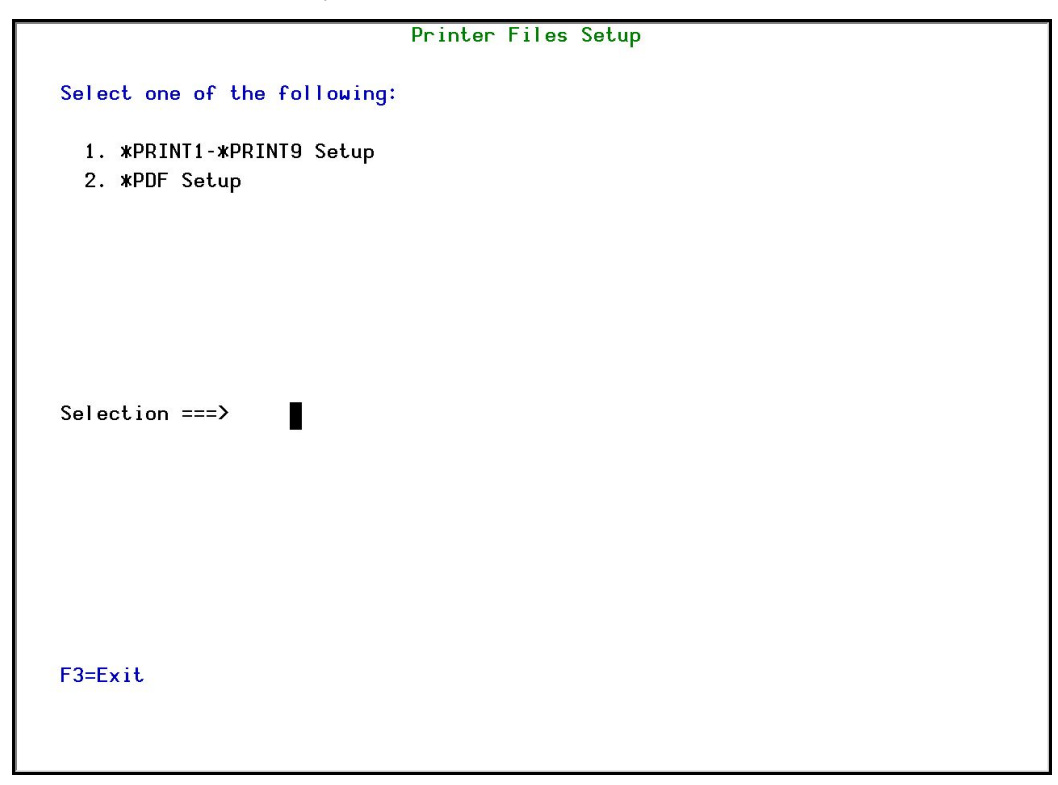

#### Figure : Printer Files Setup screen

2. Enter 2 and press Enter. The \*PDF Setup screen appears.

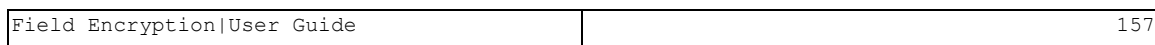

**\*PDF Setup** The operating system, from release 6.1, directly produces \*PDF prints. In the absence of such support a standard \*PDF is printed by other means. When the operating system \*PDF capability exists, it is used, and the Query Generator uses the printer file SMZ4/AUQRYPDF to print the \*PDF. This file is shipped with the following parameters: CHGPRTF FILE(SMZ4/AUQRYPDF) LPI(8) CPI(15) PAGRTT(\*COR) You may wish to change the attributes of this printer file to suit your needs. Such changes must be re-applied after each iSecurity/Base (SMZ4) upgrade. Press Enter to continue...

#### Figure : \*PDF Setup screen

-

3. Follow the instruction on the screen.

You must re-perform this task after every upgrade of Field Encryption.

### Global Installation Defaults

You can set the parameters that iSecurity uses to control the Installation and upgrade processes.

1. Select 59. Global Installation Defaultsfrom the BASE Support menu. The Global Installation Defaults screen appears.

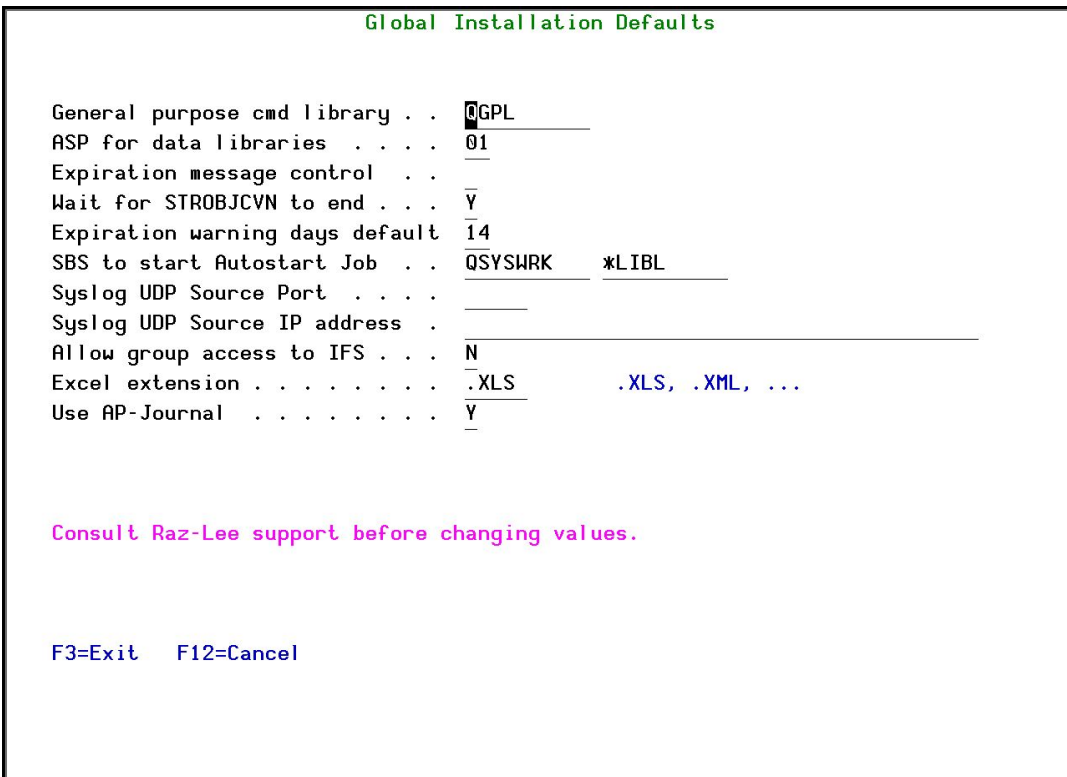

Figure : Global Installation Defaults screen

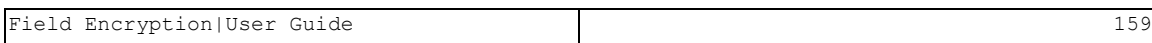

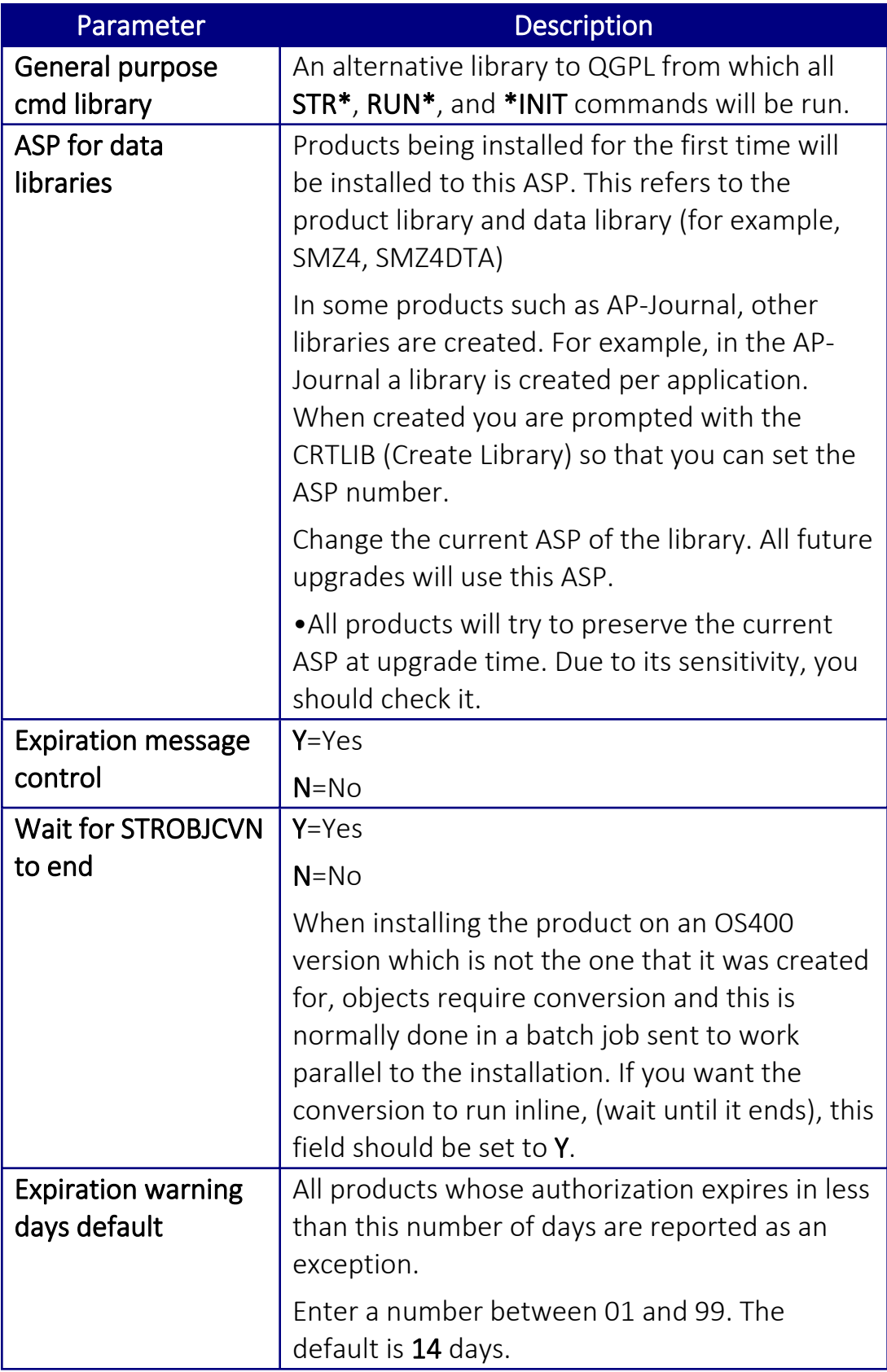

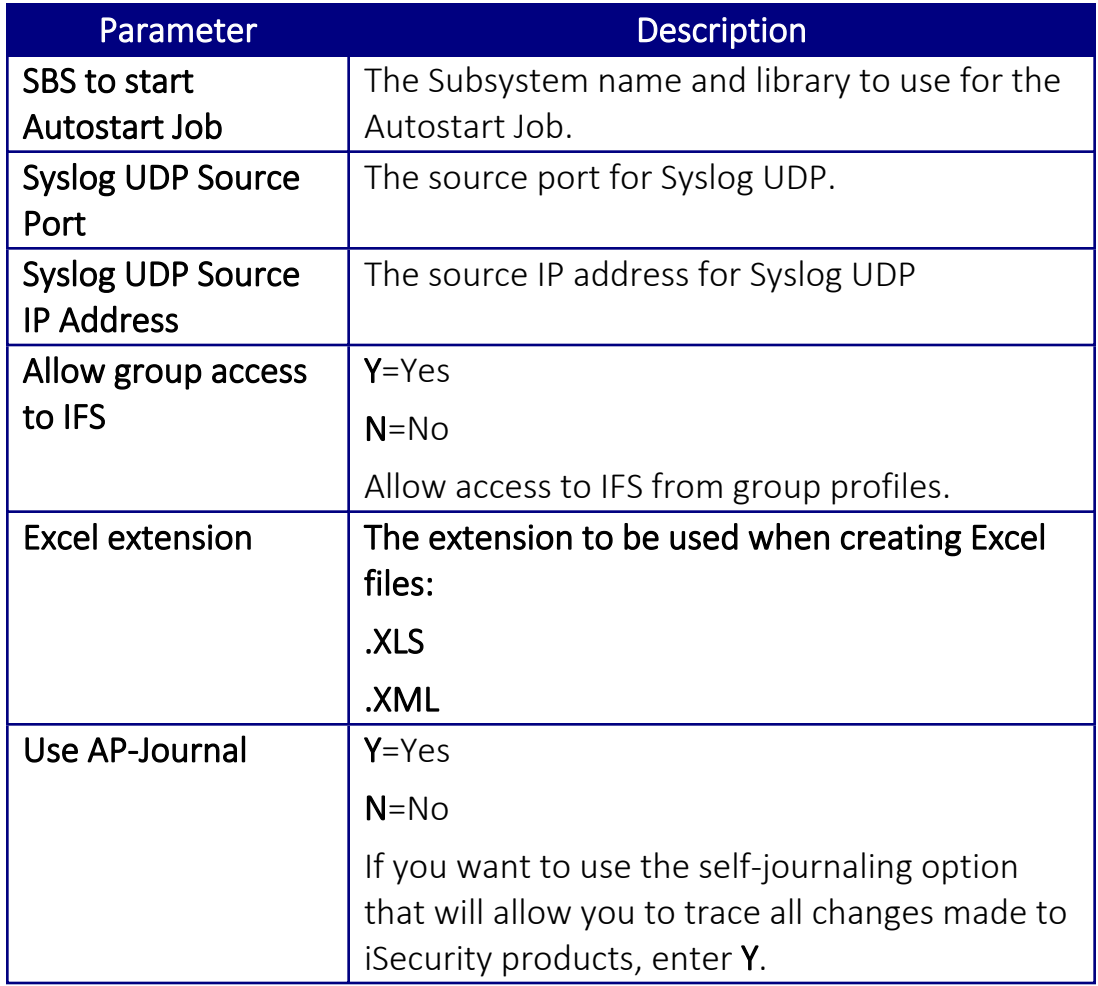

2. Enter your required parameters and press Enter.

You should not change any of the values in this screen without first consulting with Raz-Lee support staff at [support@razlee.com.](mailto:support@razlee.com?subject=Global%20Installation%20Defaults)

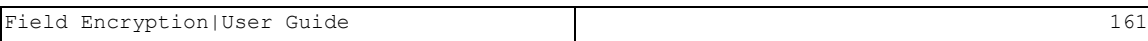

# Network Support

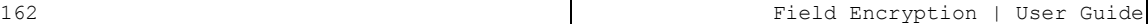

### <span id="page-162-0"></span>Work with Network Definitions

To get current information from existing report or query. Adjusting the system parameters only, to collect information from all the groups in the system to output files that can be sent via email.

1. Select 71. Work with network definitionsfrom the BASE Support menu. The Work with Network Systems screen appears.

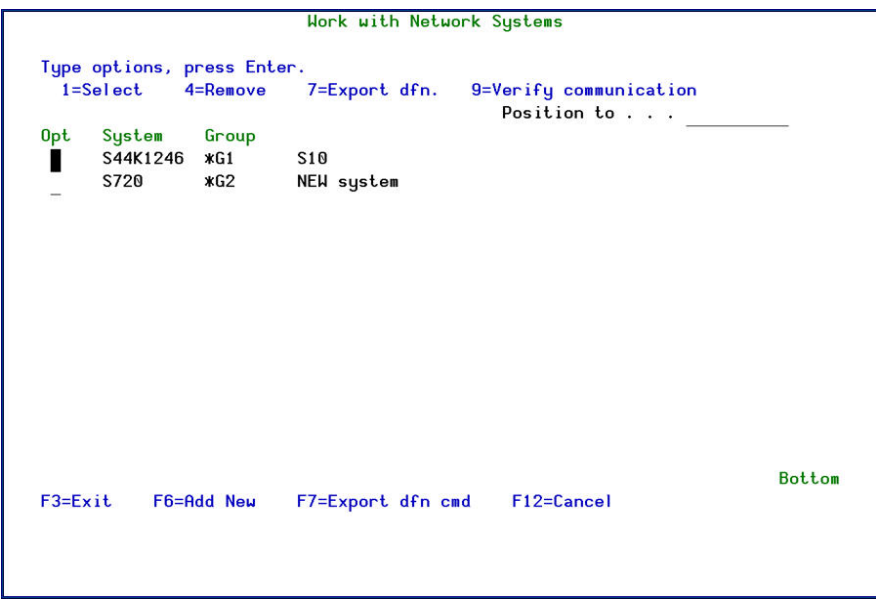

Figure : Work with Network Systems screen

2. Press F6 to define a new network system to work with and press Enter to confirm.

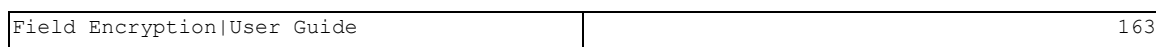

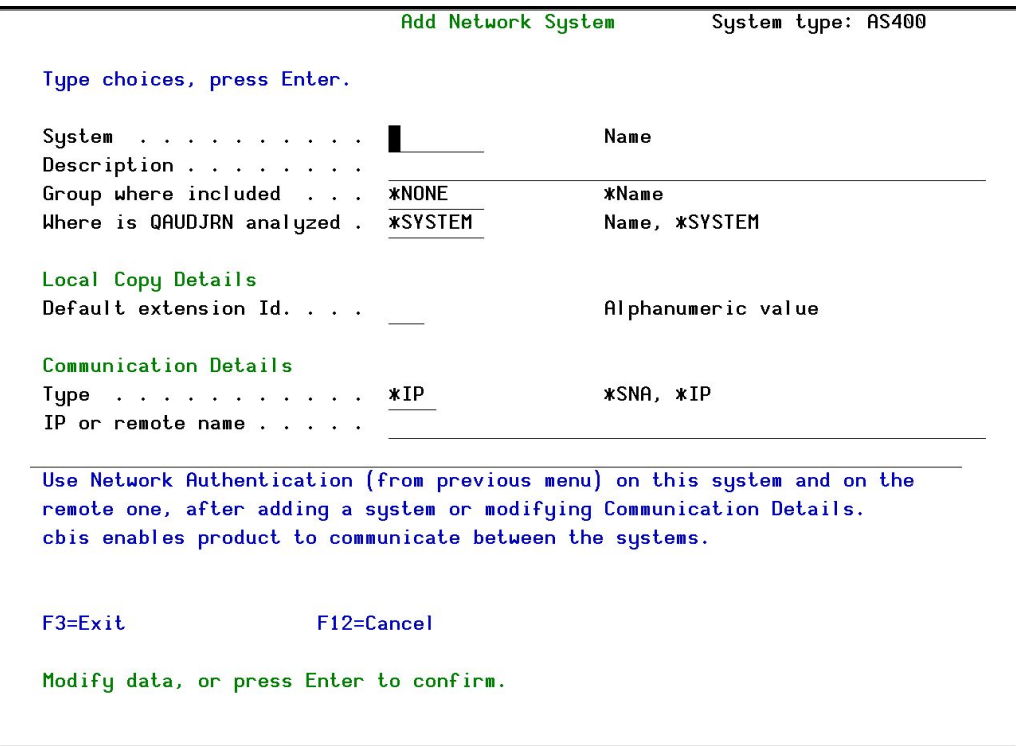

#### Figure : Add Network System screen

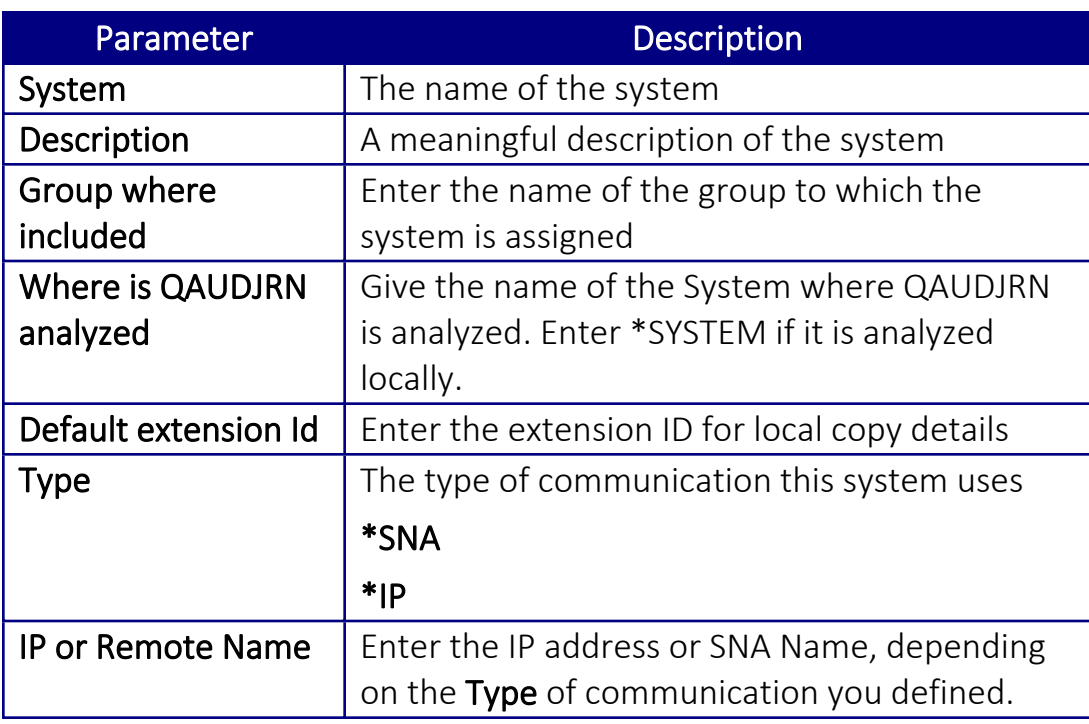

-

3. Enter your required definitions and press Enter to confirm.

#### <span id="page-164-0"></span>Network Authentication

To perform activity on remote systems, you must define the user SECURITY2P with the same password on all systems and LPARS with the same password.

1. Select 72. Network Authenticationfrom the BASE Support menu. The Network Authentication screen appears.

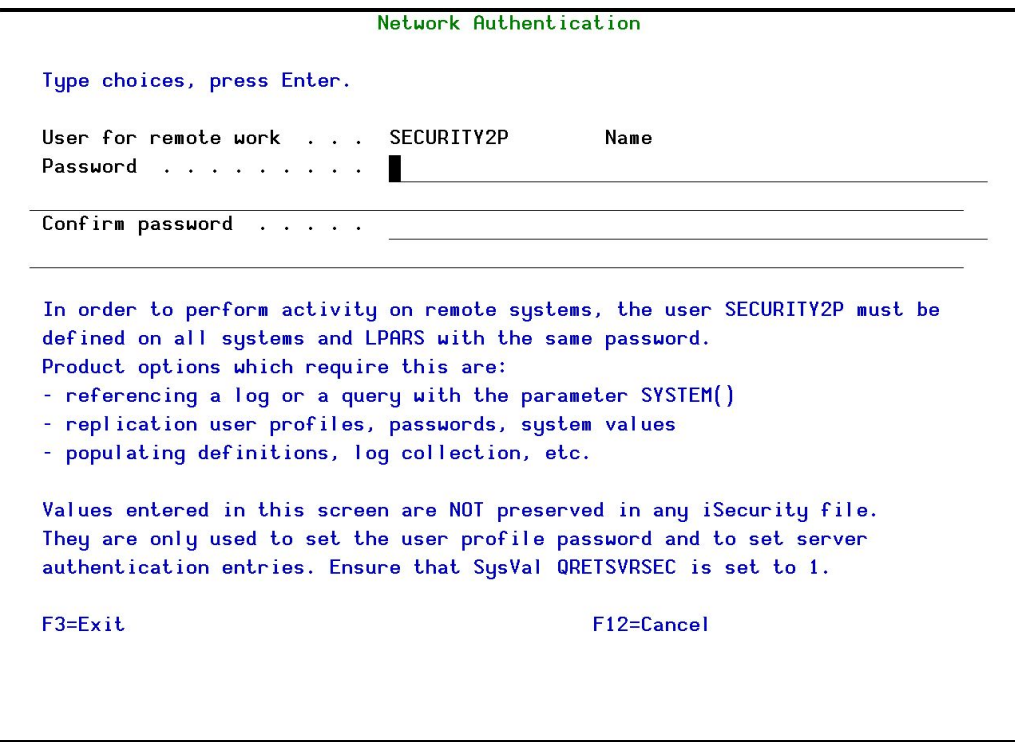

#### Figure : Work with Network Systems screen

2. Enter the SECURITY2P user password twice and press Enter.

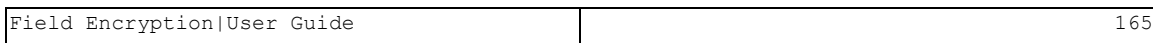

### <span id="page-165-0"></span>Check Authorization Status

You can set up the system so that the local \*SYSOPR will get messages for all network wide authority problems.

Before you run this command, you must allow the system to run network commands and scripts. See Run CL [Scripts](#page-170-0) for more details.

1. Select 73. Check Network Authority Status from the BASE Support menu. The Check Razlee Authorization screen appears.

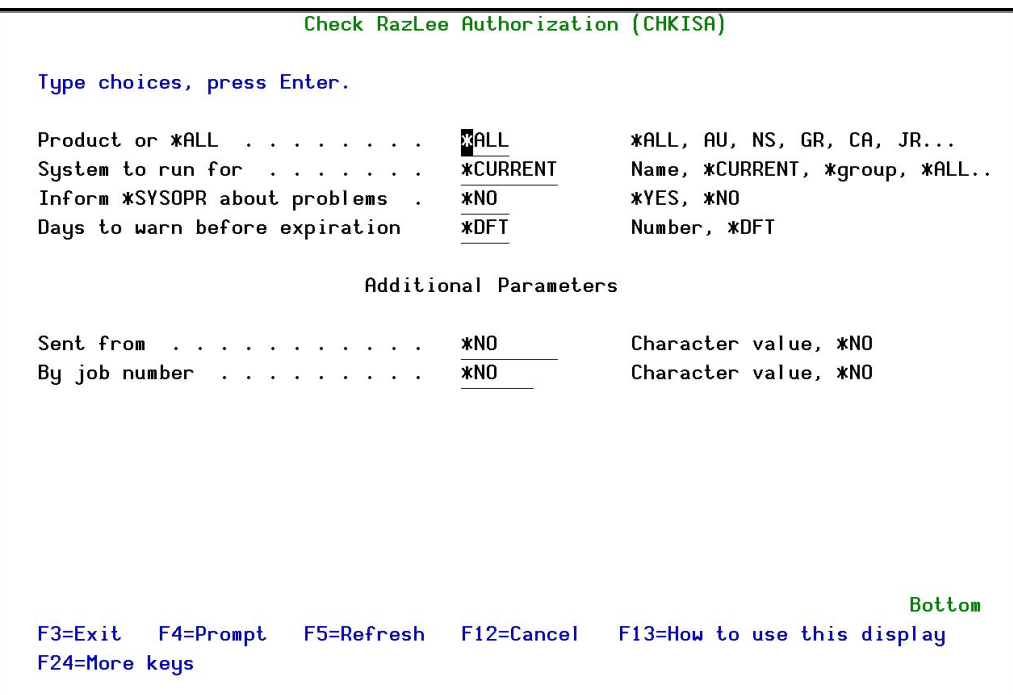

Figure : Check Razlee Authorization screen

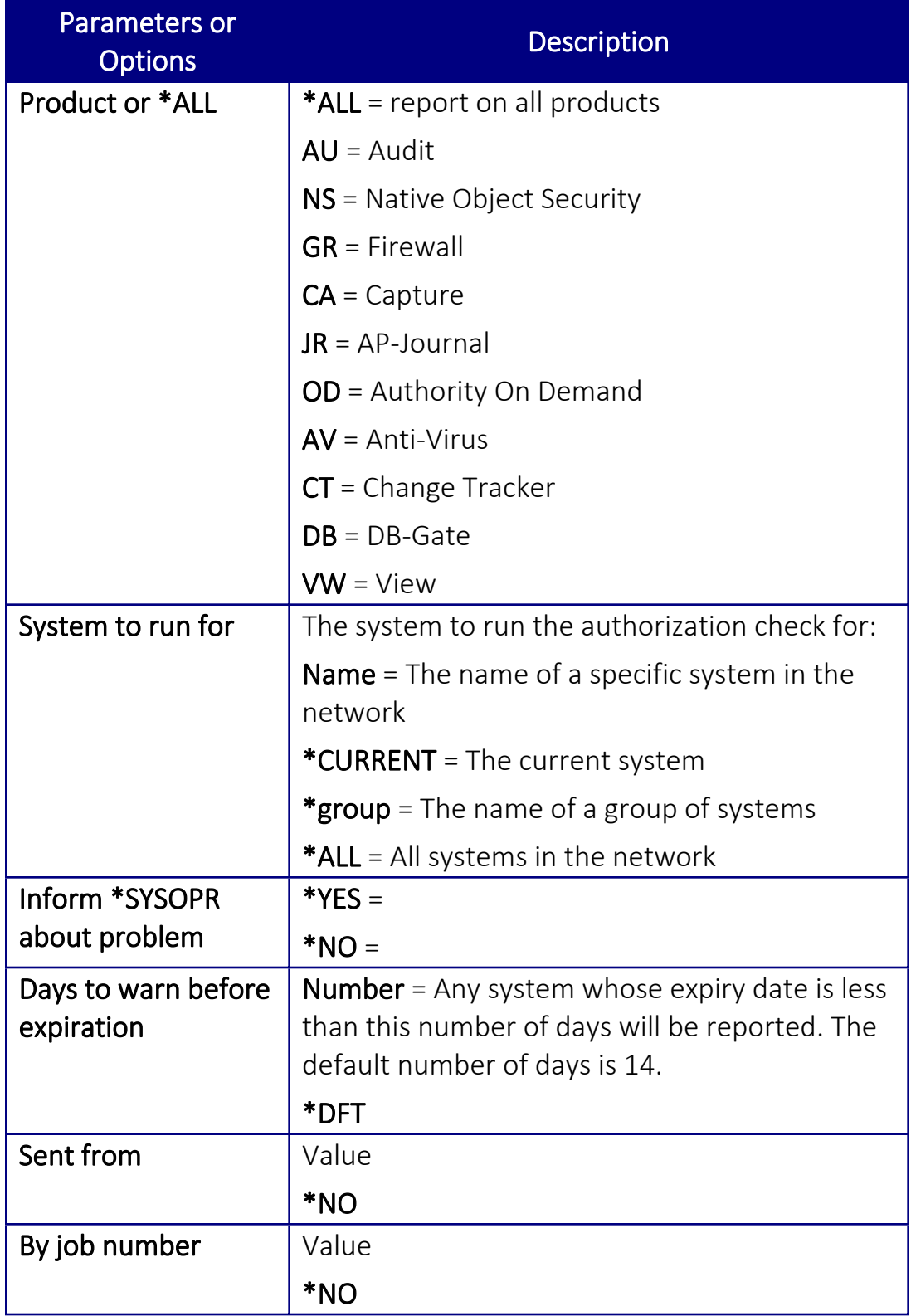

2. Select the correct options and press Enter.

### Send PTF

This option allows you to run of a set of commands that will send objects as a PTF. This option is restricted to iSecurity products only. If you need to send PTFs for other products, please contact RazLee [Support.](mailto:support@razlee.com?subject=Unlimited%20use%20of%20RLSNDPTF)

Before you can use this option, ensure that you define the entire network, as described in Work with network [definitions,](#page-162-0) and that you define user SECURITY2P on all nodes, using the same password, as described in [Network](#page-164-0) [Authentication.](#page-164-0)

1. Select 74. Send PTF from the BASE Support menu. The iSecurity Send PTF (RLSNDPTF) screen appears.

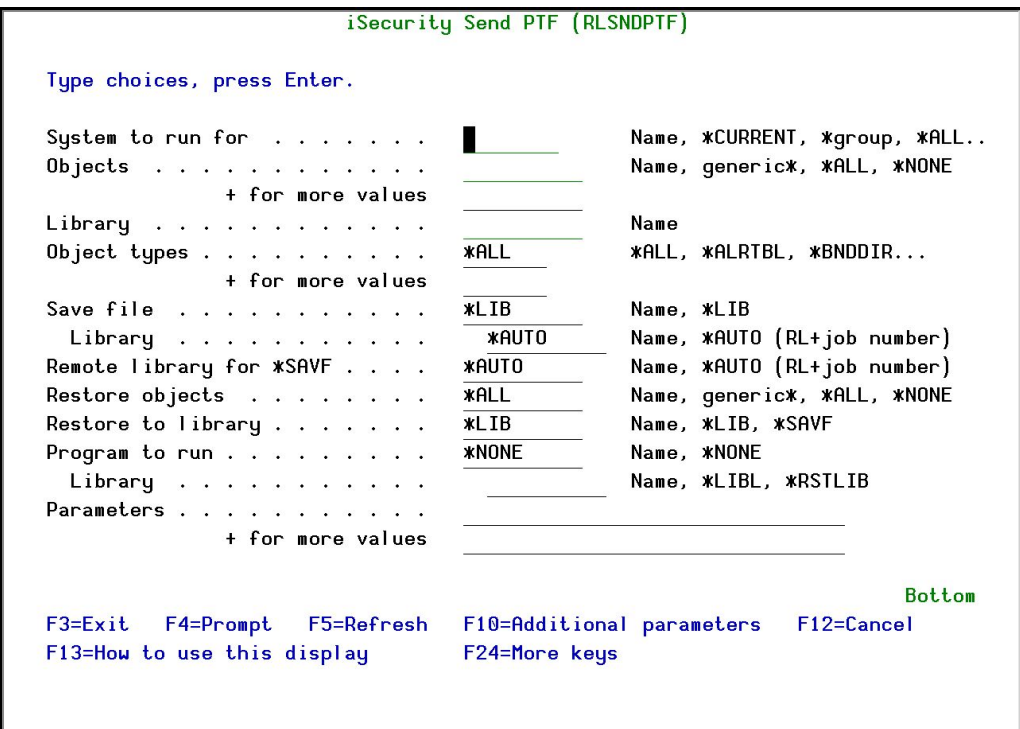

Figure : iSecurity Send PTF screen

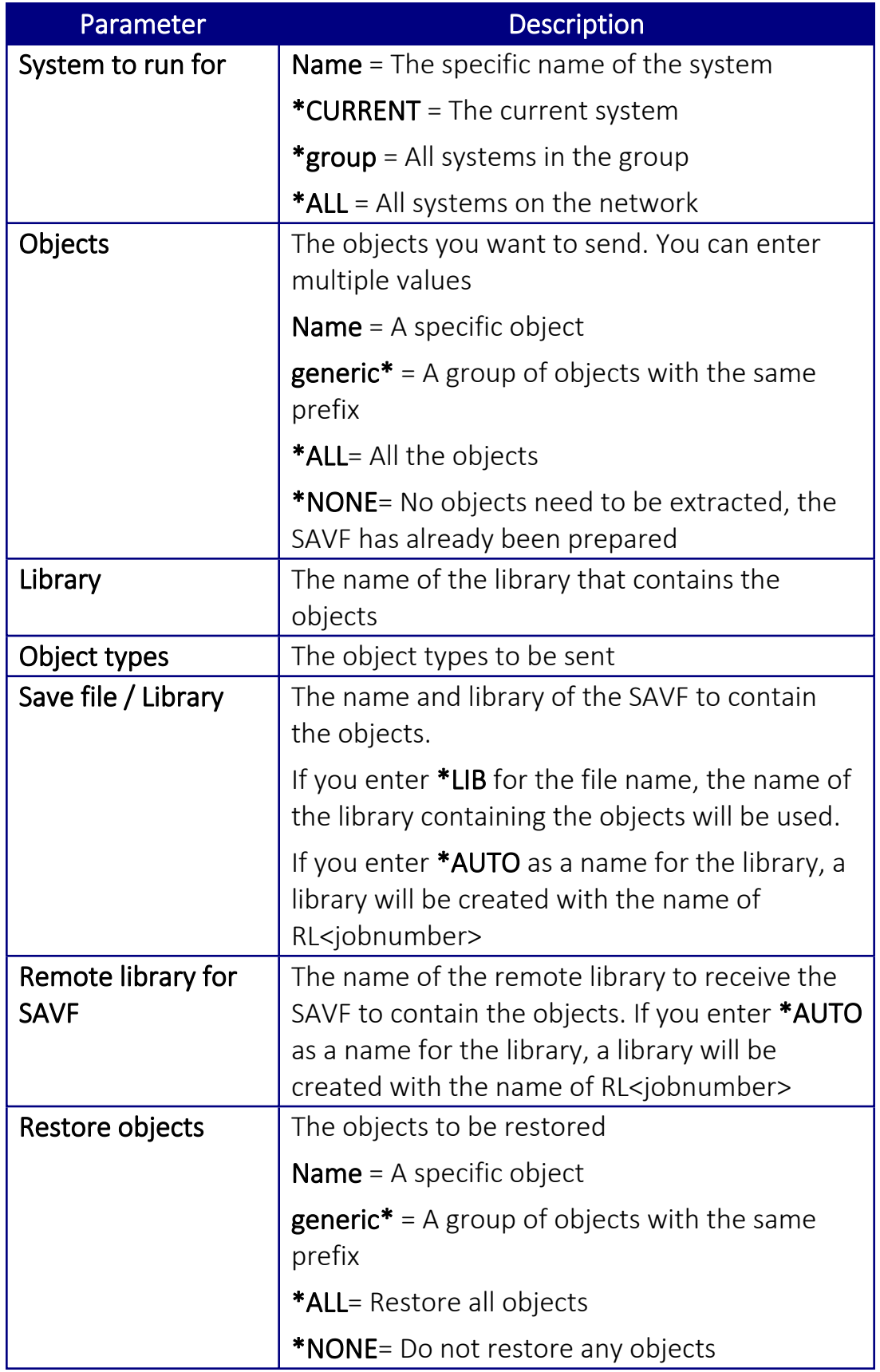

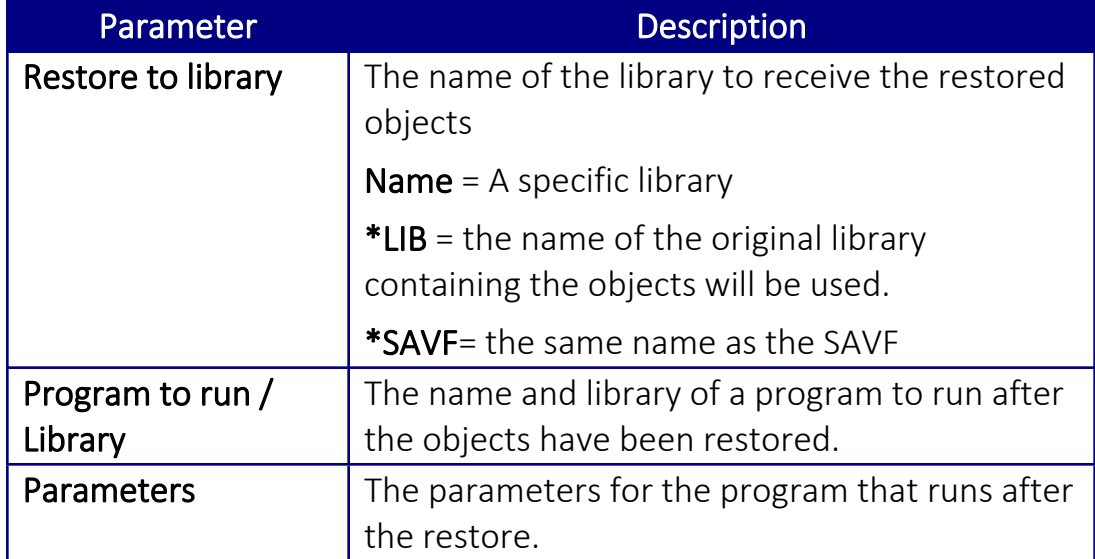

-

2. Select the correct options and press Enter.

### <span id="page-170-0"></span>Run CL Scripts

This option allows you to run of a set of commands either from a file or by entering specific commands as parameters. Each command must be preceded by a label:

- LCL Run the following command on the local system
- RMT Run the following command on the remote system
- SNDF Send the save file (format: library/file) to RLxxxxxxxx/file (xxxxxxxx is the local system name)

You can use this option to define the commands to run to check system authorities, as described in Check [Authorization](#page-165-0) Status.

Before you can use this option, ensure that you define the entire network, as described in Work with network [definitions,](#page-162-0) and that you define user SECURITY2P on all nodes, using the same password, as described in [Network](#page-164-0) [Authentication.](#page-164-0)

1. Select 75. Run CL Scriptsfrom the BASE Support menu. The iSecurity Remote Command (RLRMTCMD) screen appears.

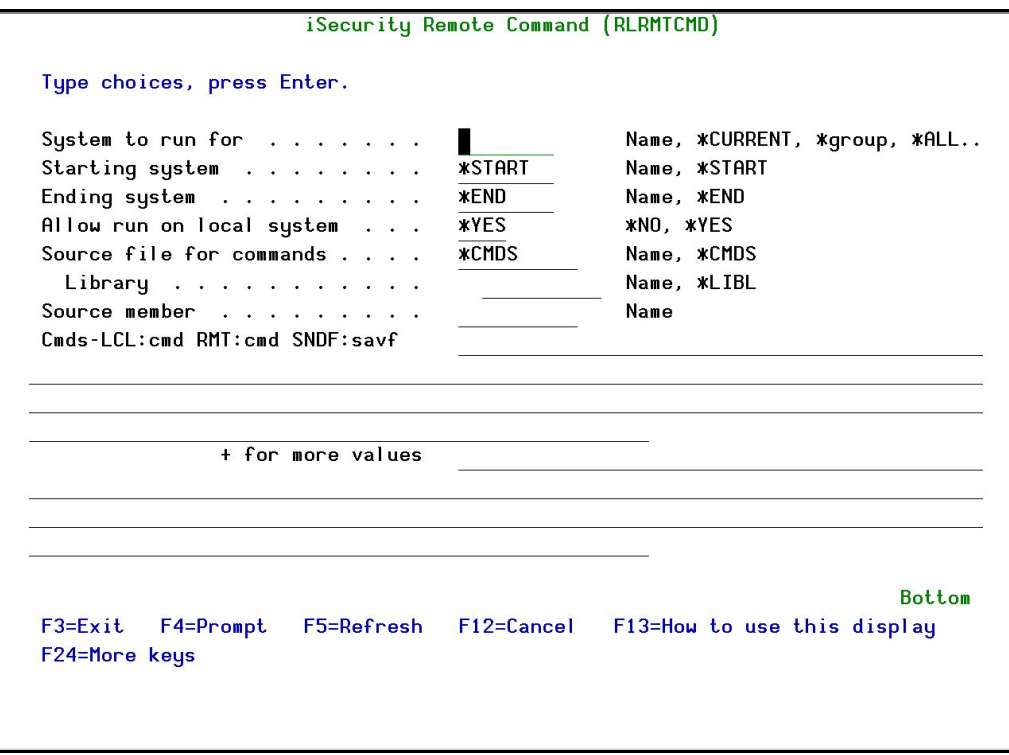

Figure : iSecurity Remote Command screen

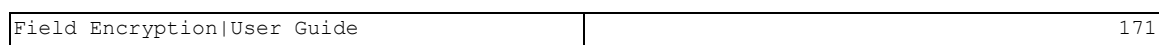

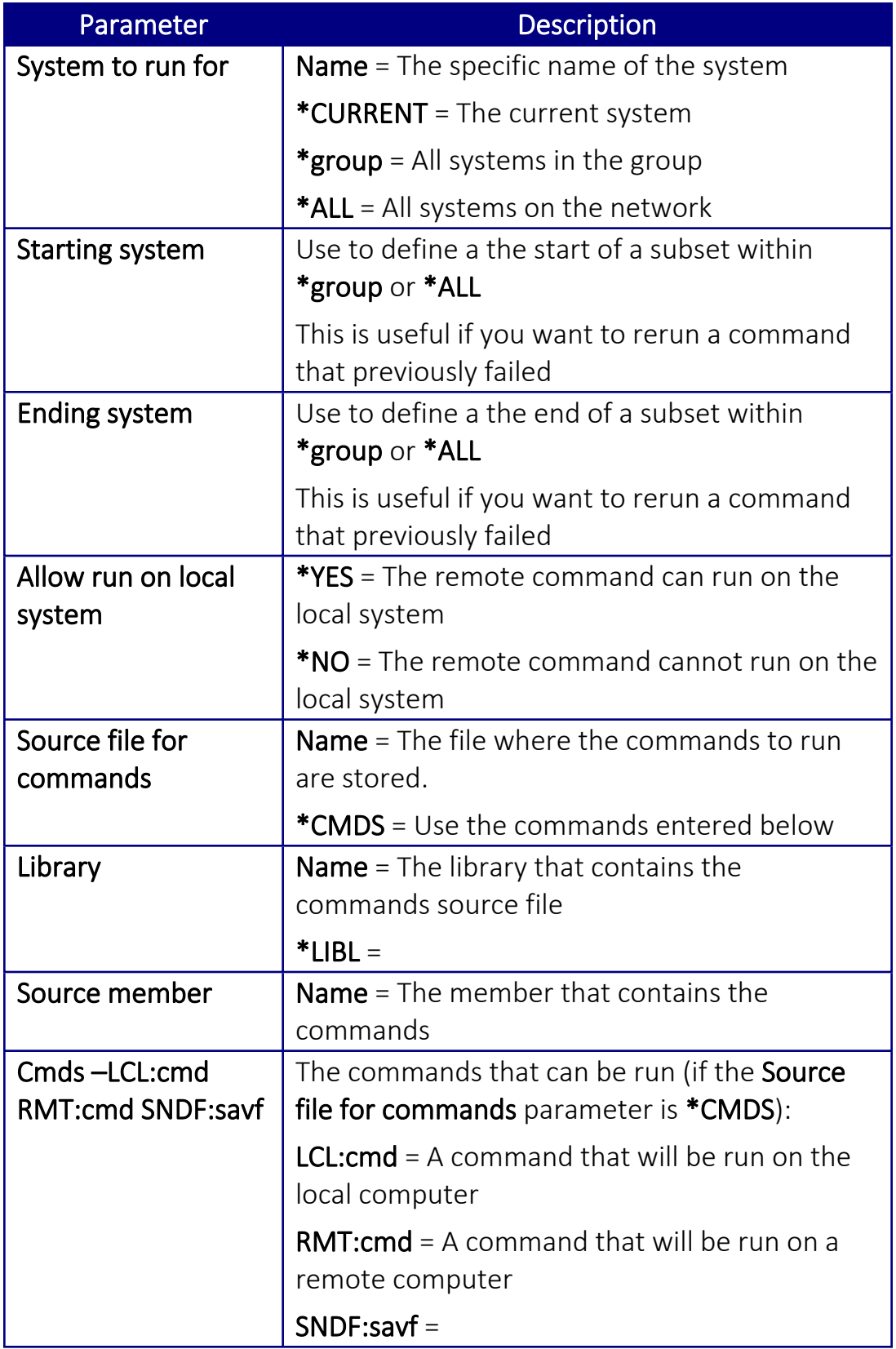

-

2. Select the correct options and press Enter.

# Current Job Central Administration Messages

• Select 76. Current Job CntAdm Messagesfrom the BASE Support menu to display the current job log.

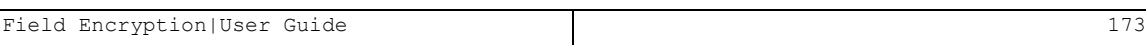